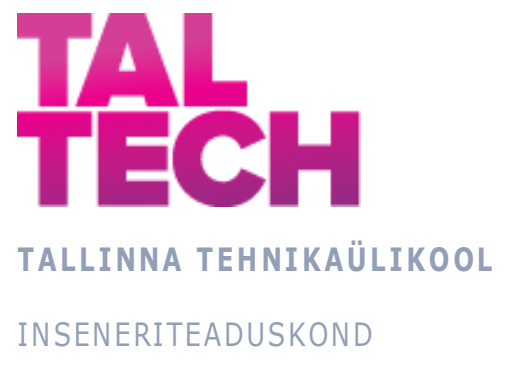

Virumaa kolledž

# **Õppematerjalide välja töötamine IoT süsteemi projekteerimiseks simulaatoris Cisco Packet Tracer V8.0**

# **Development of study materials for IoT system design in Cisco Packet Tracer V8.0 simulator**

RDIR02/12 - RAKENDUSINFOTEHNOLOOGIA ÕPPEKAVA LÕPUTÖÖ

Üliõpilane: Valeri Kuzmin

Üliõpilaskood: 143557RDIR

Juhendaja: Oleg Shvets, lektor

Kohtla-Järve, 2021

# **AUTORIDEKLARATSIOON**

Olen koostanud lõputöö iseseisvalt.

Lõputöö alusel ei ole varem kutse- või teaduskraadi või inseneridiplomit taotletud. Kõik töö koostamisel kasutatud teiste autorite tööd, olulised seisukohad, kirjandusallikatest ja mujalt pärinevad andmed on viidatud.

"...." .................... 20.........

Autor: ................................

/ allkiri /

Töö vastab rakenduskõrgharidusõppe lõputööle/magistritööle esitatud nõuetele "...." .................... 20.........

Juhendaja: ...............................

/ allkiri /

Kaitsmisele lubatud asus and the lubatud lubatud lubatud lubatud lubatud lubatud lubatud lubatud lubatud lubatud "...." .................... 20.........

Kaitsmiskomisjoni esimees .............................................................................

/ nimi ja allkiri /

# **LIHTLITSENTS LÕPUTÖÖ ÜLDSUSELE KÄTTESAADAVAKS TEGEMISEKS JA REPRODUTSEERIMISEKS**

Mina Valeri Kuzmin (sünnikuupäev: 11.10.1989)

1. Annan Tallinna Tehnikaülikoolile tasuta loa (lihtlitsentsi) enda loodud teose

Õppematerjalide välja töötamine IoT süsteemi projekteerimiseks simulaatoris Cisco Packet Tracer V8.0 mille juhendaja on Oleg Shvets,

1.1. reprodutseerimiseks säilitamise ja elektroonilise avaldamise eesmärgil, sealhulgas Tallinna Tehnikaülikooli raamatukogu digikogusse lisamise eesmärgil kuni autoriõiguse kehtivuse tähtaja lõppemiseni;

1.2. üldsusele kättesaadavaks tegemiseks Tallinna Tehnikaülikooli veebikeskkonna kaudu, sealhulgas Tallinna Tehnikaülikooli raamatukogu digikogu kaudu kuni autoriõiguse kehtivuse tähtaja lõppemiseni.

- 2. Olen teadlik, et punktis 1 nimetatud õigused jäävad alles ka autorile.
- 3. Kinnitan, et lihtlitsentsi andmisega ei rikuta kolmandate isikute intellektuaalomandi ega isikuandmete kaitse seadusest ja teistest õigusaktidest tulenevaid õigusi.

# **TalTech Inseneriteaduskond Virumaa kolledž LÕPUTÖÖ ÜLESANNE**

#### **Üliõpilane**: Valeri Kuzmin, 143557RDIR

Õppekava, peaeriala: RDIR02/12 - Rakendusinfotehnoloogia

Juhendaja(d):lektor, Oleg Shvets, [oleg.shvets@taltech.ee](mailto:oleg.shvets@taltech.ee)

#### **Lõputöö teema:**

(eesti keeles) *Õppematerjalide välja töötamine IoT süsteemi projekteerimiseks simulaatoris Cisco Packet Tracer V8.0.*

(inglise keeles) Development of study materials for IoT system design in Cisco Packet Tracer V8.0 simulator.

#### **Lõputöö põhieesmärgid:**

- 1. Uurida kõiki võimalikke *IoT* süsteemide projekteerimise võimalusi Cisco Packet Tracer V 8.0 simulaatoris.
- 2. Töötada välja õppematerjalid *IoT* süsteemide kasutamiseks Cisco Packet Tracer v 8.0 simulaatoris järgmiste süsteemide näitel:
	- Suvila videovalve;
	- Tark maja;
	- Tark kasvuhoone;
	- Tark parkla;
	- Tark auditoorium;
	- Telefonivõrgu modelleerimine.

#### **Lõputöö etapid ja ajakava:**

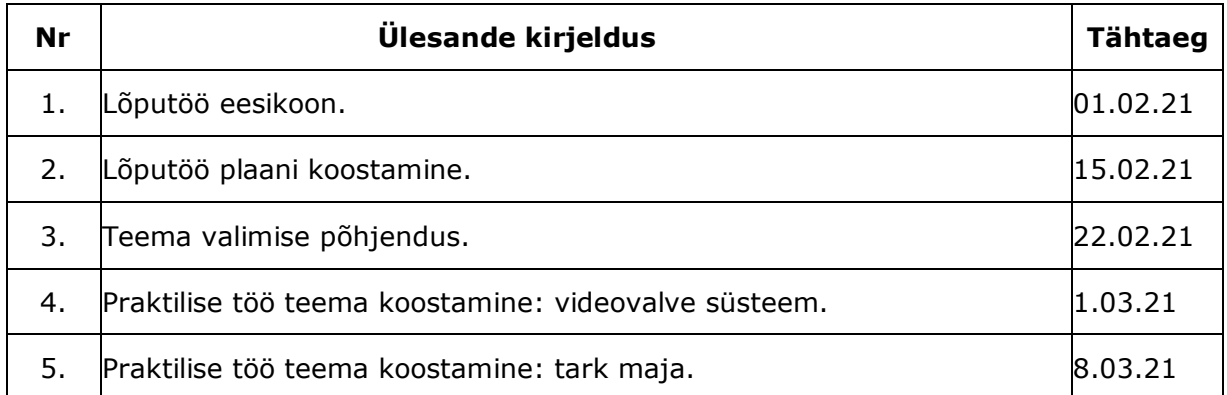

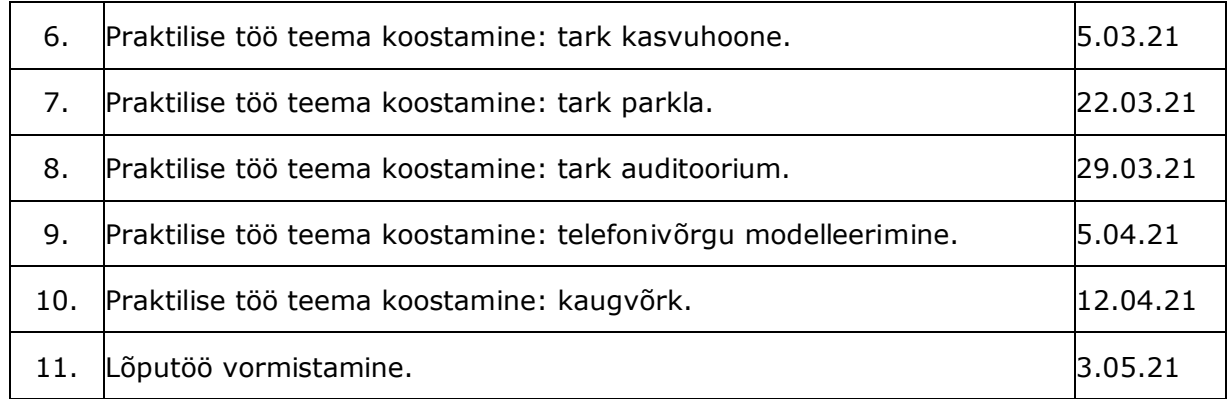

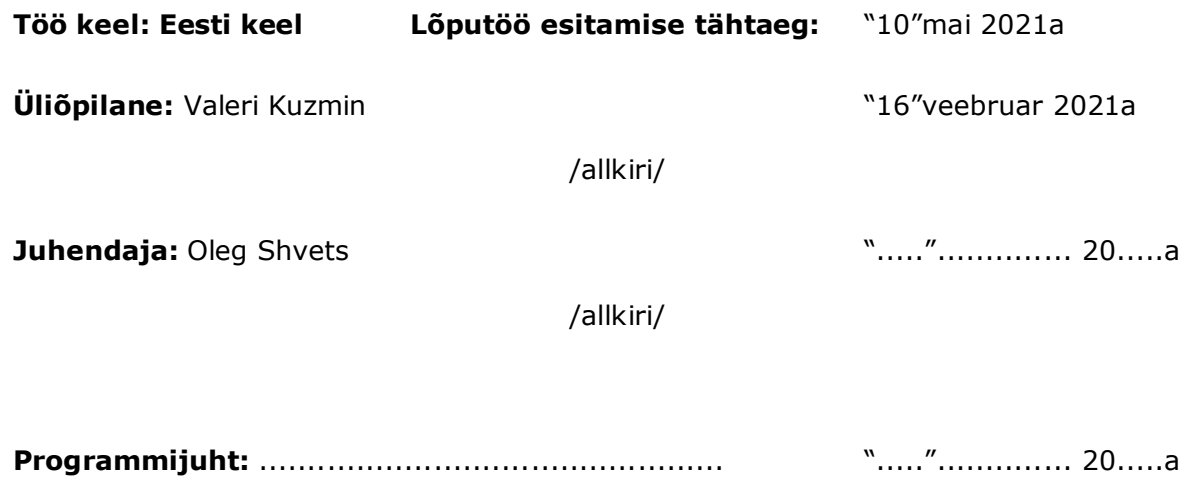

/allkiri/

# **SISUKORD**

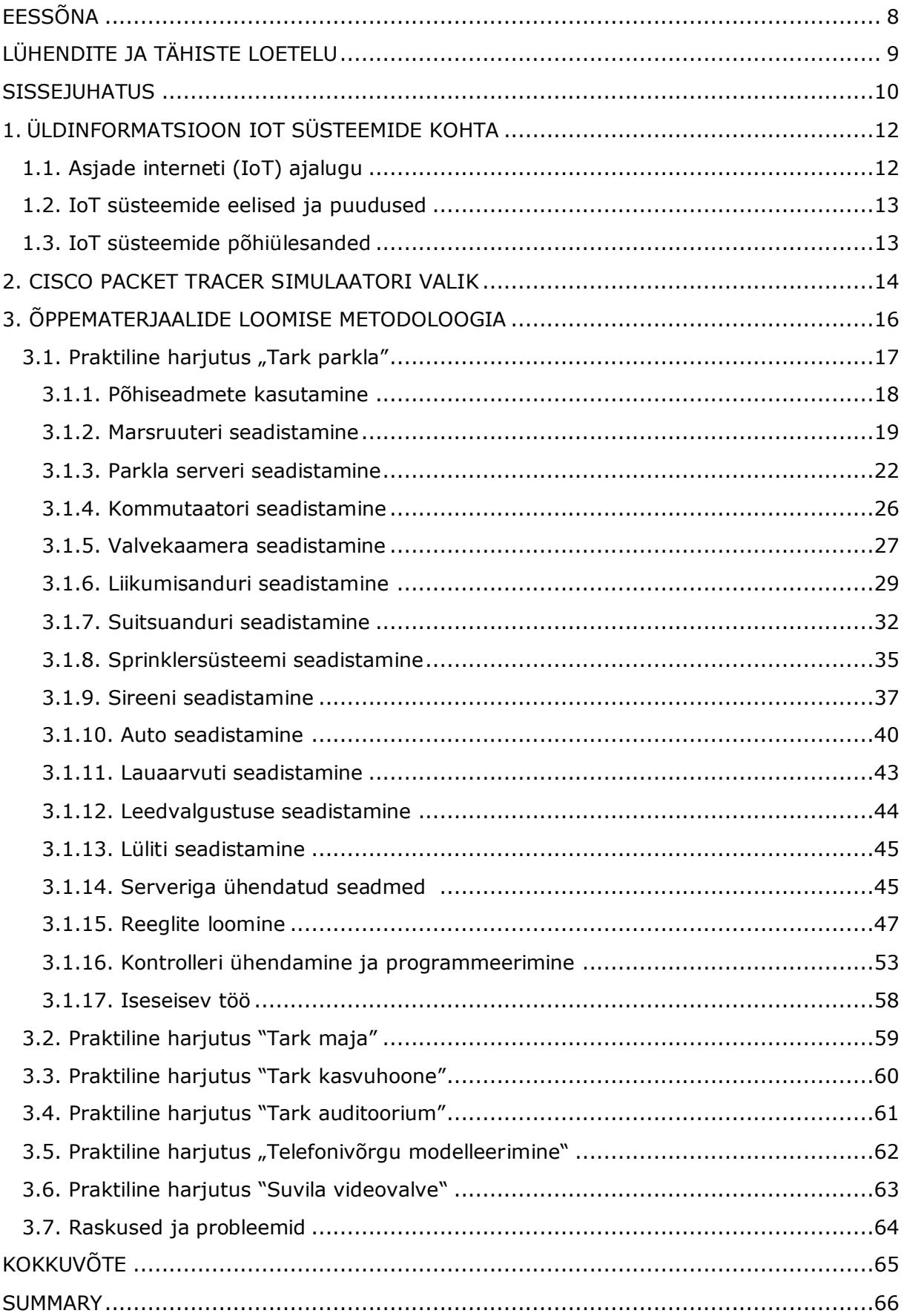

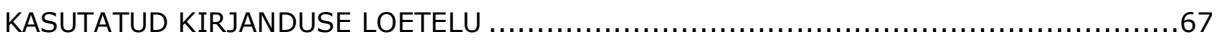

# <span id="page-7-0"></span>**EESSÕNA**

Lõputöö teema "Õppematerjalide välja töötamine *IoT* süsteemi projekteerimiseks simulaatoris Cisco Packet Tracer V8.0", on autori poolt valitud lähtudes praegusest olukorrast maailmas, püüdes luua arukaid süsteeme, et võimalikult vähe mõjutada inimressursse, säästes samal ajal isiklikku aega. Teine aktuaalne probleem, millele autor keskendub, on asjaolu, et *IoT* süsteemide kohta teabe otsimiseks tuleb kulutada palju aega – selles töös püüdis autor kogutud teabe kokku panna ja õpilastele kättesaadavaks teha, et nad sellele aega ei raiskaks. Autor loodab, et antud juhend on eeskujuks *IoT* süsteemide kasutusele võtmiseks ja edasi arendamiseks.

Autor tänab kõiki, kes teda selle töö kirjutamise ajal aitasid ja toetasid.

Ikoonsõnad: *IoT* süsteem, Cisco Packet Tracer V8.0, õppematerjalide välja töötamine, rakenduskõrgharidusõppe lõputöö.

# <span id="page-8-0"></span>**LÜHENDITE JA TÄHISTE LOETELU**

- MCU masinad, arvutused ja [universaalsuse](https://www.abbreviationfinder.org/et/acronyms/mcu_machines-computations-and-universality.html) [15];
- GW GateWay [1];
- SSID võrgu nimi [1];
- WPA2-PSK traadita võrgu turva[protokoll](https://akit.cyber.ee/term/182) [1];
- Subnet Mask alamvõrgumask [1];
- IoT asjade internet [14];
- IP Internet Protocol address-ist [16];
- LAN kohtvõrk [1];
- DHCP standardprotokoll, mis võimaldab arvutitel automaatselt saada IP aadressi ja muid tööks TCP/IP-võrgus vajalikke parameetreid [1];
- WIFI [traadita kohtvõrgu](https://akit.cyber.ee/term/3158) tehnoloogia [1];
- 3G/4G mobiilside tehnoloogia [1];
- VLAN loogiliselt kokkukuuluv võrgustatud olemite kogum. ISO/IEC 27033: loogiliselt struktuurilt sõltumatu võrk füüsilises võrgus [1];
- SKP sisemajanduse koguprodukt [2].

#### <span id="page-9-0"></span>**SISSEJUHATUS**

Tänapäevane maailm on digitaalne maailm. Infotehnoloogiat kasutatakse igas elusfääris: alates koolilaste veebitundidest kuni vabariigi küberjulgeoleku tagamiseni. Uute digilahenduste juurutamine lihtsustab inimeste elu märkimisväärselt. Nüüdisaegsed digitaalsed lahendused on komplekssed ja võivad kombineerida endas suurt seadmete hulka, mis ühinevad terviklikuks võrguks.

Tulevikus saab suurem osa linnadest olema nn nutilinnad. Arvatakse, et aastaks 2025 ulatub selliste linnade arv 600-ni. Nendes linnades toodetu hakkab moodustama kaks kolmandiku maailma SKP-st.

Asjade internet (inglise keeles *IoT*) on võrk, kuhu kuuluvad kõik meid ümbritsevad objektid, alatest kodutehnikast ja lõpetades tööstuslike masinatega. *IoT* põhieesmärk on inimese elu muutmine mugavaks ja turvaliseks. Asjade internet saadab kõiki kasutaja tegevusi ning on orinteeritud tulemusele.

*IoT* süsteem on kättesaadav vahend praktiliste katsete läbiviimiseks. *IoT* seadmeid kasutatakse jälgimisvahendina ja andmete kogujana, mida kasutatakse järgnevaks analüüsiks.

Seetõttu on *IoT* süsteemide uurimine väga oluline. *IoT* seadmete üldiste toimimispõhimõtete uurimine lihtsate, kuid praktikas sageli ette tulnud näidete abil on väga tähtis. See on eriti oluline kõrgkoolide insenerierialadel, kus uuritakse näiteks telemaatika valdkonda.

Töö põhieesmärk on välja töötada õppematerjal, mis on suunatud eriala omandamiseks. Kasutades seda metoodilist materjali ühe või mitme aine raames, saavad tudengid omandata teoreetilisi või praktilisi teadmisi *IoT* seadmete kasutamiseks. Eelnevalt nimetatud materjalid sisaldavalt endas ka *IoT* vahendite kompleksse kasutuse näidiseid simulaatoris Cisco Packet Tracer V8.0 ja ülesandeid praktilisteks harjutusteks.

Mis tahes teema ja aine õppimine on otseselt seotud kavandatava õppematerjali kvaliteediga. Muidugi on vaadeldaval teemal olemas rohkelt õppematerjale, kuid eripära on see, et kõik nad on hajutatud ning esinevad harva ühtse ja struktureeritud materjalina.

Töö aktuaalsus seisneb selles, et see annab tudengitele võimaluse omandada *IoT* süsteemi teadmisi ja oskusi tsentraliseeritult ning näitlikult.

Töös kasutab autor *IoT* süsteemi modelleerimiseks ja simulatsiooniks Cisco Packet Tracer V8.0 simulaatorit. Samuti viidi läbi võrdlev analüüs teistele simulaatorile. Programm Cisco Packet Tracer V8.0 valiti välja parima funktsionaalsuse ja mugava programmiliidese tõttu.

Lisaks on Cisco Packet Tracer V8.0 simulaator tasuta ja kergesti kättesaadav, mis toob omakorda ka kasu praeguses pandeemia olukorras, sest võimaldab kodus programmi tasuta alla laadida. Tudengid võivad programmi kodus täiendava varustuseta iseseisvalt kasutada.

*IoT* süsteemide uurimiseks praktiliste ülesannete abil olid valitud järgmised teemad:

- 1. suvila videovalve;
- 2. tark maja;
- 3. tark kasvuhoone;
- 4. tark parkla;
- 5. tark auditoorium;
- 6. telefonivõrgu modelleerimine.

Antud töö raames on püstitatud järgmised ülesanded:

- 1. esitada ülevaade *IoT* süsteemide üldinformatsioonist;
- 2. tuua välja praktilised lahendused.

Lõputöö koosneb kolmest põhiosast. Esimene põhiosa räägib *IoT* süsteemide üldinformatsioonist ning on jagatud kolmeks alapeatükiks. Esimene alapeatükk on pühendatud asjade interneti (inglise keeles *IoT*) ajaloole, teine alapeatükk kirjeldab *IoT* süsteemide eeliseid ja puudusi, kolmandas alapeatükis keskendutakse *IoT* süsteemide põhiülesannetele. Teises põhiosas räägitakse Cisco Packet Tracer V8.0 simulaatori võrdlusest ja valikust. Kolmas põhiosa koosneb õppematerjalide loomise metodoloogiast ning kuue praktilise harjutuse läbi töötamisest.

# <span id="page-11-0"></span>**1. ÜLDINFORMATSIOON IOT SÜSTEEMIDE KOHTA**

Asjade Internet (*IoT*) tähendab lugematuid *asju*, mis on ühendatud internetiga, et jagada informatsiooni teiste *asjadega* – *IoT* rakenduste, ühendatud seadmete, tööstuslike masinate ja palju muuga. Internetiga ühendatud seadmed kasutavad sisseehitatud andureid andmete kogumiseks ja mõnel juhul ka nende mõjutamiseks. Internetiühendusega seadmed ja masinad võivad parandada meie tuleviku tööd ning elu. Asjade interneti rakenduste näited ulatuvad nutikodust, mis reguleerib automaatselt kütmist ja valgustust, nutika kasvuhooneni, mis jälgib maapinna kuivust. See süsteem häälestub automaatselt häirete vältimiseks [6].

### <span id="page-11-1"></span>**1.1. Asjade interneti (IoT) ajalugu**

Mõiste "Asjade internet" mõtles välja ettevõtja Kevin Ashton, üks MITi Auto-ID keskuse asutajatest. Ashton oli osa meeskonnast, kes avastas, kuidas RFID-siltide abil objekte internetiga siduda. Esmakordselt kasutas ta fraasi "Asjade internet" 1999. aasta ettekandes ja sellest ajast saadik on see muutunud populaarseks [6].

Ashton võis küll olla esimene, kes kasutas mõistet "Asjade internet", kuid ühendatud seadmete, eriti ühendatud masinate mõiste on olnud olemas juba pikka aega. Näiteks on masinad omavahel suhelnud alates esimeste elektritelegraafide väljatöötamisest 1830. aastate lõpus. Teised *IoT*-sse sisenenud tehnoloogiad on olnud raadio teel kõneedastus, juhtmevaba tehnoloogia (Wi-Fi) ning järelevalvekontrolli ja andmekogumise (SCADA) tarkvara. 1982. aastal sai Carnegie Melloni ülikooli Coca-Cola masin esimeseks ühendatud nutiseadmeks. Kasutades ülikooli kohalikku võrku ehk ARPANETi tänapäevase interneti eelkäijat - said õpilased teada, milliseid jooke laos olemas oli ja kas need olid külmad [6].

*IoT* süsteemid arenevad tänapäeval väga kiiresti ja tulevikuplaanides on tervishoid *IoT* kasutuselevõtu kõige suurema kasvuga segmentide seas. Sellele järgnevad nutikad võrgud, ühendatud autod ja nutikad linnarakendused. Eeldatakse, et kulutused *IoT*-le kasvavad USA tervishoiusektoris ligi 39% ja ulatuvad 2025. aastaks 188,2 miljardi dollarini, samas kui 2020. aasta lõpus oli see näitaja 72,5 miljardit dollarit [4].

### <span id="page-12-0"></span>**1.2. IoT süsteemide eelised ja puudused**

Kaasaegsete *IoT*-süsteemide kasutamisel on tingimusteta eeliseid, nagu näiteks:

- see on inimesele paljudes tegevustes abiks;
- süsteem on orienteeritud tulemustele;
- kasutaja valib eesmärgi, kuid ei programmeeri tegevusi;
- vähendab ajalist kulu.

Küll aga on neil sarnaselt kõigile süsteemidele ka puudusi:

- ebapiisavad turvameetmed;
- seotud kulud;
- sõltuvus võrgust;
- sõltuvus toiteallikast.

### <span id="page-12-1"></span>**1.3. IoT süsteemide põhiülesanded**

Reeglina võimaldabki *IoT* süsteemide ülesannete ja tehnoloogiliste lahenduste kooskõla anda reaalsuses parimaid tulemusi. Autori töös seadmed koguvad, kontrollivad, analüüsivad ja saadavad informatsiooni. Samuti täidavad *IoT* süsteemid laiemaid ülesandeid.

**Andmehaldus ja voogesituse analüüs.** Asjade internet esitab anduritelt suurandmete voogesituse jaoks andmehaldusele kõrgeid nõudmisi. Sündmuste voo töötlemise tehnoloogia, mida sageli nimetatakse voogesituse analüüsiks, teostab *IoT* andmete reaalajas haldamist ja analüüsi, et muuta need väärtuslikumaks. Põhivõimaluste hulka kuuluvad filtreerimine, normaliseerimine, standardimine, teisendamine, liitmine, korrelatsioon ja ajaline analüüs[6].

**Suurandmete analüüs.** *IoT* on suurandmete peamine allikas - struktureeritud ja struktureerimata andmete maht, kiirus ja mitmekesisus, mida ettevõtted iga päev koguvad, on suur. Suurandmete eeliste ärakasutamine *IoT*-s nõuab suurandmete analüüsi. Seotud tehnikad hõlmavad intelektuaalsete andmete kogumist, tekstianalüüsi, pilvandmetöötlust, andmete analüüsi, andmekogusid ja Hadoopi. Enamik organisatsioone kasutab asjade internetist maksimumi saamiseks nende meetodite kombinatsiooni [6].

**Tehisintellekt.** Tehisintellekt võib anda *IoT*-le lisaväärtust, kasutades kogu nutiseadmetest saadud andmeid õppimise ja kollektiivse intelligentsuse edendamiseks. Mõned peamised tehnikad, mida tehisintellekt kasutab, on masinõpe, süvaõpe, loomuliku keele töötlemine ja arvutinägemine [6].

# <span id="page-13-0"></span>**2. CISCO PACKET TRACER SIMULAATORI VALIK**

*IoT*-süsteemide modelleerimise uurimise praktilise töö tegemiseks on vaja tarkvarasimulaatorit, milles saaks võimalikult realistlikult *IoT*-seadmete ühendamisega seotud töid teha ja nende toimimise iseärasusi uurida. Selle jaoks võeti võrdlusesse neli programmi:

- Cisco Packet Tracer;
- GNS3;
- Free SNMP Agent Simulator;
- Eve-NG.

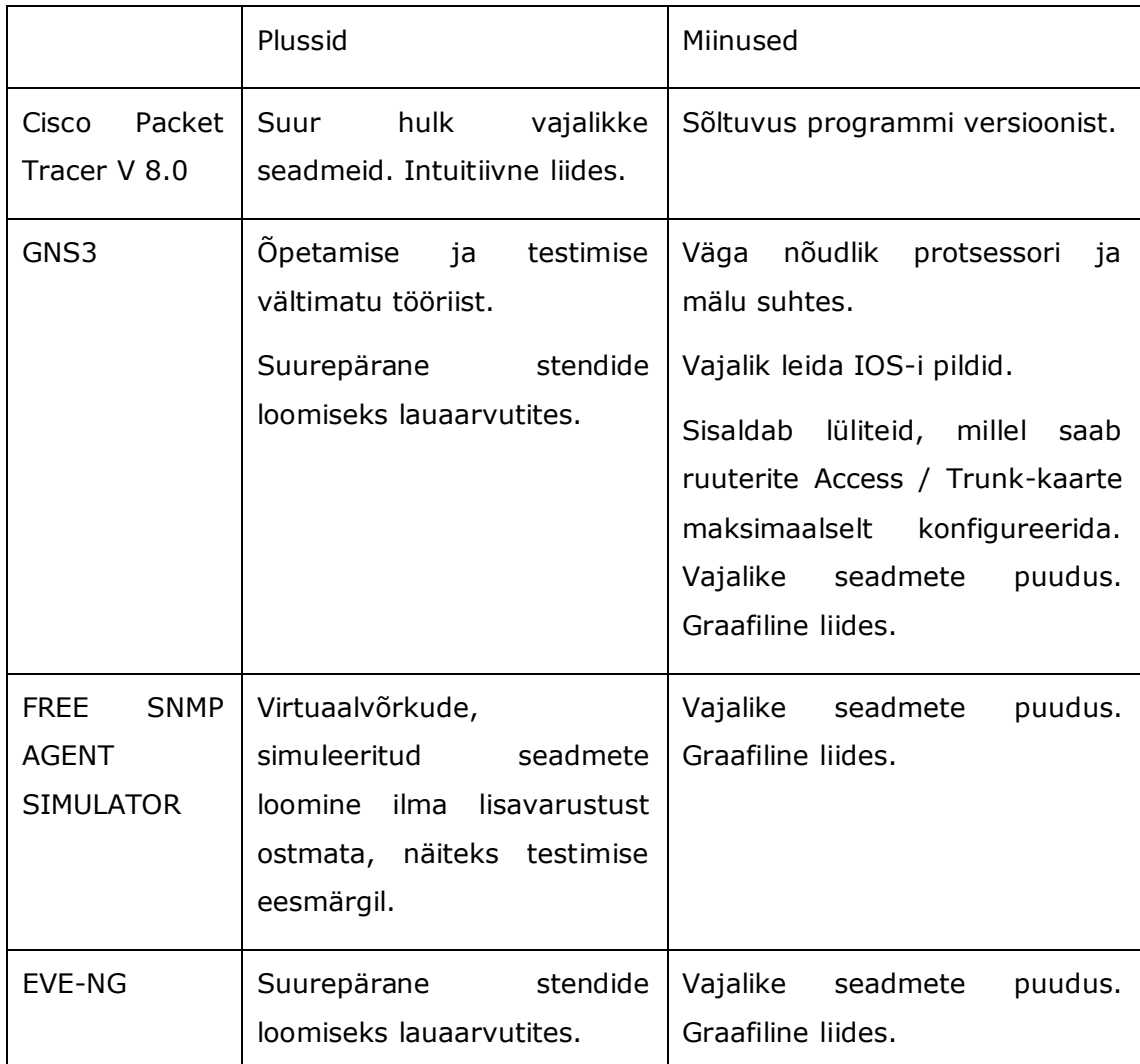

Tabel 1 Erinevate võrguga ühendatud tarkvara simulaatorite plussid ja miinused

Kuna autori töös kasutatakse targa kodu, targa kasvuhoone jms arendamiseks praktilisi ülesandeid, otsustati kasutada Cisco Packet Tracerit V 8.0. Selle programmi eelised hõlmavad järgmist [5]:

tasuta programm, kus on palju treeningvideoid;

- võimaldab simuleerida peaaegu igas suuruses võrkude topoloogiat;
- simulatsioonirežiim on saadaval;
- võrgu simulatsioon reaalajas;
- intuitiivne liides;
- mitmekeelne;
- suur hulk erinevaid seadmeid nutikate asjade loomiseks.

# <span id="page-15-0"></span>**3. ÕPPEMATERJAALIDE LOOMISE METODOLOOGIA**

Selles töös loodud õppematerjal on paigutatud nii, et õpilane täidab erinevatel teemadel praktilisi ülesandeid ja iga teema lõpus iseseisva ülesande. Praktilistes harjutustes tutvustatakse õpilasele seadmeid, mille raames saab ta aru, kus ja mis piirkonnas neid rakendada saab. Seejärel täidab ta praktilise ülesande ise koos toimingute üksikasjaliku kirjeldusega ja praktilise töö lõpus täidab talle määratud ülesande iseseisvalt.

Käesolev metoodiline juhend sobib antud ülesande täitmiseks väga hästi. Autor püüdis kirjeldada kõiki ülesandeid võimalikult üksikasjalikult ja samm-sammult. Õpilane saab neid iseseisvalt, asutusest eemalt täita. Nagu pandeemia praktika on näidanud, on alati olemas sellised metoodilised abivahendid, kuna õpilased õpivad kaugõppes. Autori valitud programm Cisco Packet Tracer V8.0 võimaldab õpilastel ülesandeid täita ka oma arvutis kaugjuhtimisega, kuna see on tasuta ja ülikoolist sõltumatu. Tulevikus saab seda materjali täiendada, kasutades õpilaste teadmisi sellistes õppeainetes nagu programmeerimise alused, kuna mõnda simulaatori IoT-seadet saab programmeerida sellistes programmerimis keeltes nagu Java script ja Phyton.

# <span id="page-16-0"></span>**3.1. Praktiline harjutus "Tark parkla"**

**Teema**: Cisco Packet Tracer simulaator kaasaegse targa parkla projekteerimisel.

#### **Töö jaoks vajalikud seadmed:**

Liikumisandur, videovalve kamera, lauaarvuti, marsruuter, server, tulekustutus-süsteem, leedlamp, sireen, lüliti, kontroller.

#### **Praktilise töö plaan:**

- uurida IoT lõppseadet;
- sõiduauto parkimise ajal rakendub parkimisandur. Kaamera fikseerib sõiduki asukoha selleks, et oleks võimalik arvuti kaudu sõiduki peale vaadata. Iga pakimiskoha juures on ka valgustusindikaator. Kui koht on vaba, siis põleb roheline tuli, kui hõivatud, siis punane – seda peaks nägema kaugelt. Tulekahju korral rakendub suitsuandur, mille järel rakendub häiresignaal ja tulekustutussüsteem;
- valmistada iseseisvalt praktiline ülesanne.

#### **Praktilise töö käik:**

Joonisel 1 on kujutatud valmis parkimiskoha projekti skeem.

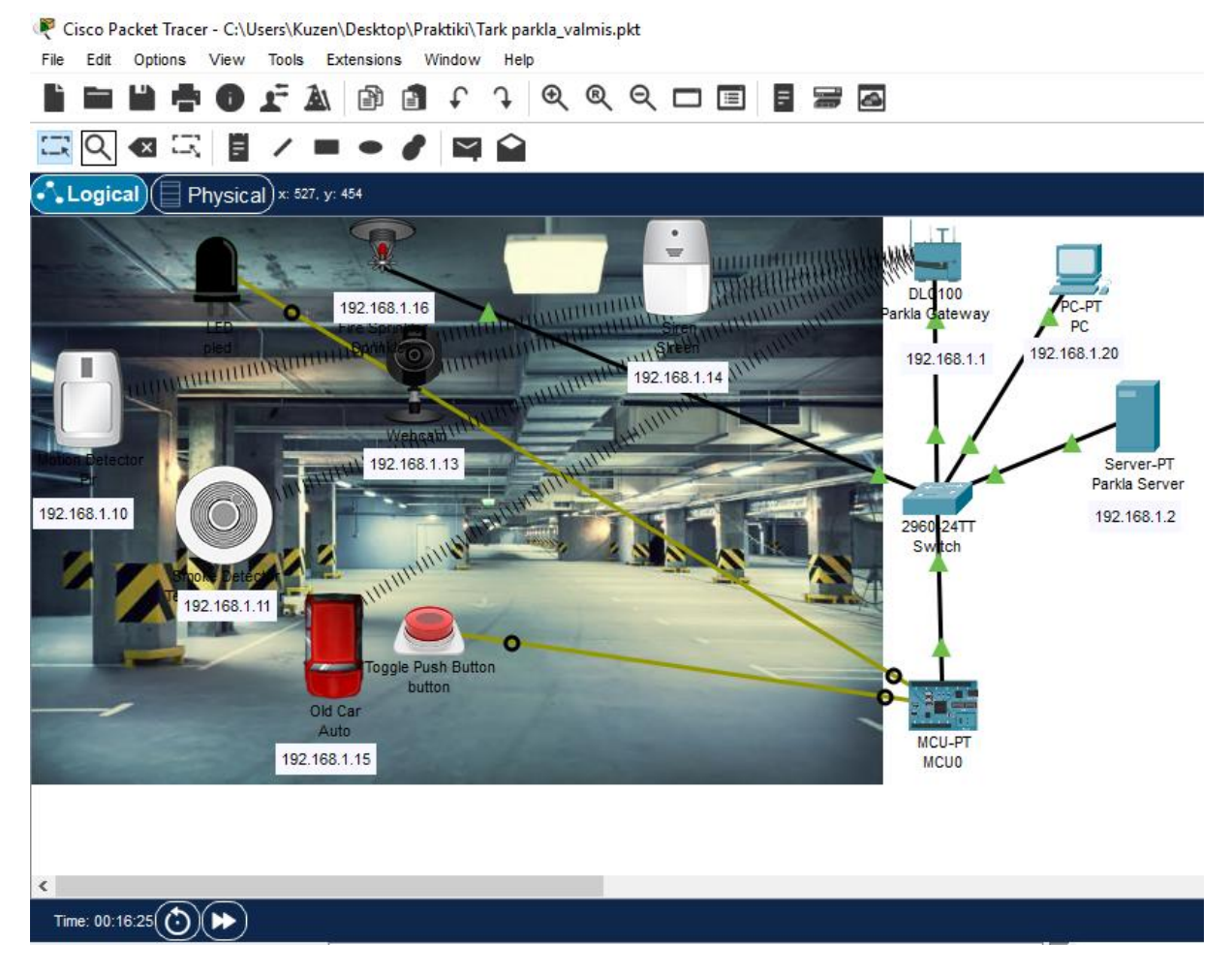

Joonis 1 Valmis parkimiskoha projekti skeem [12]

#### <span id="page-17-0"></span>**3.1.1. Põhiseadmete kasutamine**

Vasakul alumises aknas tuleb leida Packet Tracer ja vajutada ikooni *End Devices.* Kohe selle märgi kohal on teine ikoon *Home*, mõlemad märgid asuvad seadmetüübi aknas (vt Joonis 2).

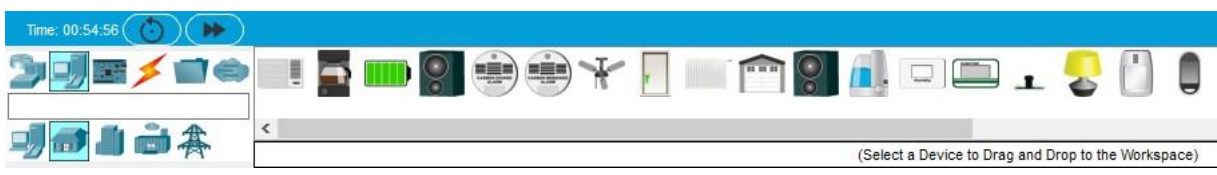

#### Joonis 2 Seadmetüübid

Seadmetüübi aknas on kujutatud mitu erinevat IoT seadet. Hiirega iga seadme juurde liigutades näeb allpool konkreetset nimetust. Vajutage hiirega vajalikule seadmele:

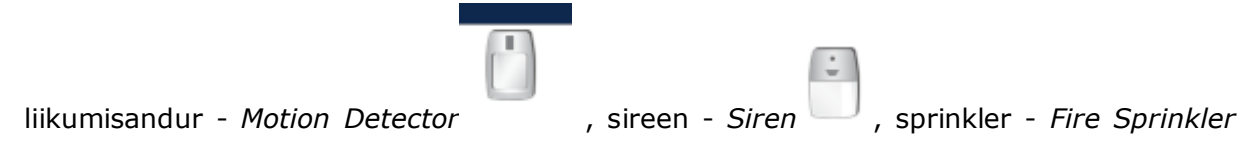

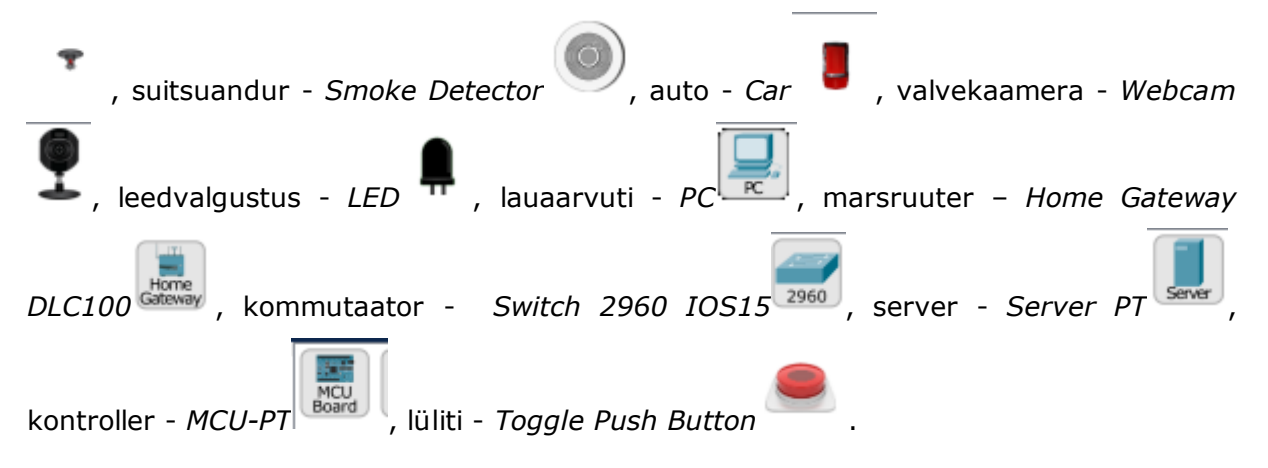

Loogilises tööruumis on sisseehitatud nutivõrk, mis koosneb paljudest traadiga ja traadita IoT ning võrguinfrastruktuuri seadmetest. Kui suunate kursori seadmele, näiteks sprinkleri kohal, avaneb teabeaken, mis sisaldab põhivõrgu teavet selle seadme kohta (vt Joonis 3).

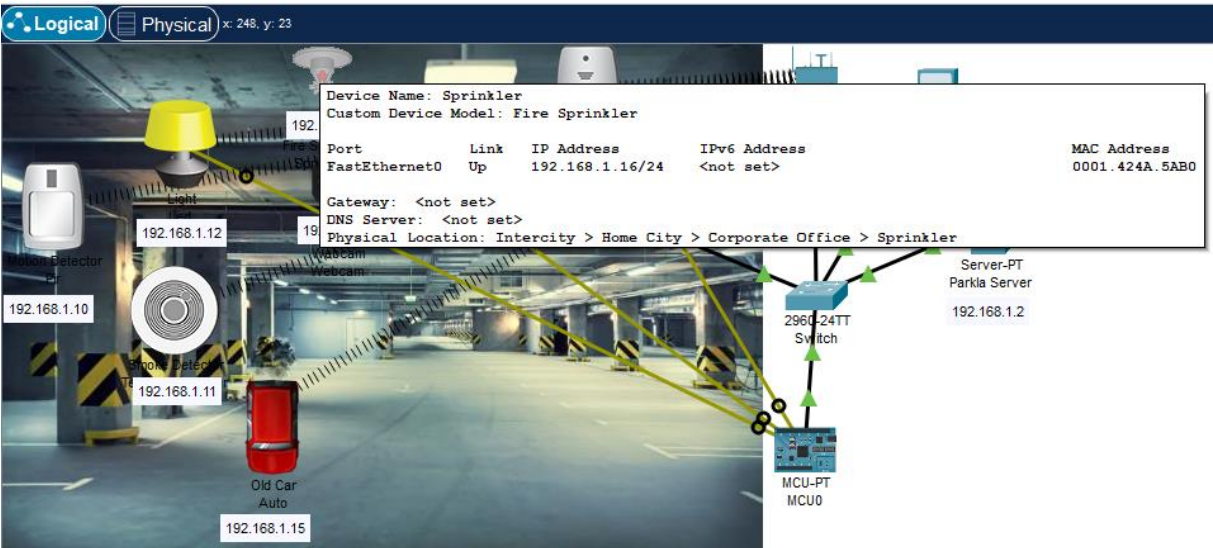

Joonis 3 Sprinkleri teabeaken

Seadme sisse lülitamiseks või aktiveerimiseks hoidke klaviatuuri *Alt* klahvi all ja seejärel vajutaga parempoolselt hiireklahvi. Proovige seda igas nutiseadmes, et näha, kuidas need toimivad.

#### <span id="page-18-0"></span>**3.1.2. Marsruuteri seadistamine**

Tark parkla koosneb ka infrastruktuuri seadmetest, näiteks marsruuterist. Vajutage ikoonile "Parkla Gateway" (vt Joonis 4).

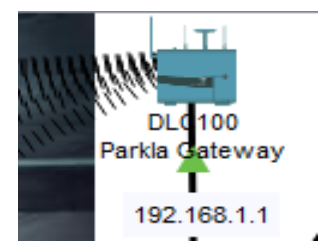

Joonis 4 Parkla marsruuter

#### Seejärel avaneb marsruuteri teabeaken (vt Joonis 5).

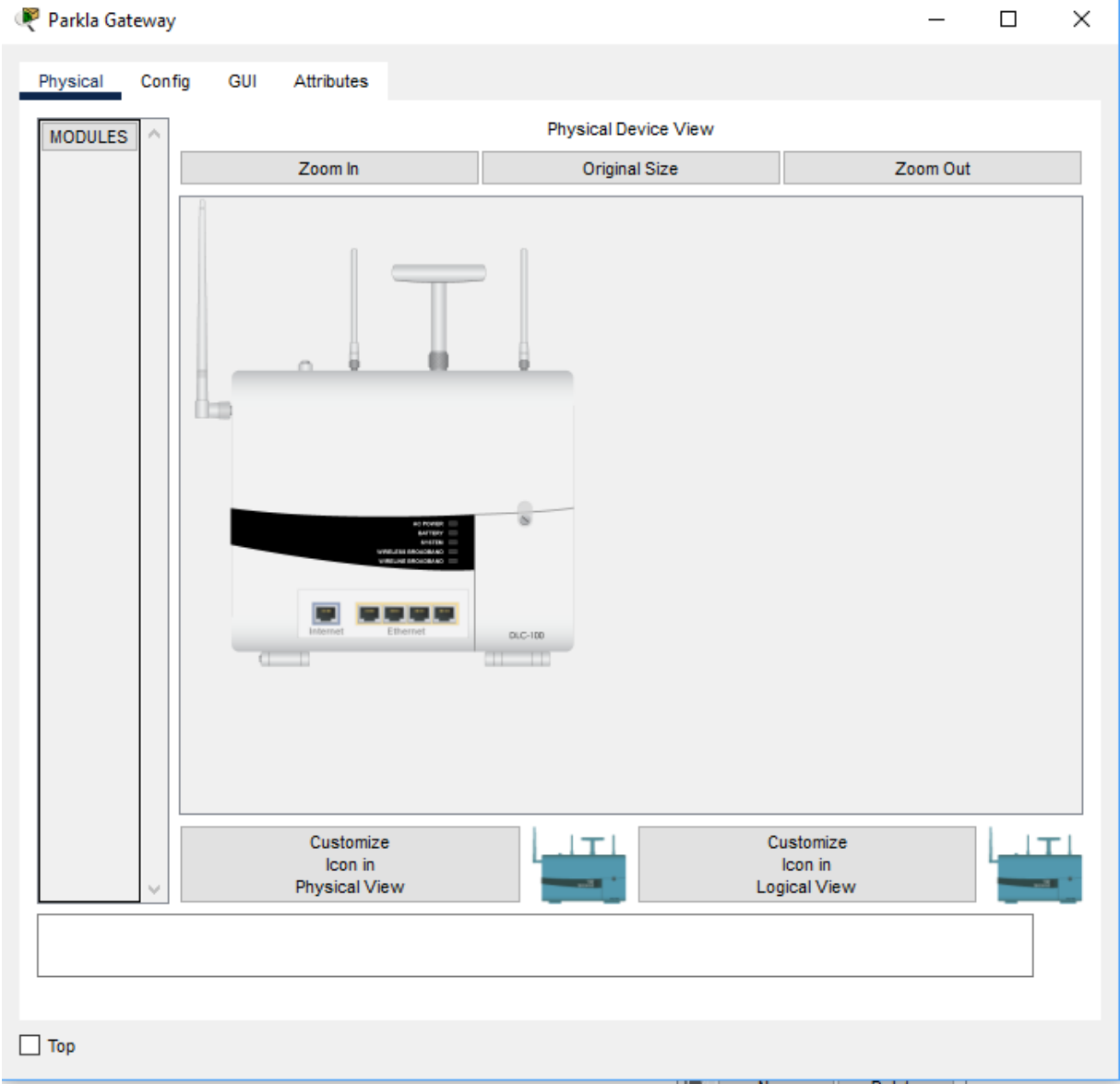

#### Joonis 5 Marsruuteri teabeaken

Aken *Physical* on valitud vaikimisi ja kuvab peamise lüüsi pildi.

Seejärel minge vahekaardile *Config* ja klõpsake vasakpoolsel aknas *LAN*, et vaadata peavõrgu *LAN*-i seadeid. Kirjutage oma koduvõrgu *IP*-aadress edaspidiseks kasutamiseks üles (192.168.1.1: 255.255.255.0) (vt Joonis 6).

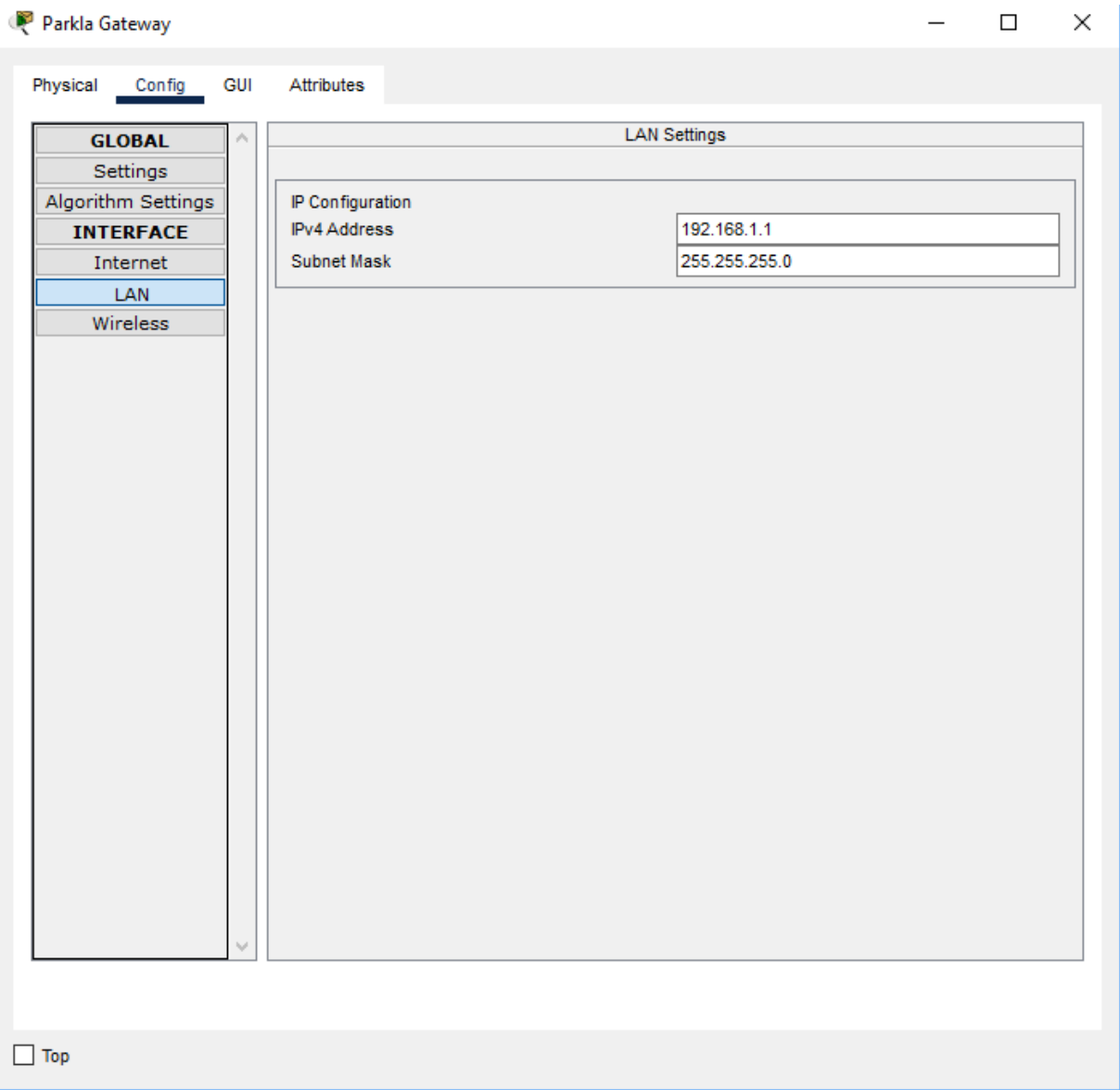

Joonis 6 Lokaalse võrgu seadistamine

Vajutage *Wireless* vasakul paneelil selleks, et vaadata juhtmevaba võrgu seadistusi.

Kirjutage koduvõrgu *SSID* (ParklaGateway) ja *WPA2-PSK* parool (autoparkla) edasiseks kasutamiseks (vt Joonis 7).

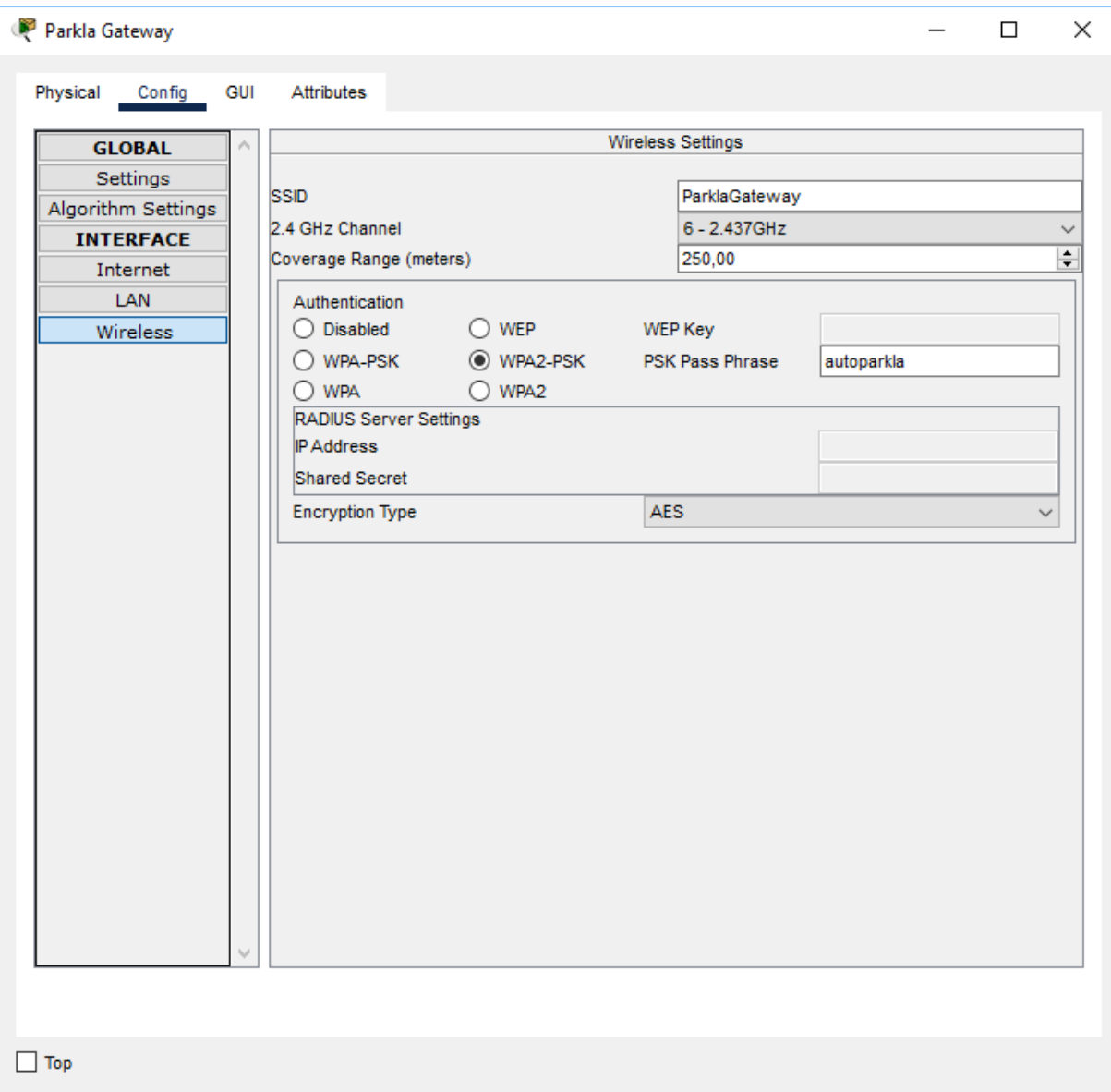

Joonis 7 Jutmevaba võrgu seadistamine

Sulgege aken "Parkla Gateway".

### <span id="page-21-0"></span>**3.1.3. Parkla serveri seadistamine**

Vajutage ikoonile "Parkla Server" selleks, et avada serveri aken (vt Joonis 8).

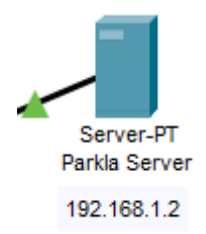

Joonis 8 Serveri ikoon

Seejärel liikuge vahekaardile *Config* ja vajutage vasukal paneelis *LAN*, et vaadata serveri lokaalse võrgu seadistusi. Sisestage *IP*-aadress ja võrgumask (192.168.1.2: 255.255.255.0) (vt Joonis 9).

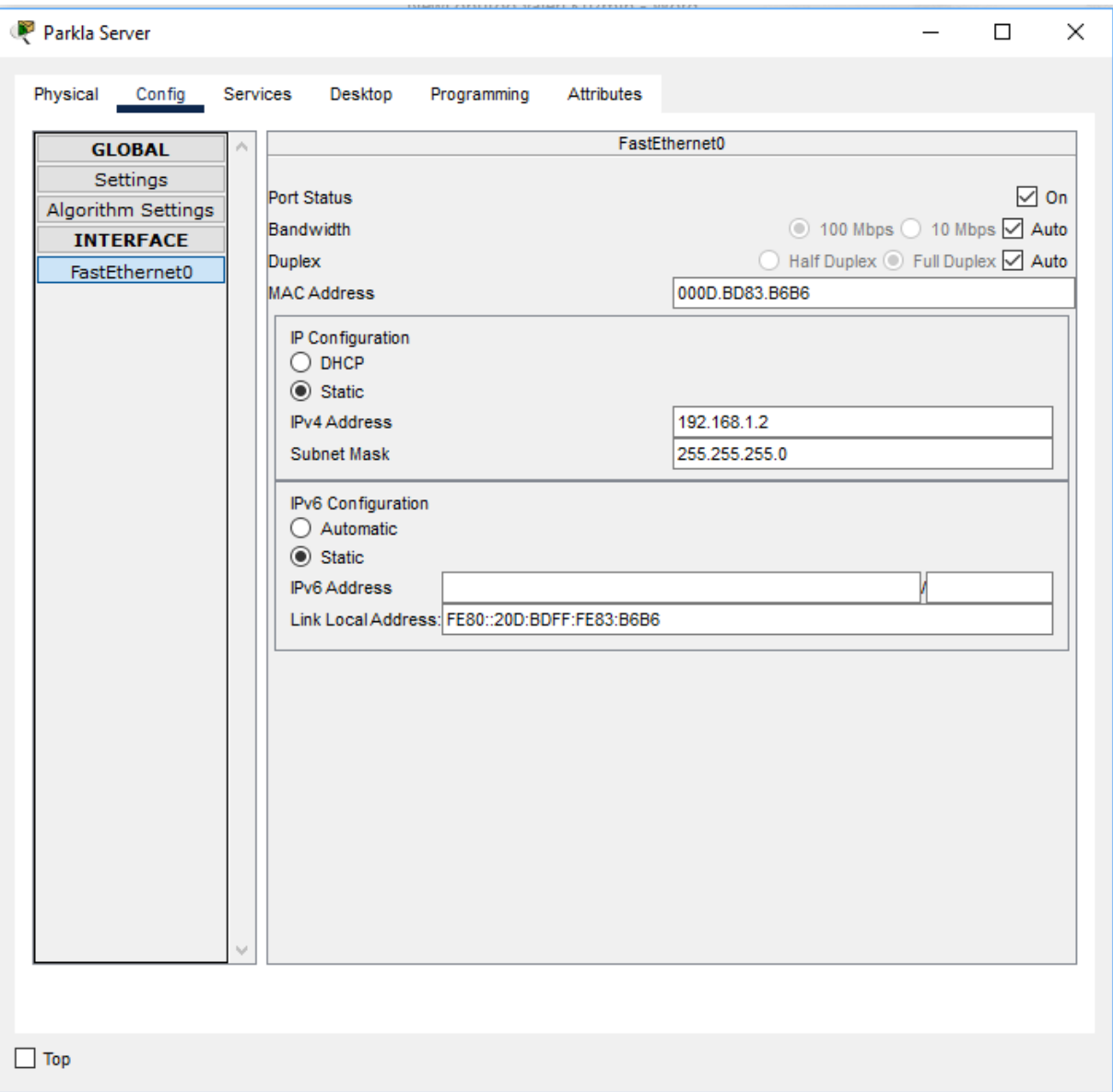

Joonis 9 Serveri lokaalse võrgu seadistamine

Seejärel liikuge vahekaardile *Services*, valige *IoT* ja vajutage *On*, et rakenduks registreerimisserver (vt Joonis 10).

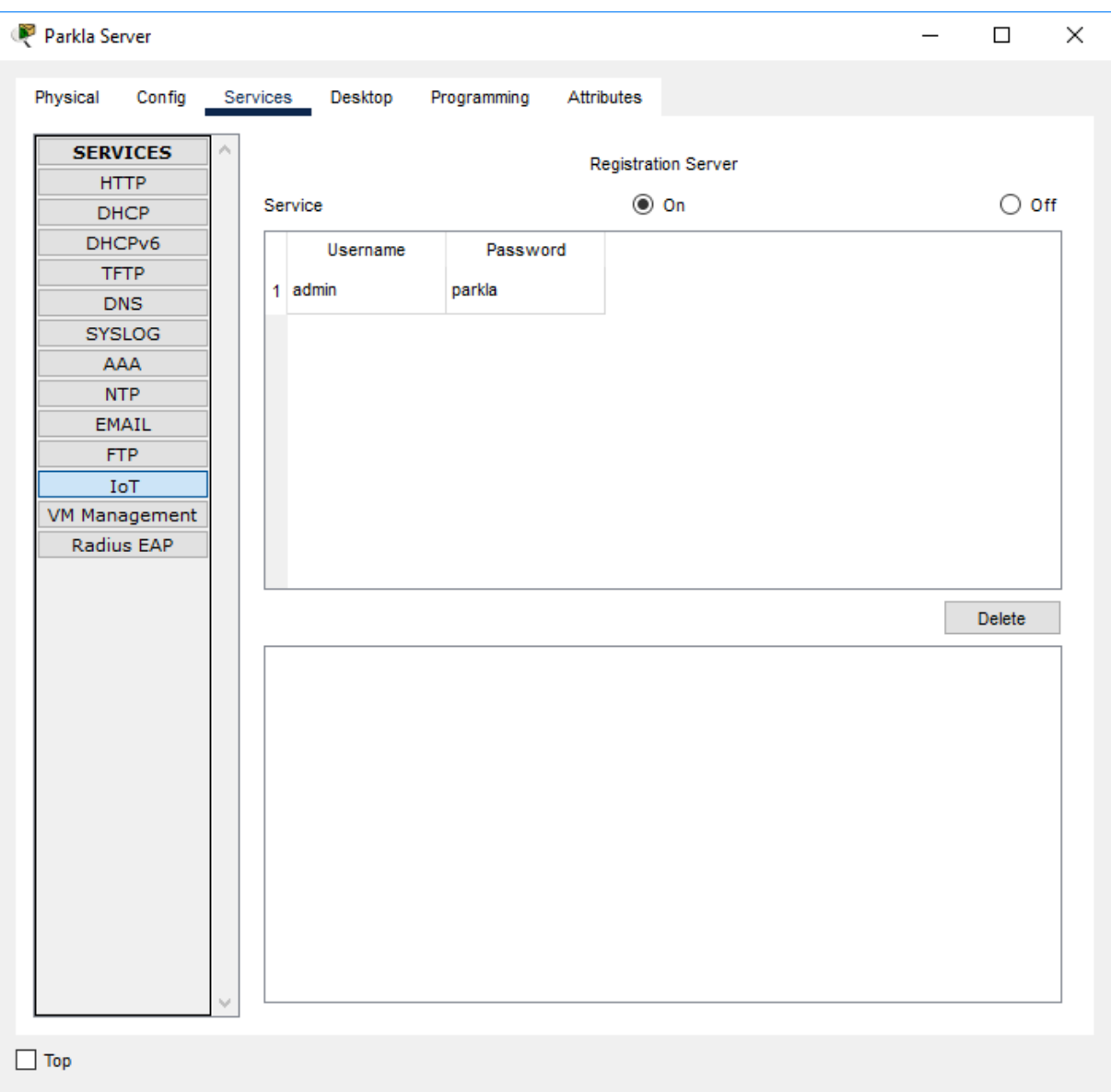

Joonis 10 Registreerimisserveri rakendus

Aknas "Parkla Server" valige *Desktop* ja seejärel vajutage ikoonile *Web Browser* (vt Joonis 11).

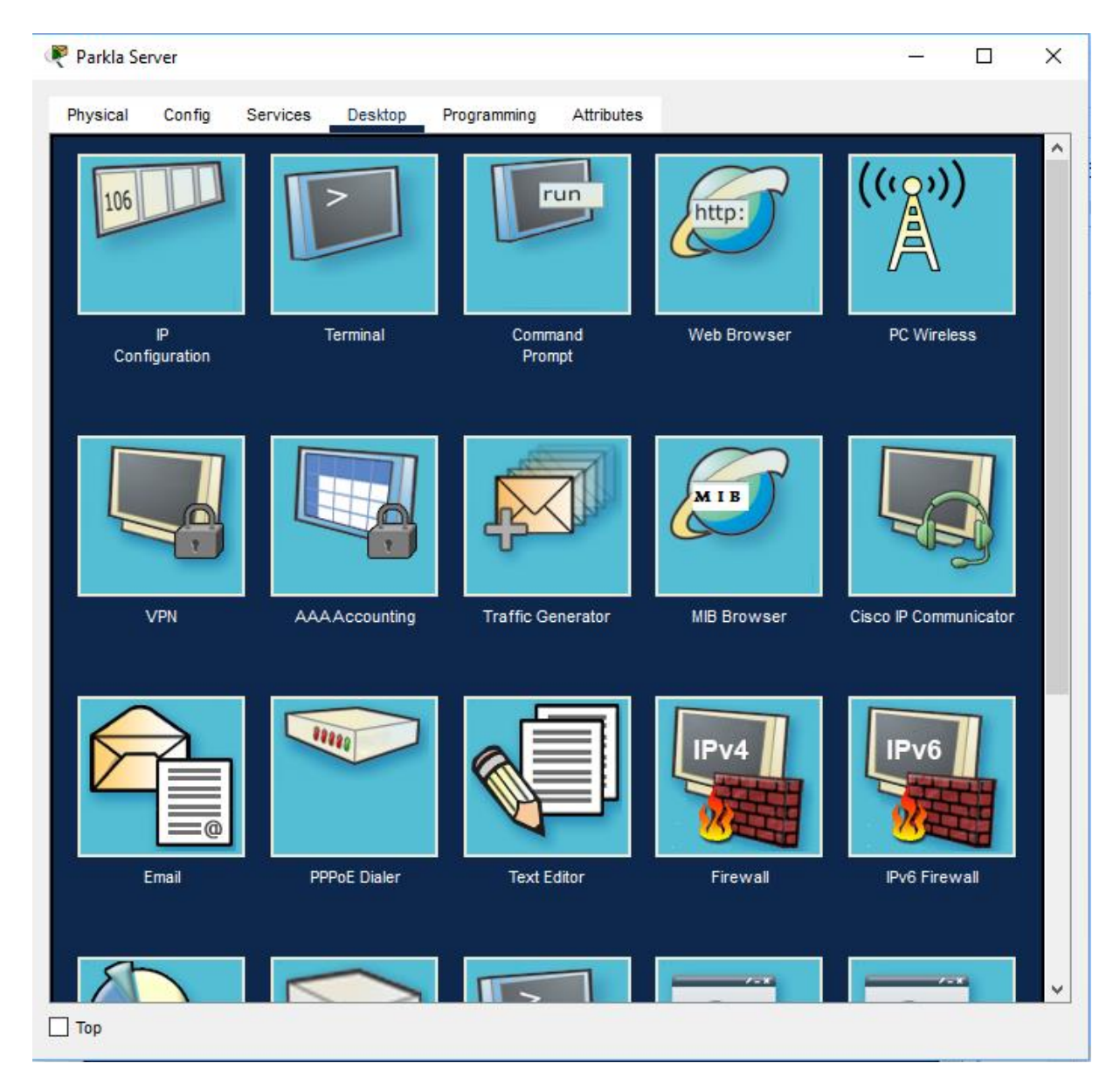

Joonis 11 Serveri töölaud

Sisestage veebibrauseri aknas URL-i väljale meie "Parkla Serveri" IP-aadress (192.168.1.2) ja klõpsake nuppu *Go* (vt Joonis 12). Järgmiseks klõpsake nuppu *Sign up* ja looge oma serveri jaoks sisselogimine (admin) ja parool (parkla), kuna meil pole veel serveris kontot.

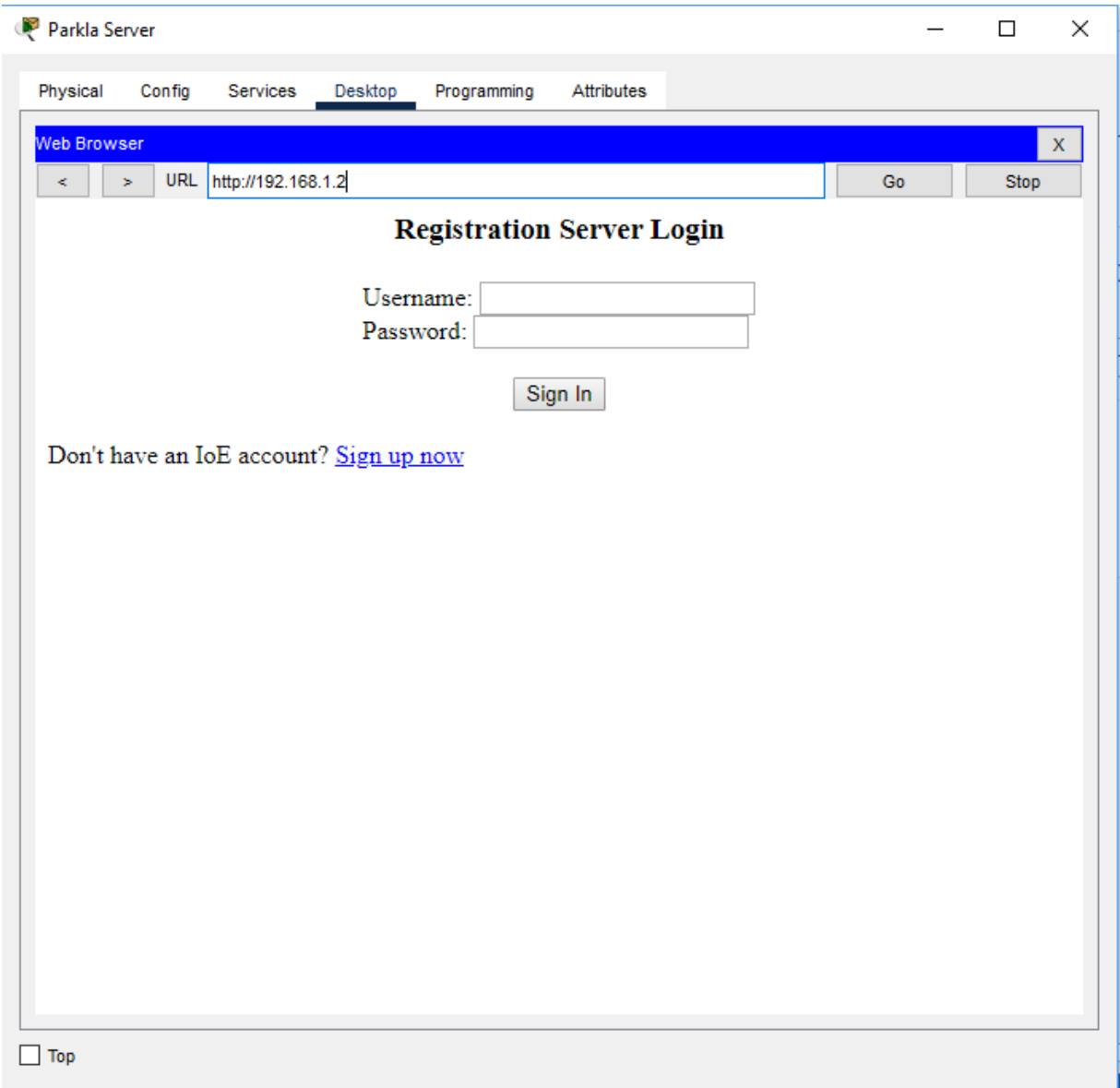

Joonis 12 Konto loomine

Kui olete registreerunud, sisestage "Parkla Serveri" sisselogimisekraanile kasutajanime (admin) ja parooli jaoks "parkla" ning klõpsake Submit. IoT seadmed registreeritakse sellele serverile.

#### <span id="page-25-0"></span>**3.1.4. Kommutaatori seadistamine**

Seadmetüübi aknas valige kommutaator - *Switch* (2960 IOS15), seejärel lohistage tööruumi (Joonis 13).

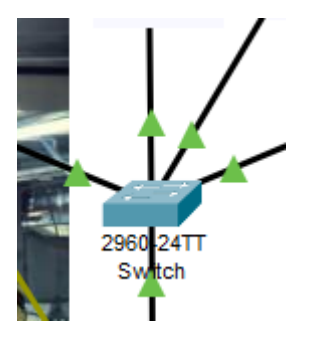

Joonis 13 Kommutaatori ikoon

Kommutaatorile ühendame traadi abil serveri, lauaarvuti, sprinkleri, kontrolleri ja marsruuteri.

### <span id="page-26-0"></span>**3.1.5. Valvekaamera seadistamine**

Seadmetüübi aknas valige valvekaamera - *Webcam*, seejärel lohistage tööruumi (Joonis 14).

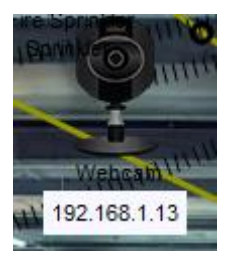

Joonis 14 Valvekaamera ikoon

#### **Seadistustesse liikumine**

Lahtrisse *SSID* sisestame lüüsi nimetuse "ParklaGateway".

Valime kaitsemeede *WPA2-PSK* ja sisestame meie "Parkla Gateway" parooli (autoparkla). Seejärel sisestame kaamera IP-aadressi ja võrgumaski (192.168.1.13/255.255.255.0) (vt Joonis 15).

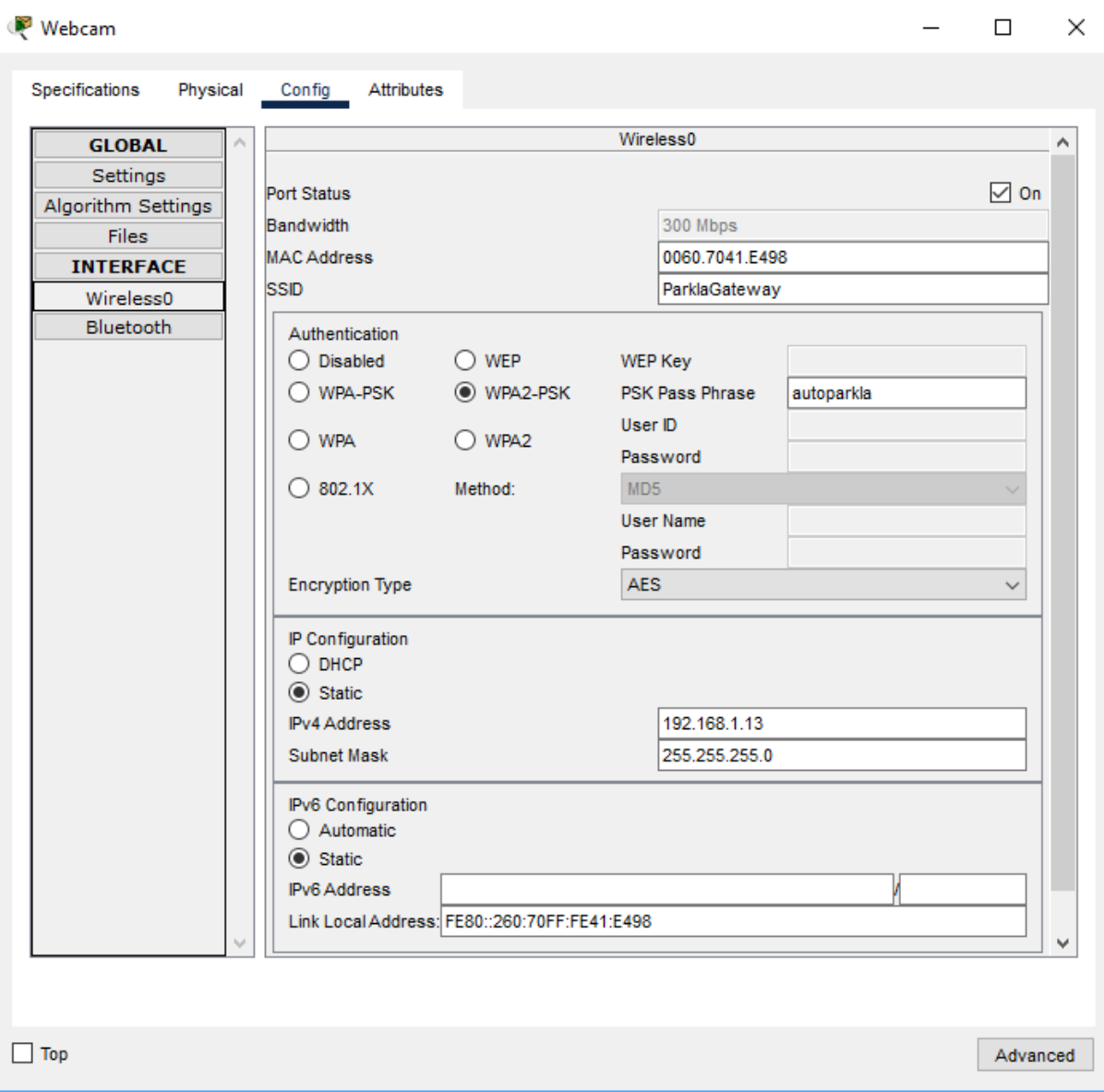

#### Joonis 15 Juhtmevaba võrgu kaamera seadistamine

#### **Ühendame valvekaamera** *IoT* **Serverile**

Siseneme seadistustesse *Settings* ja *IoT* serveriks valime *Remote Server*, meie juhul selleks on "Parkla Server". Sisestame "Parkla Serveri" andmeid. *IP* - aadress 192.168.1.2, kasutajanimi: admin, parool: parkla (vt Joonis 16).

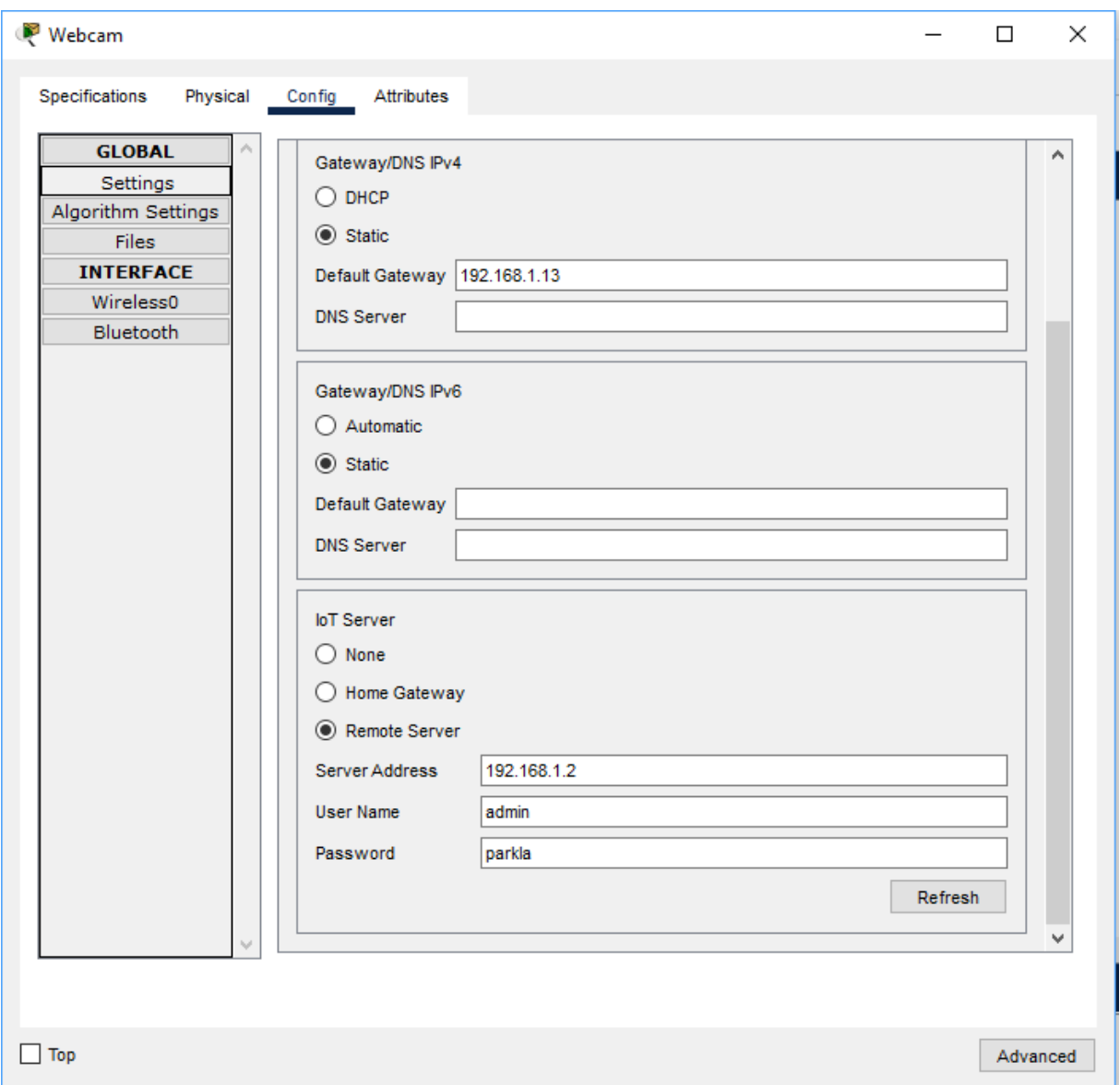

Joonis 16 Kaamera ühendamine kaugserverile

Kui kõik andmed on sisestatud, vajutage nuppu *Connect*. Kui kõik sisestatud andmed olid õiged, peab kaamera edasiseks seadistamiseks meie Parkla serveriga ühenduse looma.

### <span id="page-28-0"></span>**3.1.6. Liikumisanduri seadistamine**

Seadmetüübi aknas valige liikumisandur - *Motion Detector*, seejärel lohistage tööruumis (vt Joonis 17).

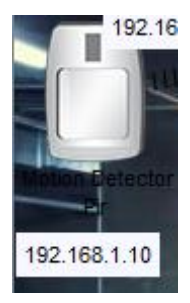

Joonis 17 Liikumisanduri ikoon

#### **Liigume seadistustesse**

Lahtrisse *SSID* sisestame lüüsi nimetuse "ParklaGateway".

Valime kaitsemeetme *WPA2-PSK* ja sisestame meie "Parkla Gateway" parooli (autoparkla). Seejärel sisestame liikumisanduri *IP* - aadressi ja võrgumask (192.168.1.10/255.255.255.0) (vt Joonis 18).

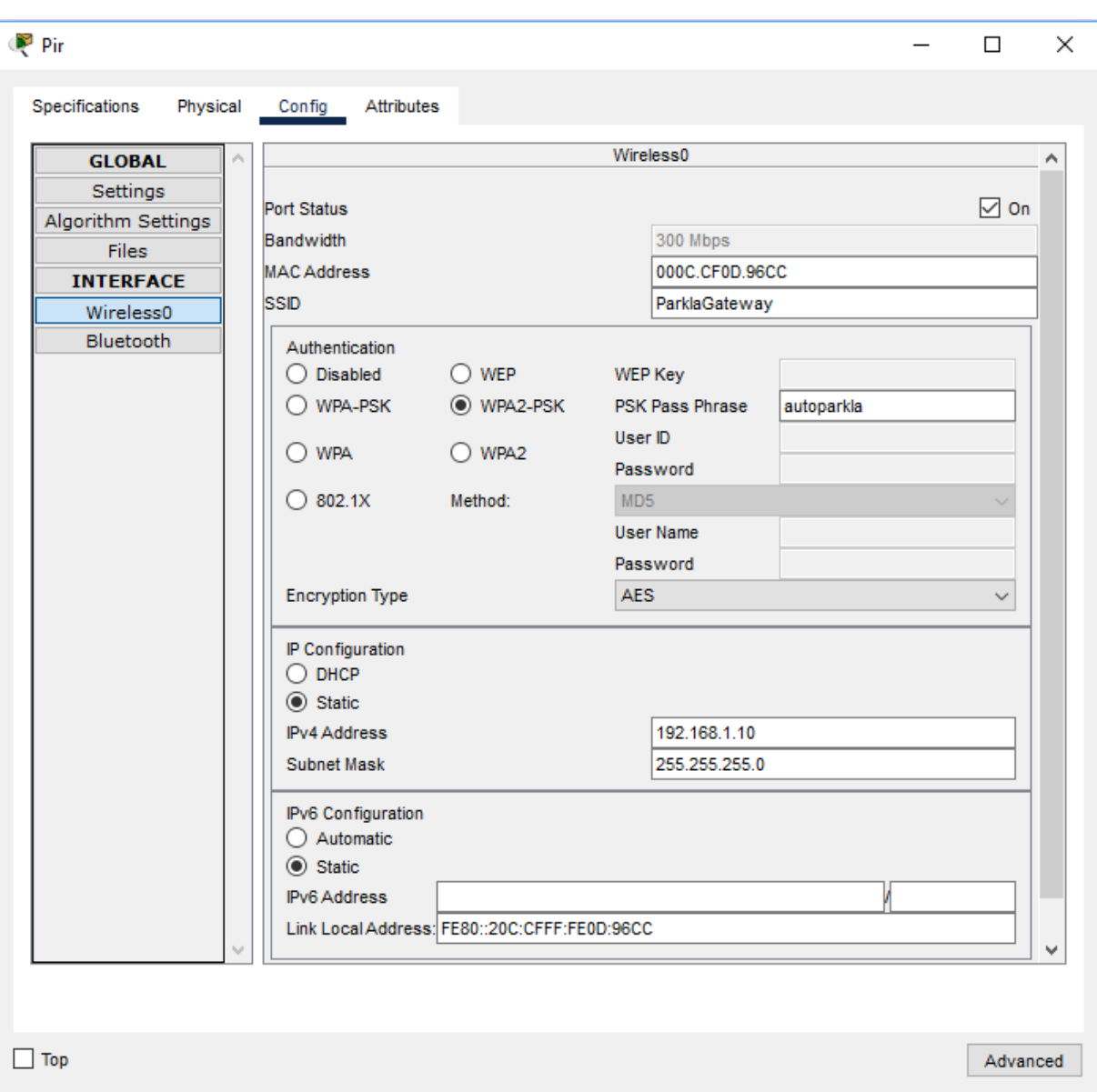

Joonis 18 Juhtmevaba võrgu liikumisanduri seadistamine

#### **Ühendame liikumisanduri** *IoT* **serverile**

Siseneme seadistustesse *Settings* ja *IoT* serveriks valime *Remote Server*, meie juhul selleks on "Parkla Server". Sisestame "Parkla Serveri" andmed. *IP* - aadress 192.168.1.2, kasutajanimi: admin, parool: parkla (vt Joonis 19).

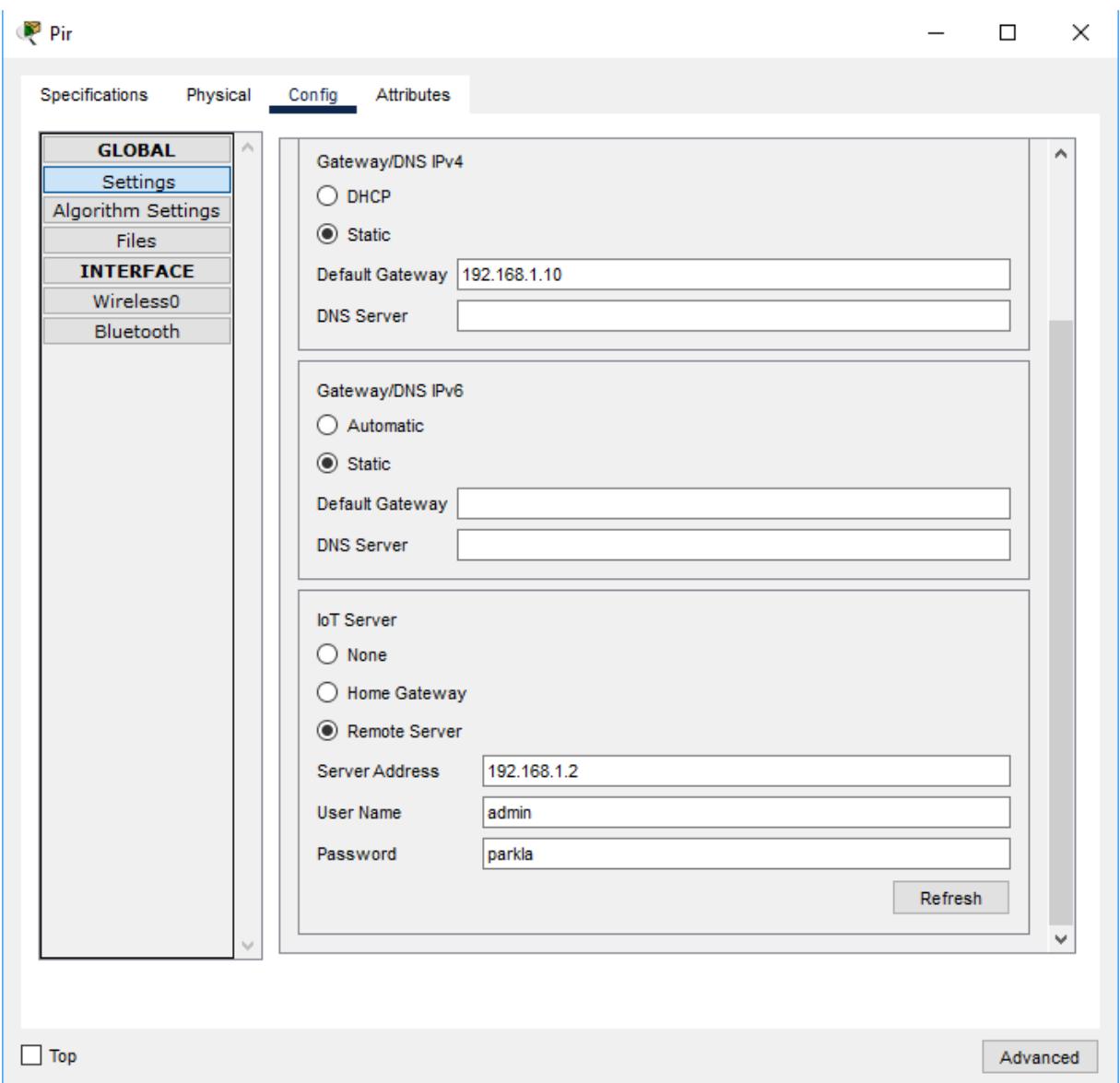

Joonis 19 Liikumisanduri ühendamine kaugserverile

Kui kõik andmed on sisestatud, vajutage nuppu *Connect*. Kui kõik sisestatud andmed olid õiged, peab liikumisandur edasiseks seadistamiseks ühenduse looma meie Parkla serveriga.

### <span id="page-31-0"></span>**3.1.7. Suitsuanduri seadistamine**

Seadmetüübi aknas valige suitsuandur - *Smoke Detector*, seejärel lohistage tööruumis (vt Joonis 20).

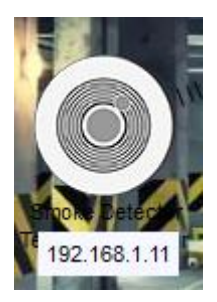

Joonis 20 Suitsuanduri ikoon

#### **Seadistustesse liikumine**

Lahtrisse *SSID* sisestame lüüsi nimetuse "ParklaGateway".

Valime kaitsemeetme *WPA2-PSK* ja sisestame meie "Parkla Gateway" parooli (autoparkla). Seejärel sisestame suitsuanduri *IP* - aadressi ja võrgumaski (192.168.1.11/255.255.255.0) (vt Joonis 21).

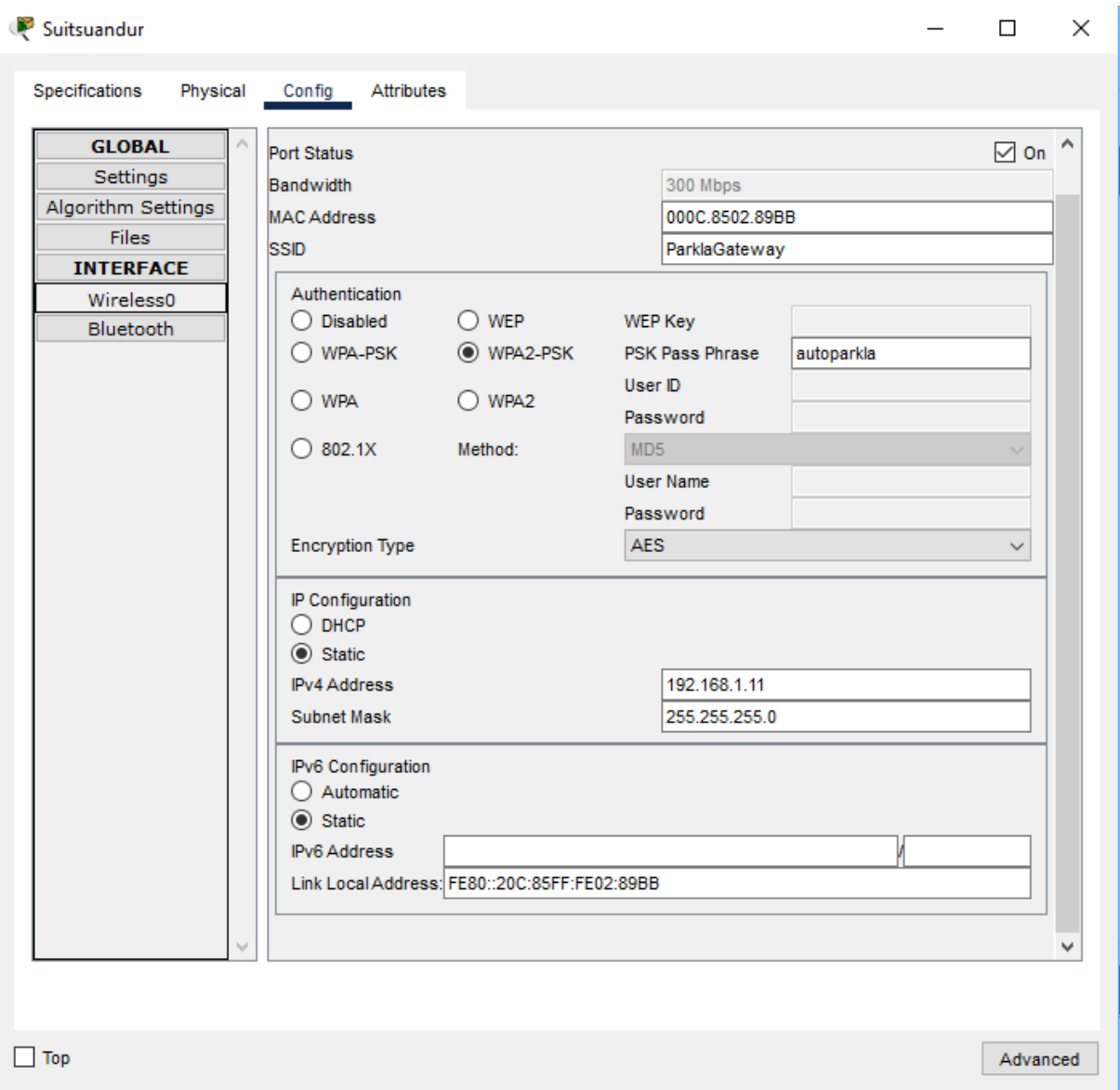

Joonis 21 Juhtmevaba võrgu suitsuanduri seadistamine

#### **Ühendame suitsuanduri** *IoT* **Serverile**

Siseneme seadistustesse *Settings* ja *IoT* serveriks valime *Remote Server*, meie juhul on selleks "Parkla Server". Sisestame "Parkla Serveri" andmed. *IP* - aadress 192.168.1.2, kasutajanimi: admin, parool: parkla (vt Joonis 22).

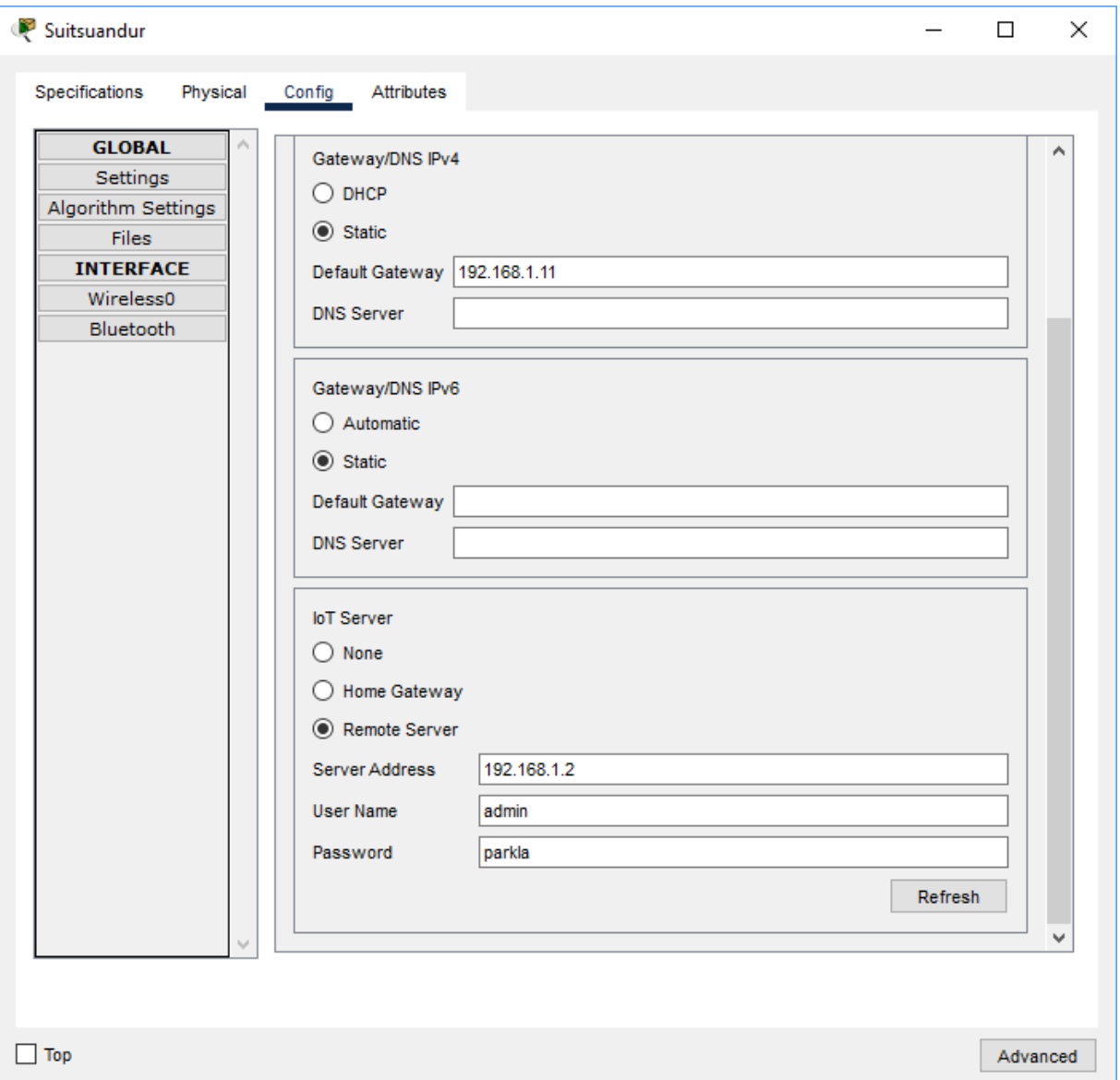

Joonis 22 Suitsuanduri ühendamine kaugserverile

Kui kõik andmed on sisestatud, vajutage nuppu *Connect*. Kui kõik sisestatud andmed olid õiged, peab suitsuandur edasiseks seadistamiseks meie Parkla serveriga ühenduse looma.

### <span id="page-34-0"></span>**3.1.8. Sprinklersüsteemi seadistamine**

Seadmetüübi aknas valige sprinkler - *Fire Sprinkler*, seejärel lohistage tööruumi (vt Joonis 23).

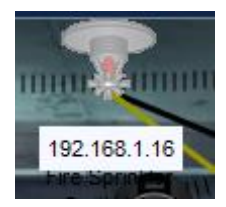

Joonis 23 Sprinkleri ikoon

Sprinkler traadi abil ühendame kommutaatorile.

#### **Seadistustesse liikumine**

Sisestame suitsuanduri *IP* - aadressi ning võrgumaski (192.168.1.16/255.255.255.0) (vt Joonis 24).

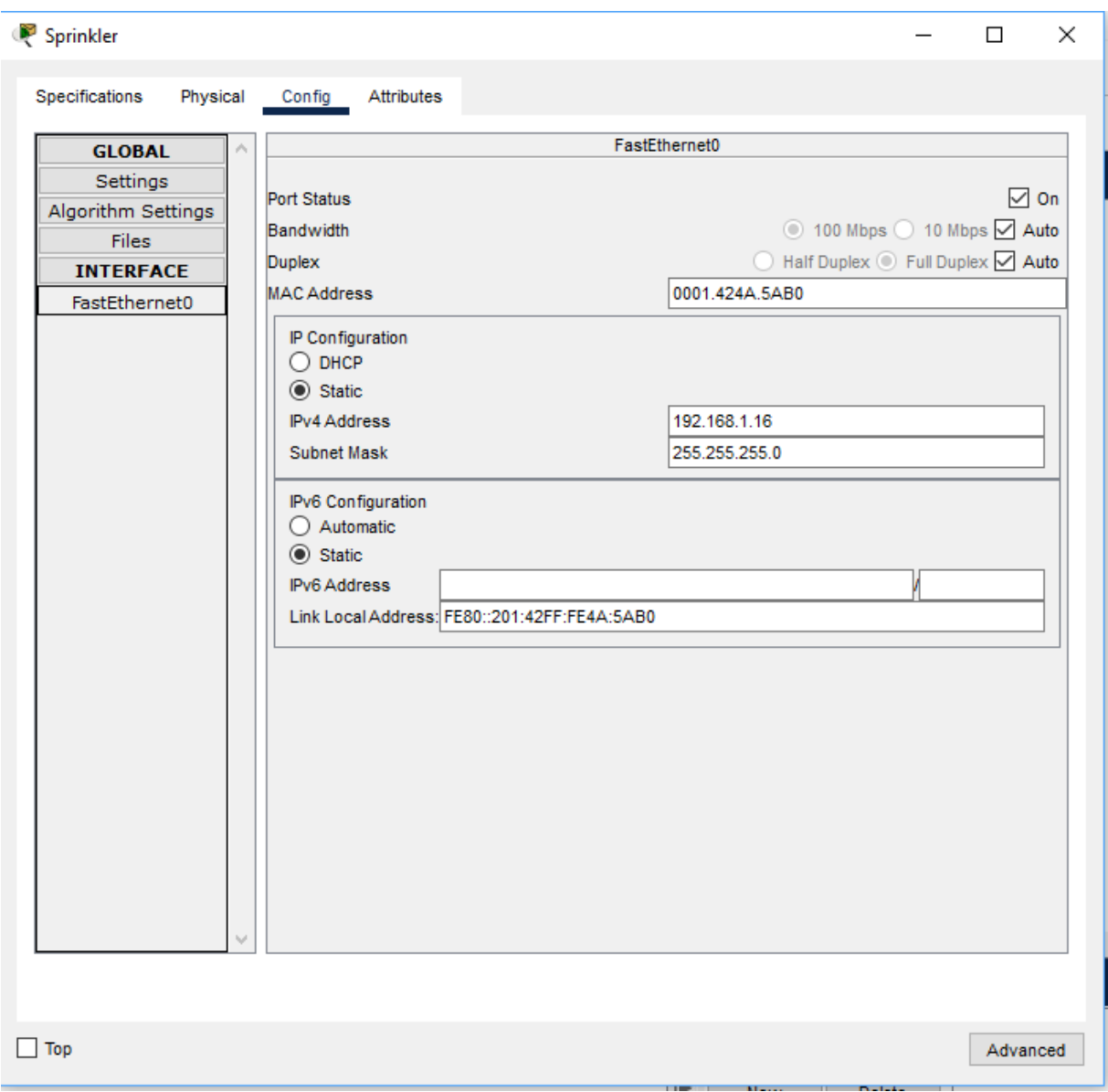

Joonis 24 Juhtmevõrgu sprinkleri seadistamine

#### **Ühendame sprinkler** *IoT* **Serverile**

Siseneme seadistustesse *Settings* ja valime *IoT* serveriks *Remote Server*, meie juhul selleks on "Parkla Server". Sisestame "Parkla Serveri" andmed. *IP* - aadress 192.168.1.2, kasutajanimi: admin, parool: parkla (vt Joonis 25).

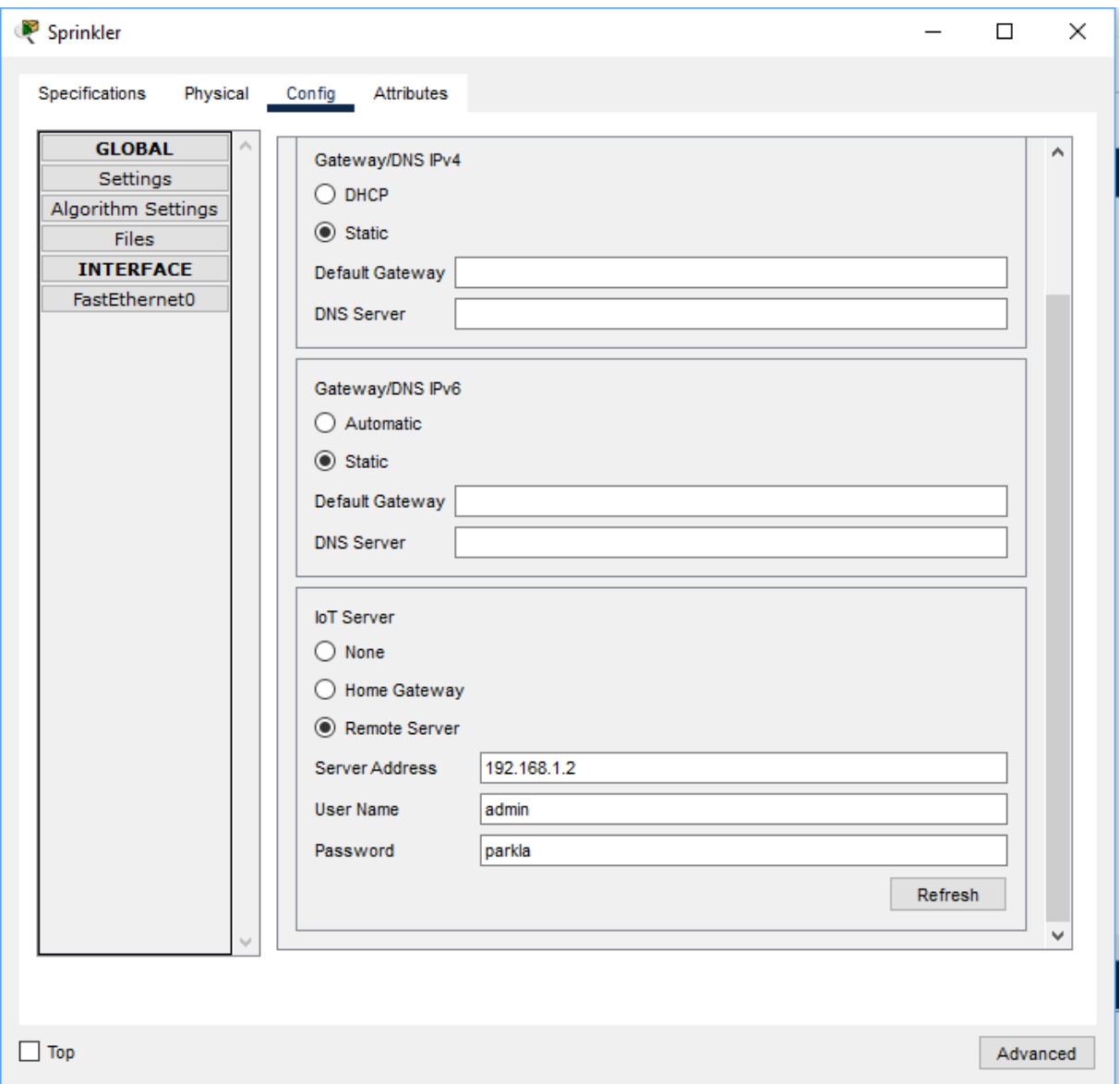

Joonis 25 Suitsuanduri ühendamine kaugserverile

Kui kõik andmed on sisestatud, vajutage nuppu *Connect*. Kui kõik sisestatud andmed olid õiged, peab sprinkler edasiseks seadistamiseks meie Parkla serveriga ühenduse looma.

#### <span id="page-36-0"></span>**3.1.9. Sireeni seadistamine**

Seadmetüübi aknas valige sireen - *Siren*, seejärel lohistage tööruumi (vt Joonis 26).

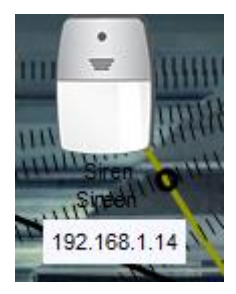

Joonis 26 Sireeni ikoon

#### **Seadistustesse liikumine**

Lahtrisse *SSID* sisestame lüüsi nimetuse "ParklaGateway".

Valige kaitsemeede *WPA2-PSK* ja sisestage "Parkla Gateway" parool (autoparkla). Seejärel sisestage suitsuanduri *IP* - aadress ja võrgumask (192.168.1.14/255.255.255.0) (vt Joonis 27).

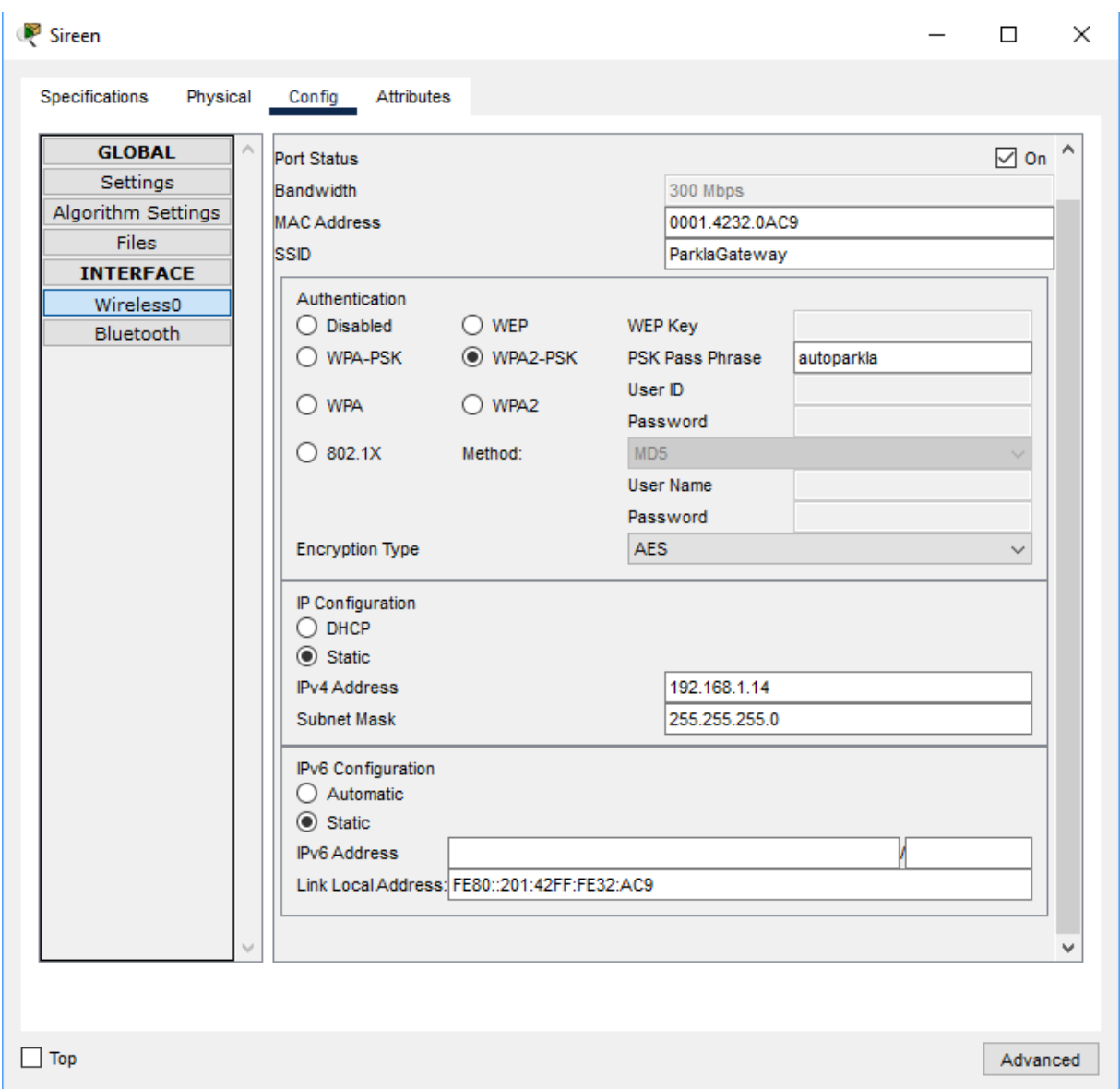

Joonis 27 Juhtmevaba võrgu sireeni seadistamine

#### **Ühendame sireeni** *IoT* **Serverile**

Sisenege seadistustesse *Settings* ja valige *IoT* serveriks *Remote Server*, meie juhul selleks on "Parkla Server". Sisestage "Parkla Serveri" andmed. *IP* - aadress 192.168.1.2, kasutajanimi: admin, parool: parkla (vt Joonis 28).

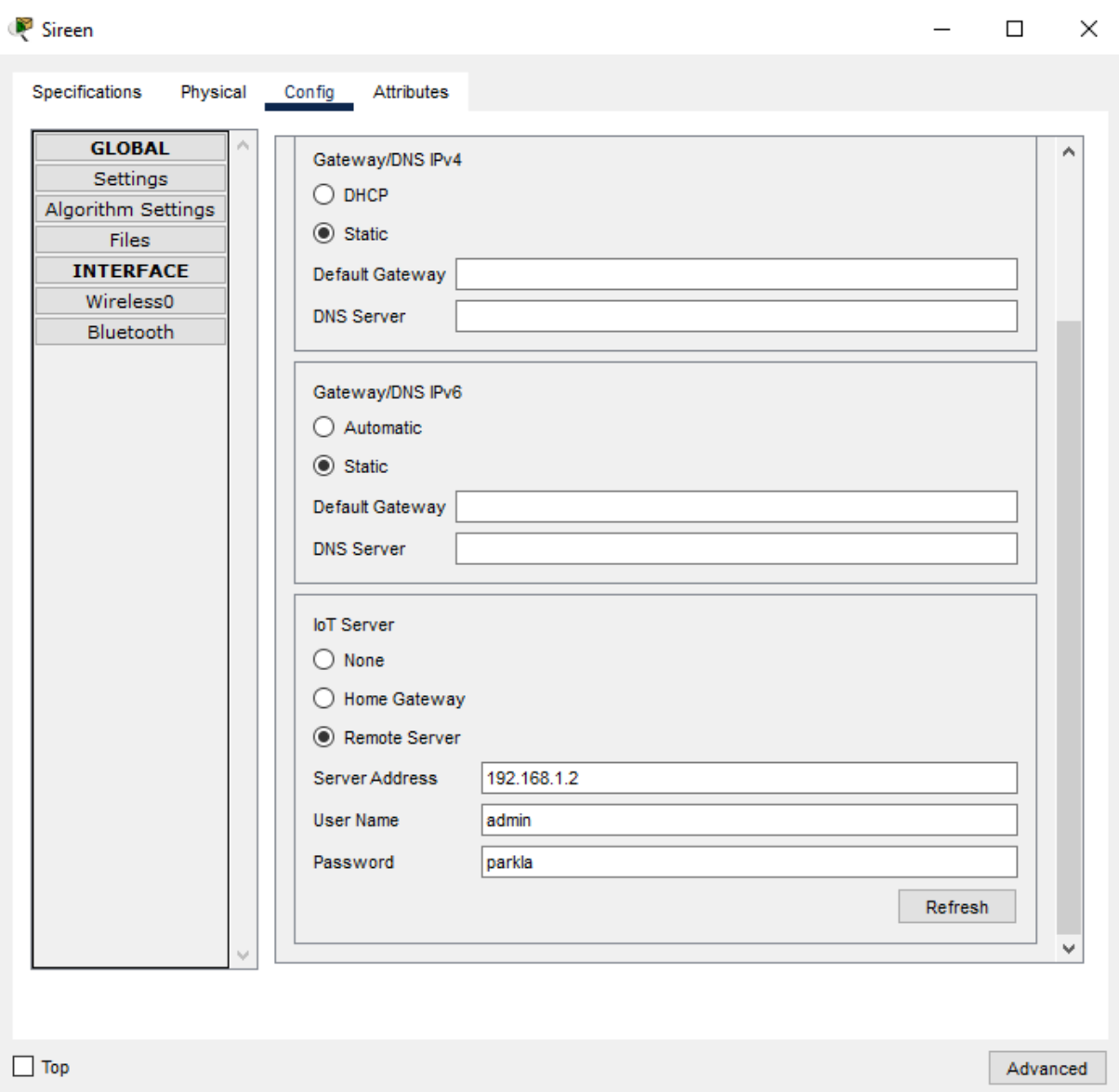

Joonis 28 Sireeni ühendamine kaugserverile

Kui kõik andmed on sisestatud, vajutage nuppu *Connect*. Kui kõik sisestatud andmed olid õiged, peab sireen edasiseks seadistamiseks meie Parkla serveriga ühenduse looma.

### <span id="page-39-0"></span>**3.1.10. Auto seadistamine**

Seadmetüübi aknas valige auto - *Car*, seejärel lohistage tööruumi (vt Joonis 29).

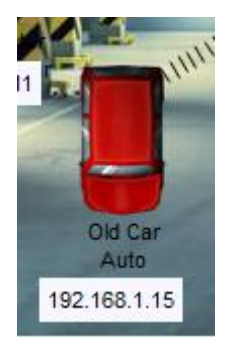

Joonis 29 Auto ikoon

#### **Seadistustesse liikumine**

Lahtrisse *SSID* sisestage lüüsi nimetus "ParklaGateway".

Valige kaitsemeede WPA2-PSK ja sisestage meie "Parkla Gateway" parool (autoparkla). Seejärel sisestage suitsuanduri *IP* - aadress ja võrgumask (192.168.1.15/255.255.255.0) (vt Joonis 30).

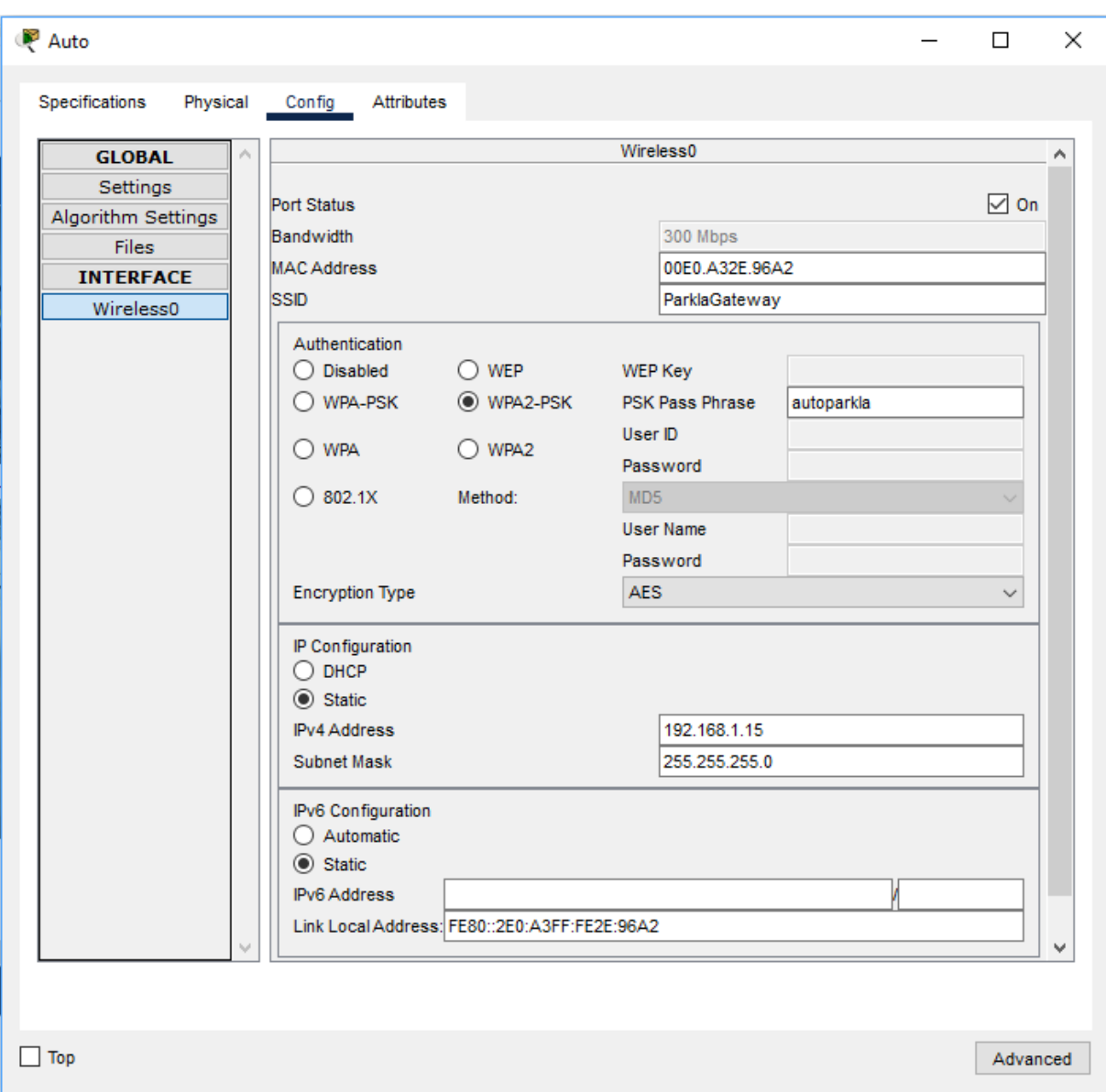

Joonis 30 Juhtmevaba võrgu auto seadistamine

#### **Ühendage auto** *IoT* **Serverile**

Sisenege seadistustesse *Settings* ja valige *IoT* serveriks *Remote Server*, meie juhul selleks on "Parkla Server". Sisestage "Parkla Serveri" andmed. *IP* - aadress 192.168.1.2, kasutajanimi: admin, parool: parkla (vt Joonis 31).

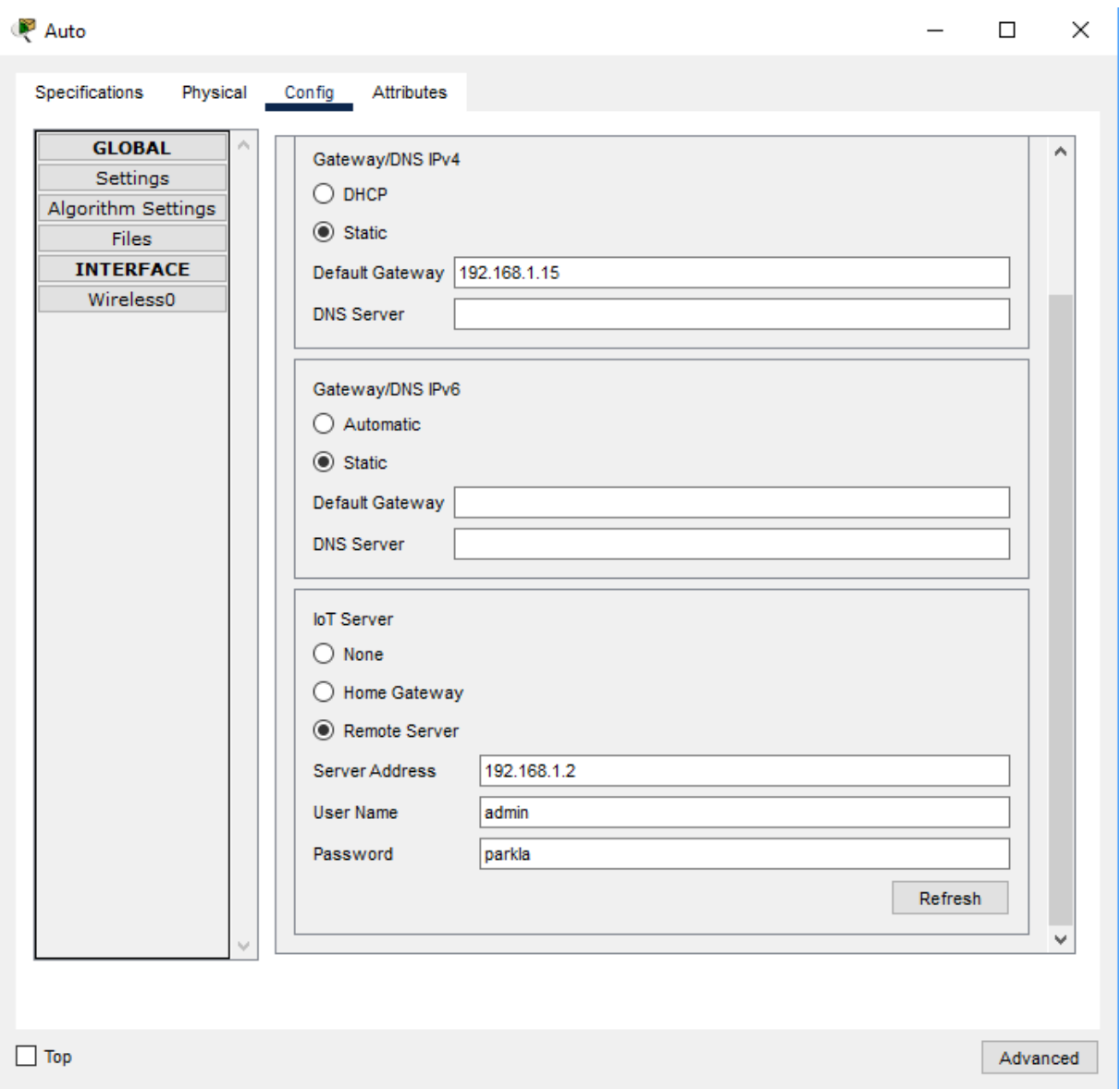

Joonis 31 Auto ühendamine kaugserverile

Kui kõik andmed on sisestatud, vajutage nuppu *Connect*. Kui kõik sisestatud andmed olid õiged, peab auto edasiseks seadistamiseks ühenduse looma meie Parkla serveriga.

### <span id="page-42-0"></span>**3.1.11. Lauaarvuti seadistamine**

Seadmetüübi aknas valige lauaarvuti - *PC-PT*, seejärel lohistage tööruumi (vt Joonis 32).

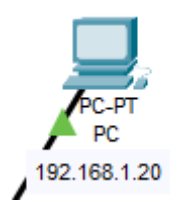

Joonis 32 Lauaarvuti ikoon

Ühendage sprinkler traadi abil kommutaatorile.

#### **Seadistustesse liikumine**

Sisestage suitsuanduri *IP* - aadress ning võrgumask (192.168.1.20/255.255.255.0) (vt Joonis 33).

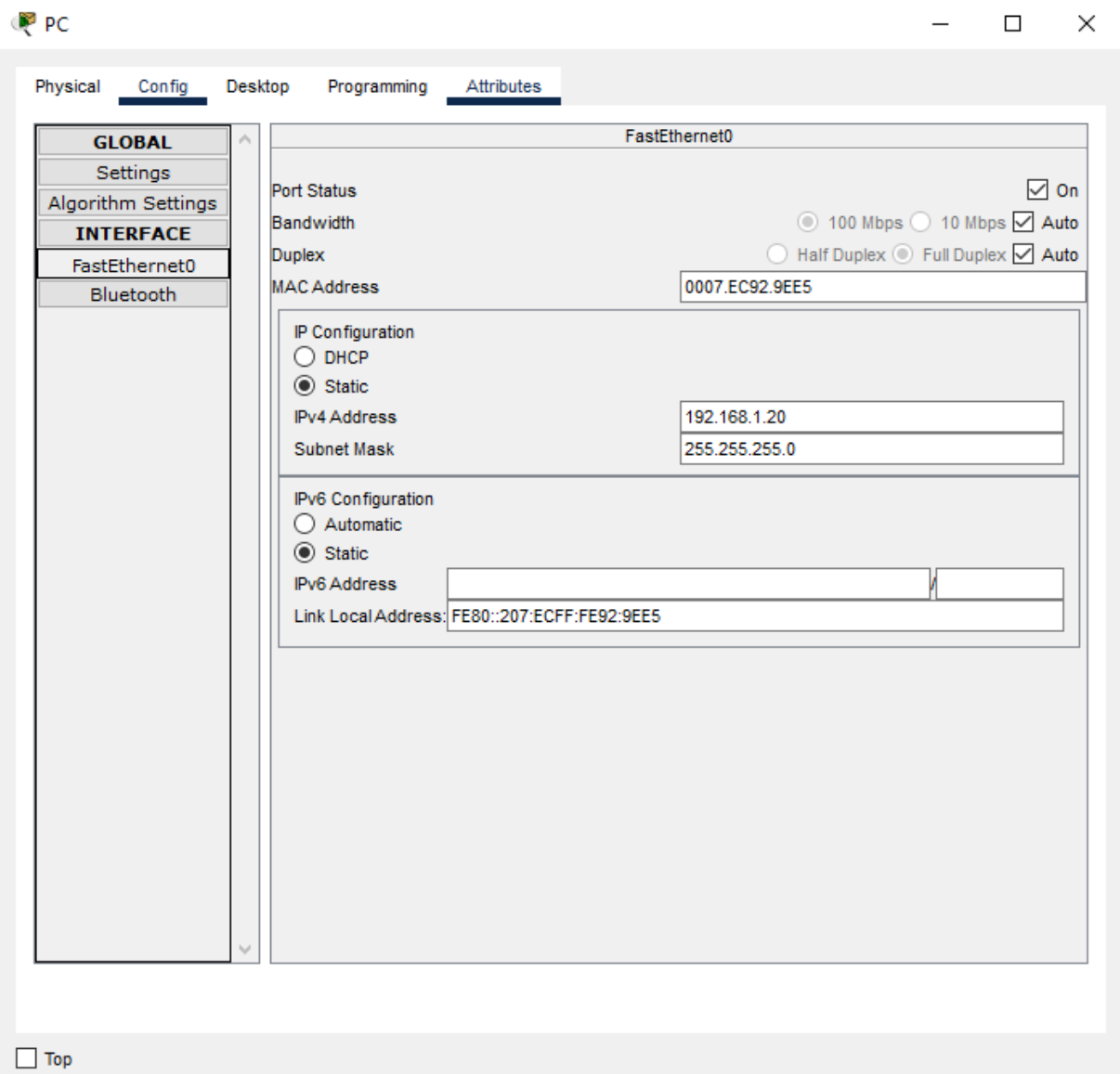

Joonis 33 Juhtmevõrgu lauaarvuti seadistamine

#### <span id="page-43-0"></span>**3.1.12. Leedvalgustuse seadistamine**

Seadmetüübi aknas valige leedvalgustus - *LED*, seejärel lohistage tööruumi (vt Joonis 34).

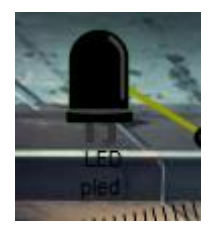

Joonis 34 Leedvalgustuse ikoon

Ühendage *IoT* traadi abil kontrolleriga (pesa D3).

### <span id="page-44-0"></span>**3.1.13. Lüliti seadistamine**

Seadmetüübi aknas valige lüliti - *Toggle Push Button*, seejärel lohistage tööruumi (vt Joonis 35).

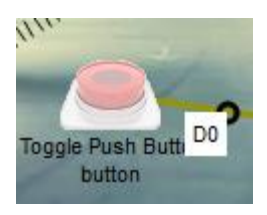

Joonis 35 Lüliti ikoon

Ühendage *IoT* traadi abil kontrolleriga (pesa D1).

See toimib parkimisandurina.

### <span id="page-44-1"></span>**3.1.14. Serveriga ühendatud seadmed**

Kui olete ühendanud Parkla serveri veebiliidesega, kuvatakse kõigi ühendatud *IoT* seadmete loend (vt Joonis 36).

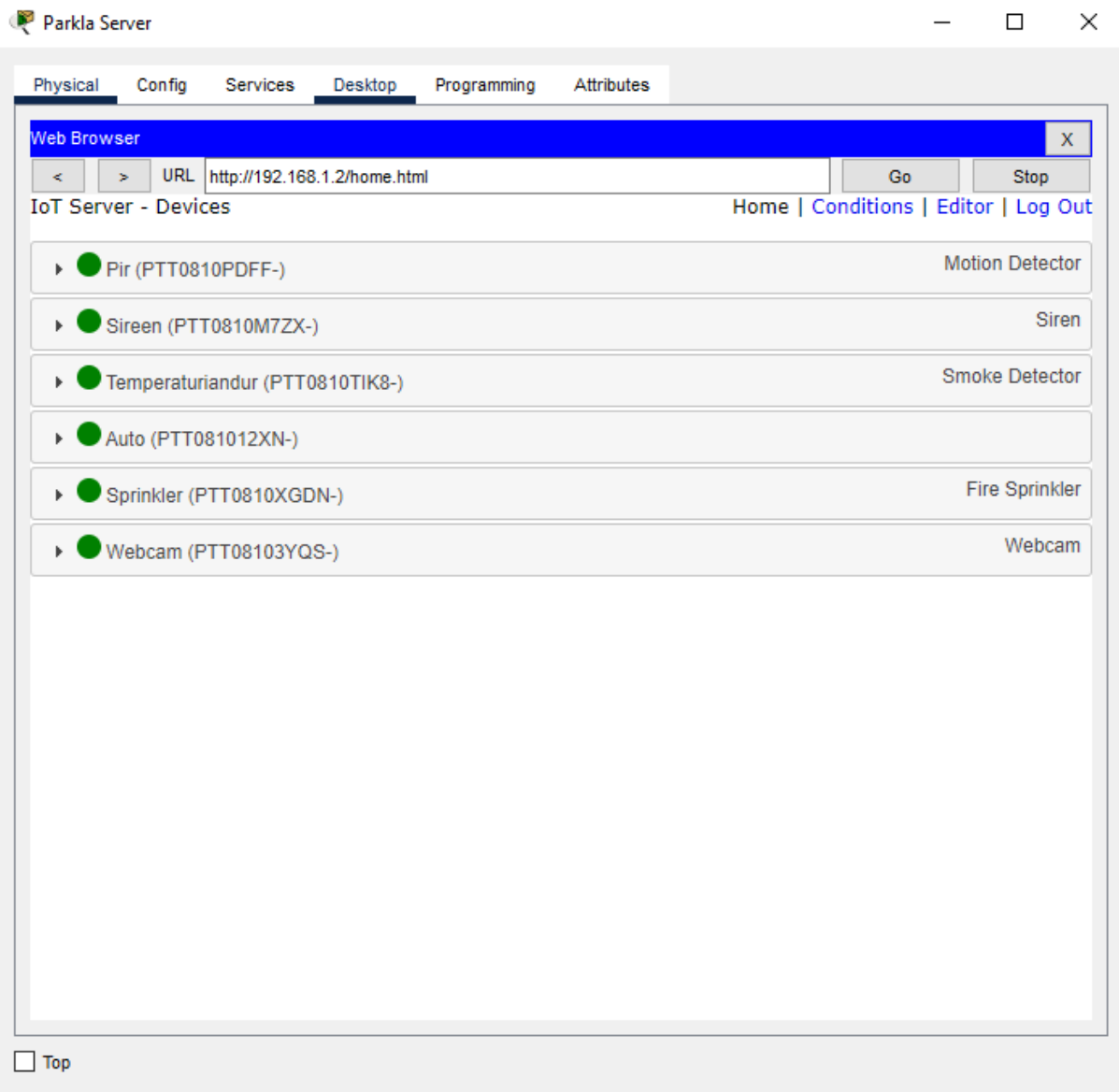

Joonis 36 Serveriga ühendatud seadmed

Kui klõpsate loendis oleval seadmel, kuvatakse selle seadme olek ja seaded (vt Joonis 37).

| Parkla Server                                                                              | ×<br>$\Box$                                          |
|--------------------------------------------------------------------------------------------|------------------------------------------------------|
| Physical<br>Config<br>Services<br>Programming<br>Attributes<br>Desktop                     |                                                      |
| Web Browser                                                                                | $\mathsf X$                                          |
| <b>URL</b><br>http://192.168.1.2/home.html<br>$\prec$<br>Ś.<br><b>IoT Server - Devices</b> | Go<br>Stop<br>Home   Conditions   Editor   Log Out - |
|                                                                                            | <b>Motion Detector</b>                               |
| $\blacktriangledown$ Pir (PTT0810PDFF-)                                                    |                                                      |
| On                                                                                         |                                                      |
| Sireen (PTT0810M7ZX-)<br>÷                                                                 | <b>Siren</b>                                         |
| On                                                                                         |                                                      |
|                                                                                            |                                                      |
| Suitsuandur (PTT0810TIK8-)<br>÷                                                            | <b>Smoke Detector</b>                                |
| Alarm<br>Level                                                                             | 0                                                    |
|                                                                                            |                                                      |
| Auto (PTT081012XN-)<br>÷                                                                   |                                                      |
| No remote control API.                                                                     |                                                      |
| Webcam (PTT08103YQS-)<br>$\mathbf{v}$ .                                                    | Webcam                                               |
| On                                                                                         |                                                      |
| Image                                                                                      |                                                      |
|                                                                                            |                                                      |
| Top                                                                                        |                                                      |

Joonis 37 *IoT Server - Devices*

### <span id="page-46-0"></span>**3.1.15. Reeglite loomine**

Jätkame intelligentse süsteemi seadistamist, kasutades lisatud *IoT* seadmeid. Kui liikumisandur käivitatakse, hakkab videokaamera meie heaks tööle. Liigume Parkla serverisse tingimustes (*Conditions)* ja hakkame seal oma seadmete jaoks reegleid lisama (vt Joonis 38).

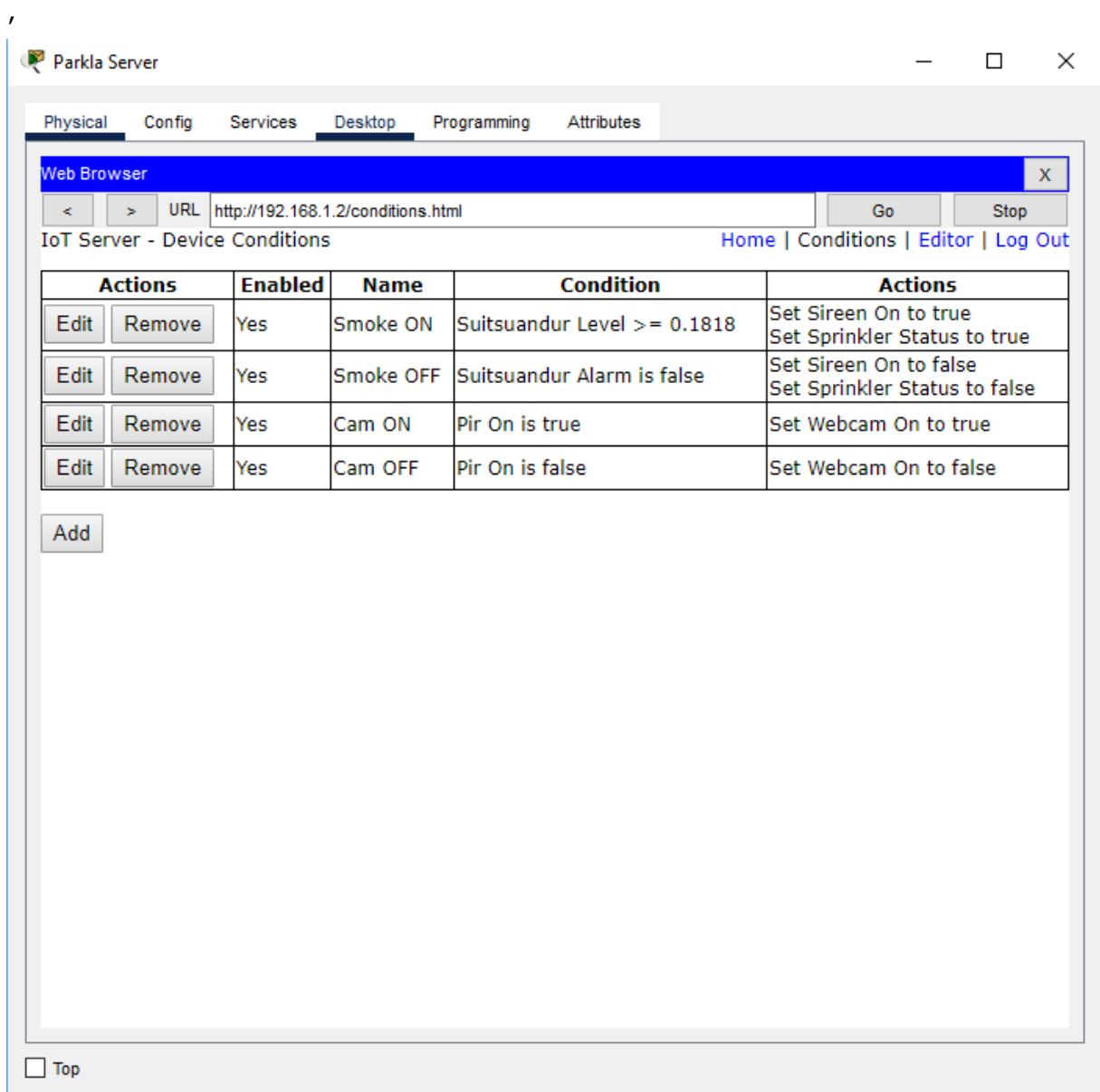

Joonis 38 Reeglite teabeaken

Vajutame nupp *Add* ja näeme akent, millesse saame reeglid lisada (vt Joonis 39).

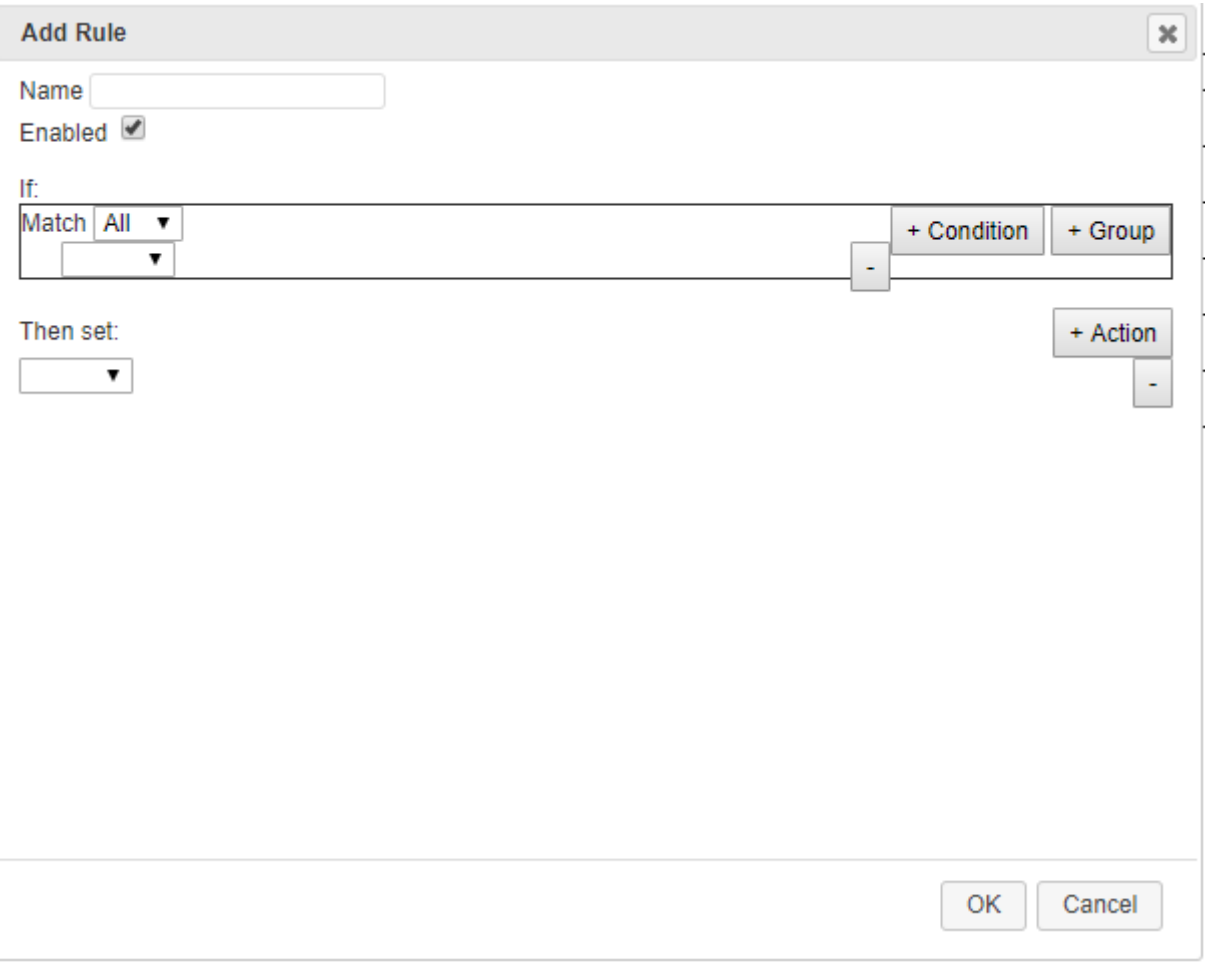

Joonis 39 Reeglite lisamine aken

#### **Reegel liikumisandurile ja kaamerale**

Looge reegel, kus liikumisanduri käivitamisel lülitub videokaamera sisse.

Sisestage reale Nimi meie reegli nimi. Meie puhul on selleks "Cam ON".

Edasi tuleb reegel ise (if), kui liikumisandur käivitas tõelise toimingu (Pir On on true), siis (then set) annab videokaamerale tõelise signaali ja see hakkab salvestama (Cam On to true) (vt Joonis 40).

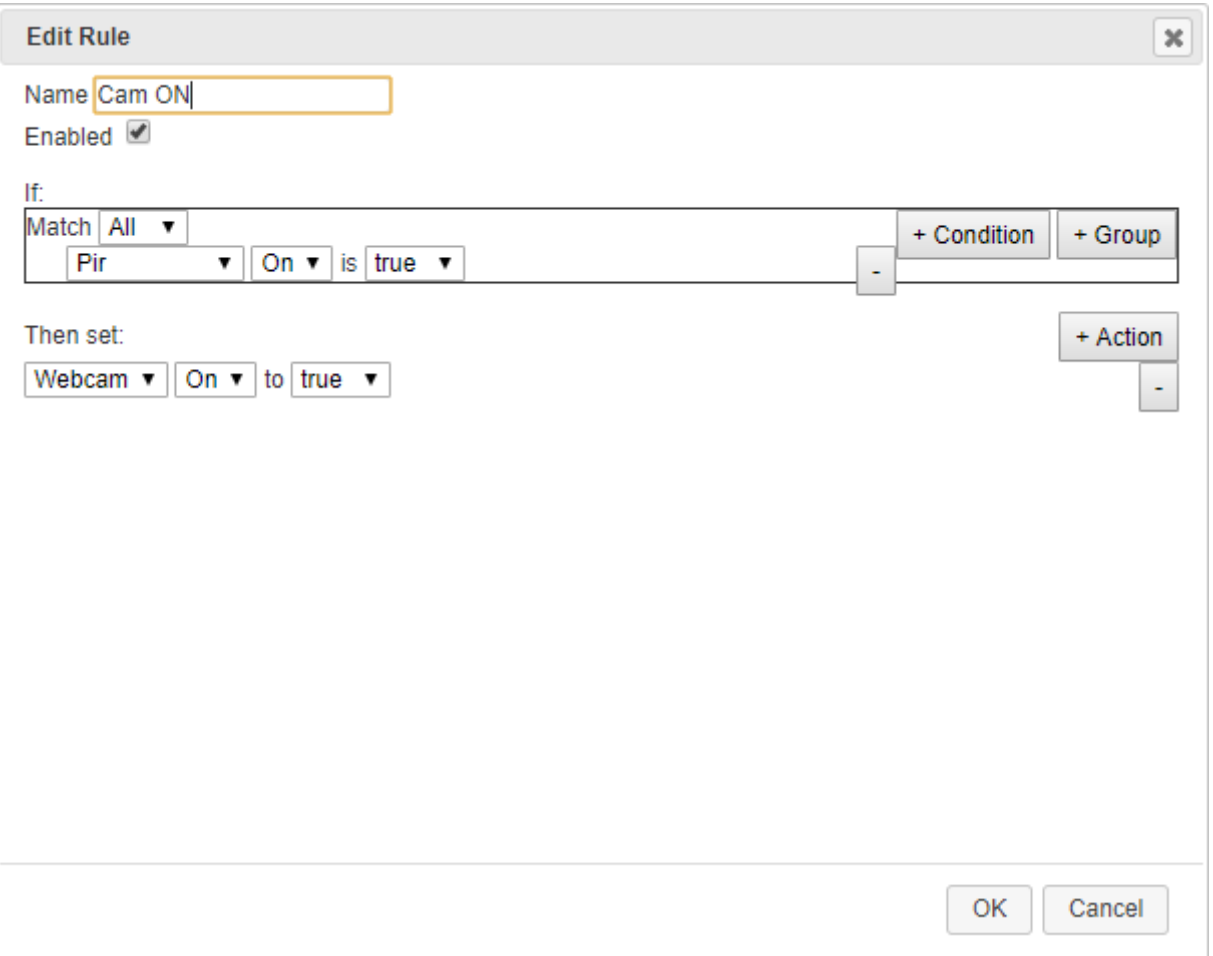

Joonis 40 Cam ON reegel

Seejärel loome reegli, kus liikumisanduri väljalülitamisel lülitub videokaamera välja.

Sisestage reale Nimi meie reegli nimi. Meie puhul on see "Cam OFF".

Edasi tuleb reegel ise (if), kui liikumisandur käivitas vale toimingu (Pir On on false), siis (then set) annab videokaamerale valesignaali ja see hakkab video salvestamist peatama (Cam On to false ) (vt Joonis 41).

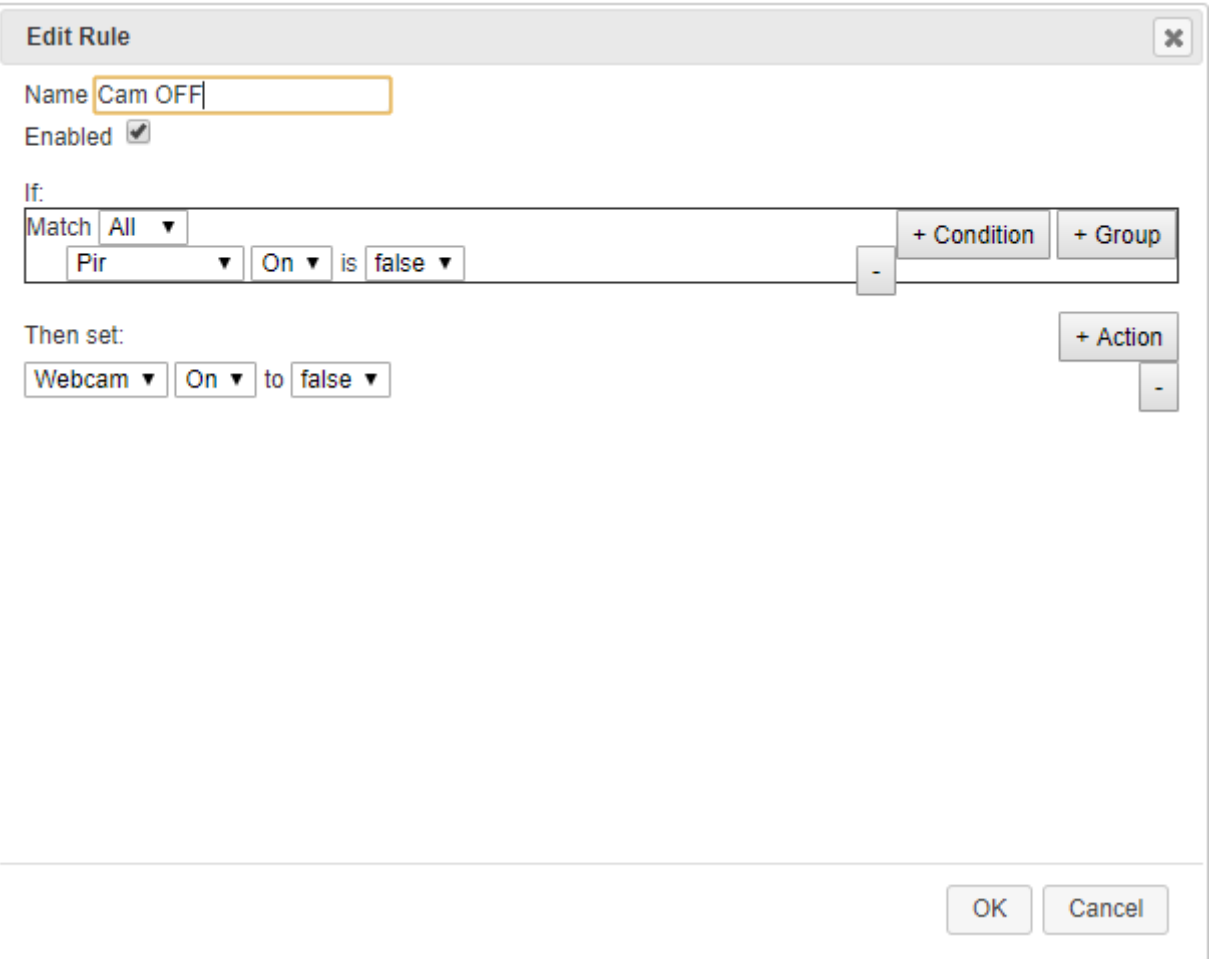

Joonis 41 Cam OFF reegel

#### **Reegel sprinklerile ja sireenile**

Koostame reegli, mille kohaselt, kui suitsuanduri suitsu tase jõuab >= 0,1818, hakkavad tööle sireen ja automaatne tulekustutussüsteem.

Sisestage reale Nimi meie reegli nimi. Meie puhul on see "Smoke ON".

Järgmisena tuleb reegel ise (if), kui suitsuanduri suitsutase jõuab >= 0,1818 (Suitsuandur Level > = 0,1818), siis (then set) annab sireenile tõelise signaali ja see hakkab tööle (Sireen On to true ), teeme sama ka sprinkleri puhul (Sprinkler Status to true) (vt Joonis 42).

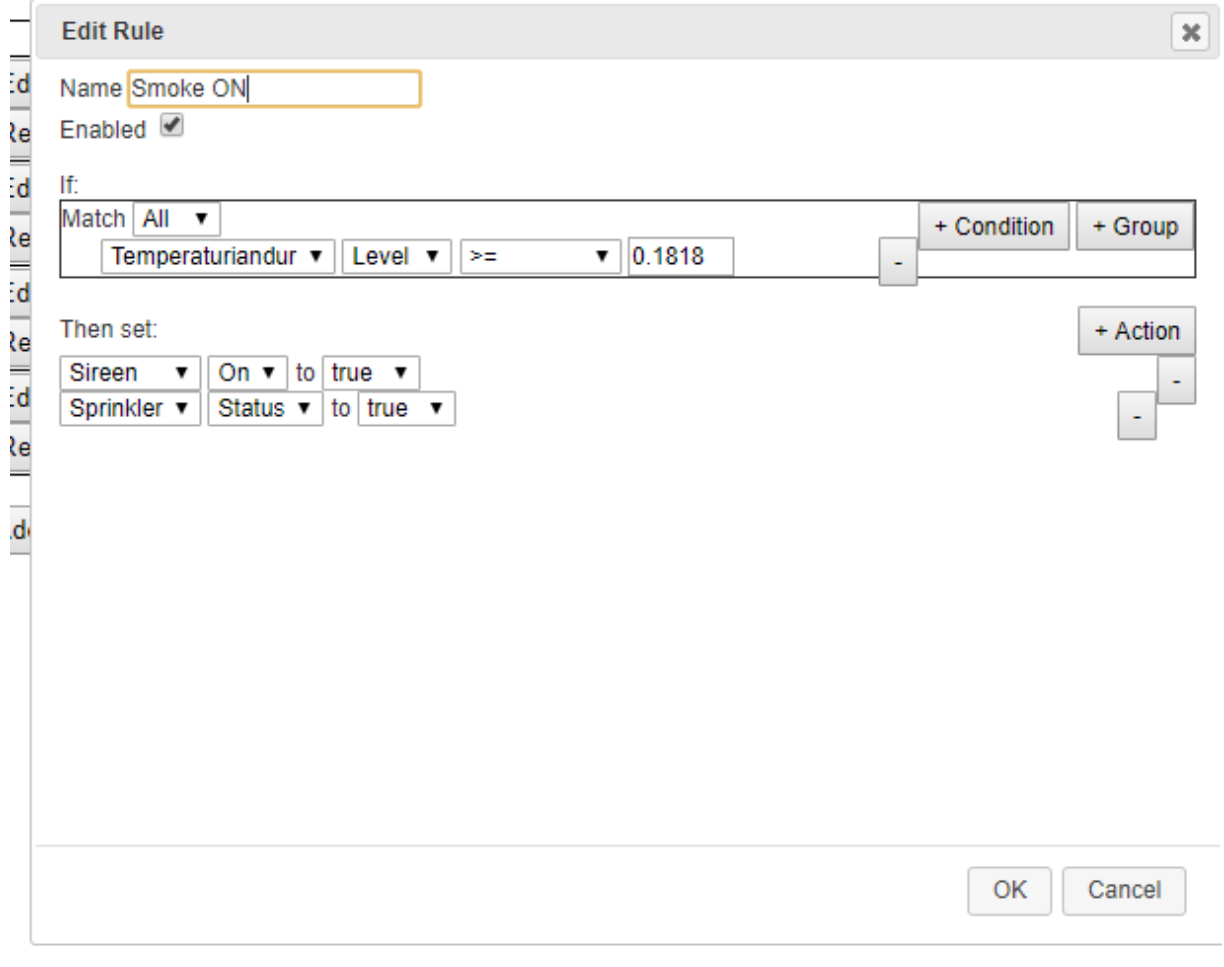

#### Joonis 42 Smoke ON reegel

Edasi tuleb reegel, et kui suitsuandur lakkab töötamast, lakkavad töötamast ka sireen ja automaatne tulekustutussüsteem.

Sisestage reale *Name* meie reegli nimi. Meie puhul on see "Smoke OFF".

Loome reegli (if), kui suitsuandur ei tööta (Temperaturianduri alarm on false), siis (then set) annab sireenile valesignaali ja see lakkab töötamast (Sireen On to false), teeme sama ka sprinkleriga (Sprinkleri status to false) (vt Joonis 43).

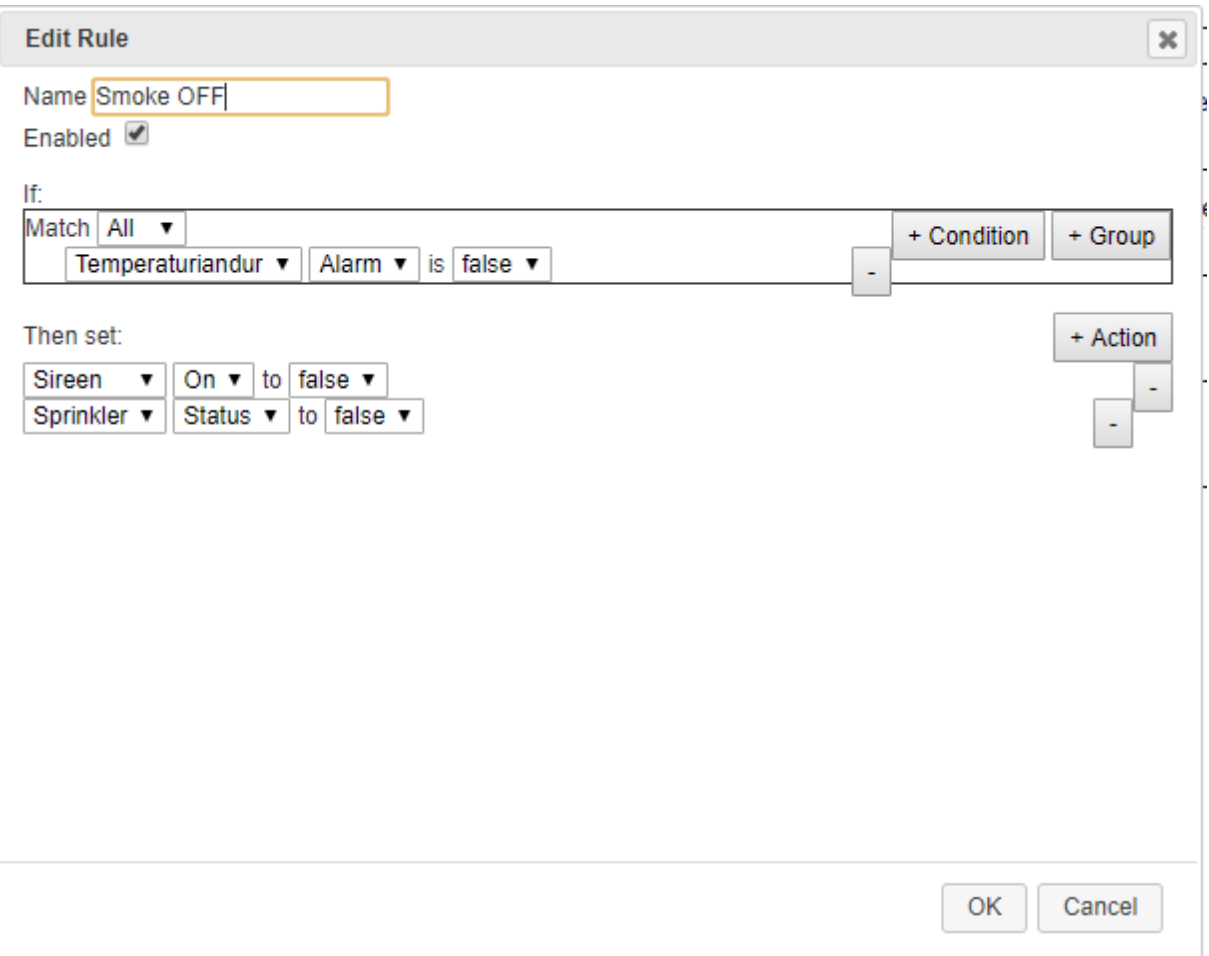

Joonis 43 Smoke OFF reegel

### <span id="page-52-0"></span>**3.1.16. Kontrolleri ühendamine ja programmeerimine**

Seadmetüübi aknas valige kontroller - *MCU-PT*, seejärel lohistage tööruumis (vt Joonis 44).

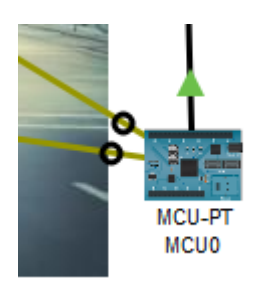

Joonis 44 Kontrolleri ikoon

Ühendame kaablite abil kommutaatorile.

Seejärel ühendage *IoT* - kaabli abil nupp ja leedvalgustus kontrolleriga, et neid saaks hiljem programmeerida.

#### **Seadistustesse liikumine**

Sisestage suitsuanduri IP - aadress ning võrgumask (192.168.1.3/255.255.255.0) (vt Joonis 45).

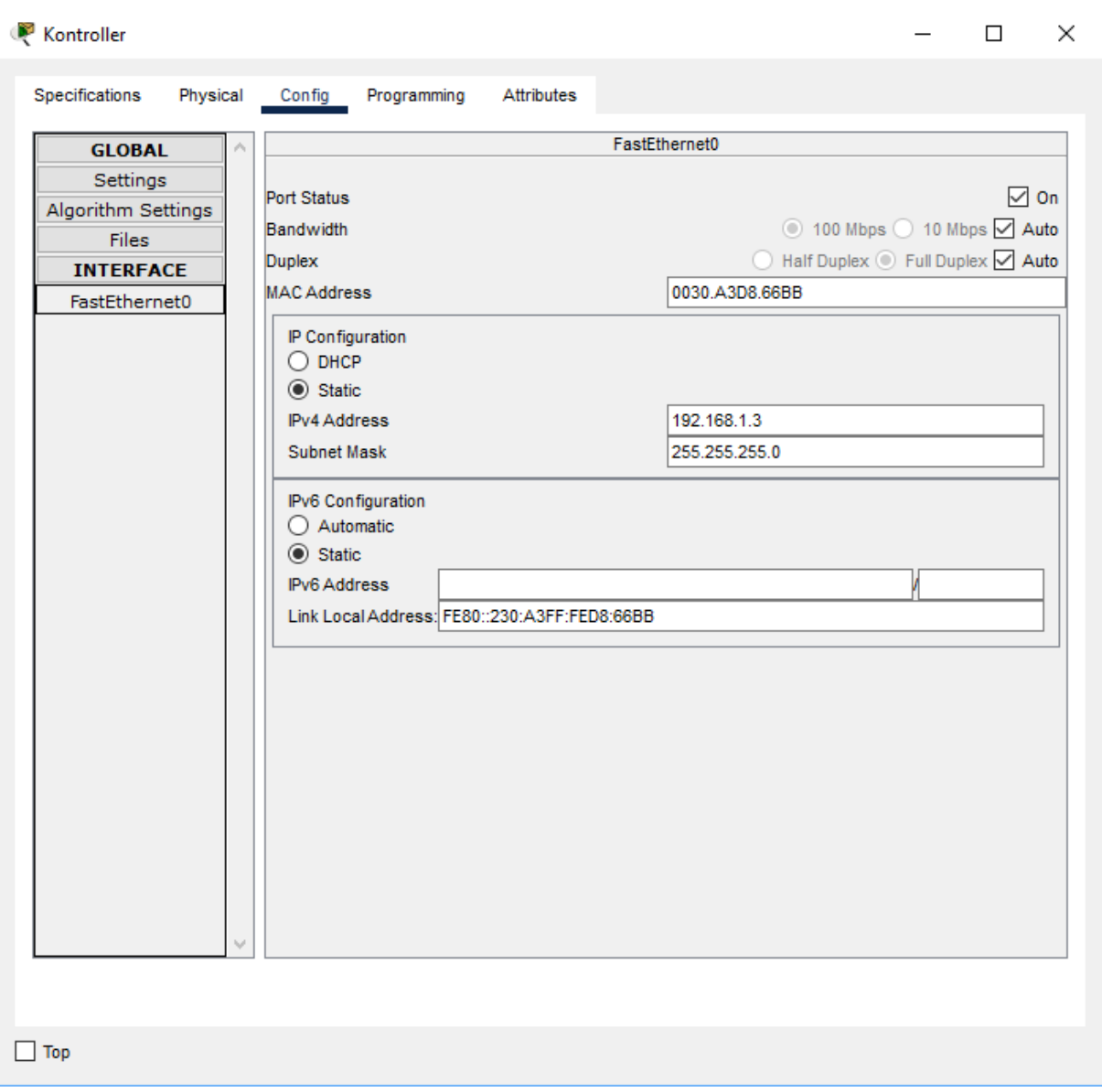

Joonis 45 Juhtmevõrgu lauaarvuti seadistamine

#### **Ühendage kontroller** *IoT* **serverile**

Sisenege seadistustesse *Settings* ja valige *IoT* serveriks *Remote Server*, meie juhul selleks on "Parkla Server". Sisestage "Parkla Serveri" andmed. IP - aadress 192.168.1.2, kasutajanimi: admin, parool: parkla (vt Joonis 46).

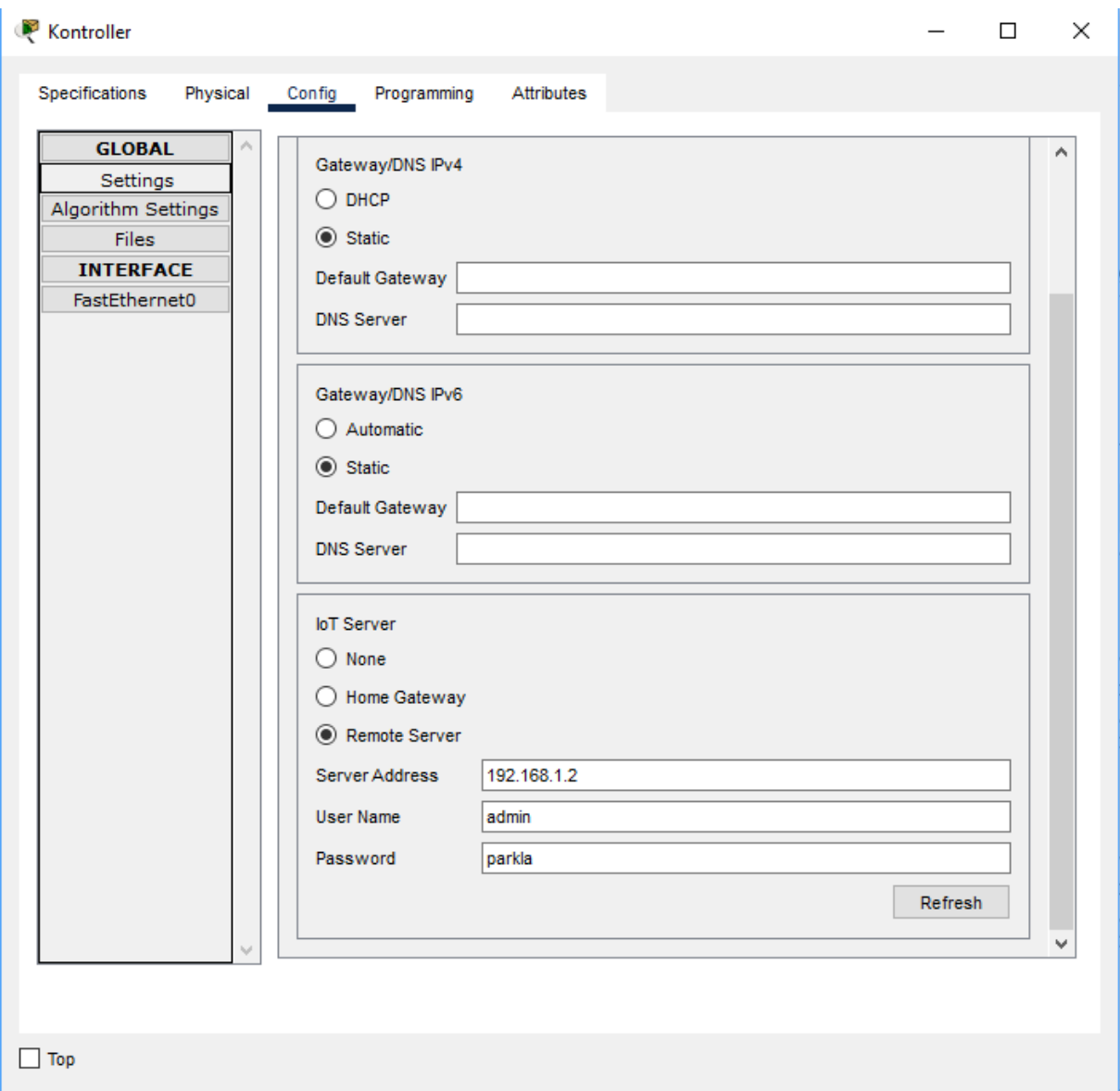

Joonis 46 Kontrolleri ühendamine kaugserverile

Kui kõik andmed on sisestatud, vajutage nuppu *Connect*. Kui kõik sisestatud andmed olid õiged, peab sireen edasiseks seadistamiseks ühenduse looma meie Parkla serveriga.

#### **Leedvalgustus ja nuppude programmeerimine**

Programmeerime oma seadmed leedvalgustuse ja nupu abil, nii et kui nuppu vajutate, süttib roheline leedvalgustus. Selleks minge programmeerimiskeskkonda (vt Joonis 47).

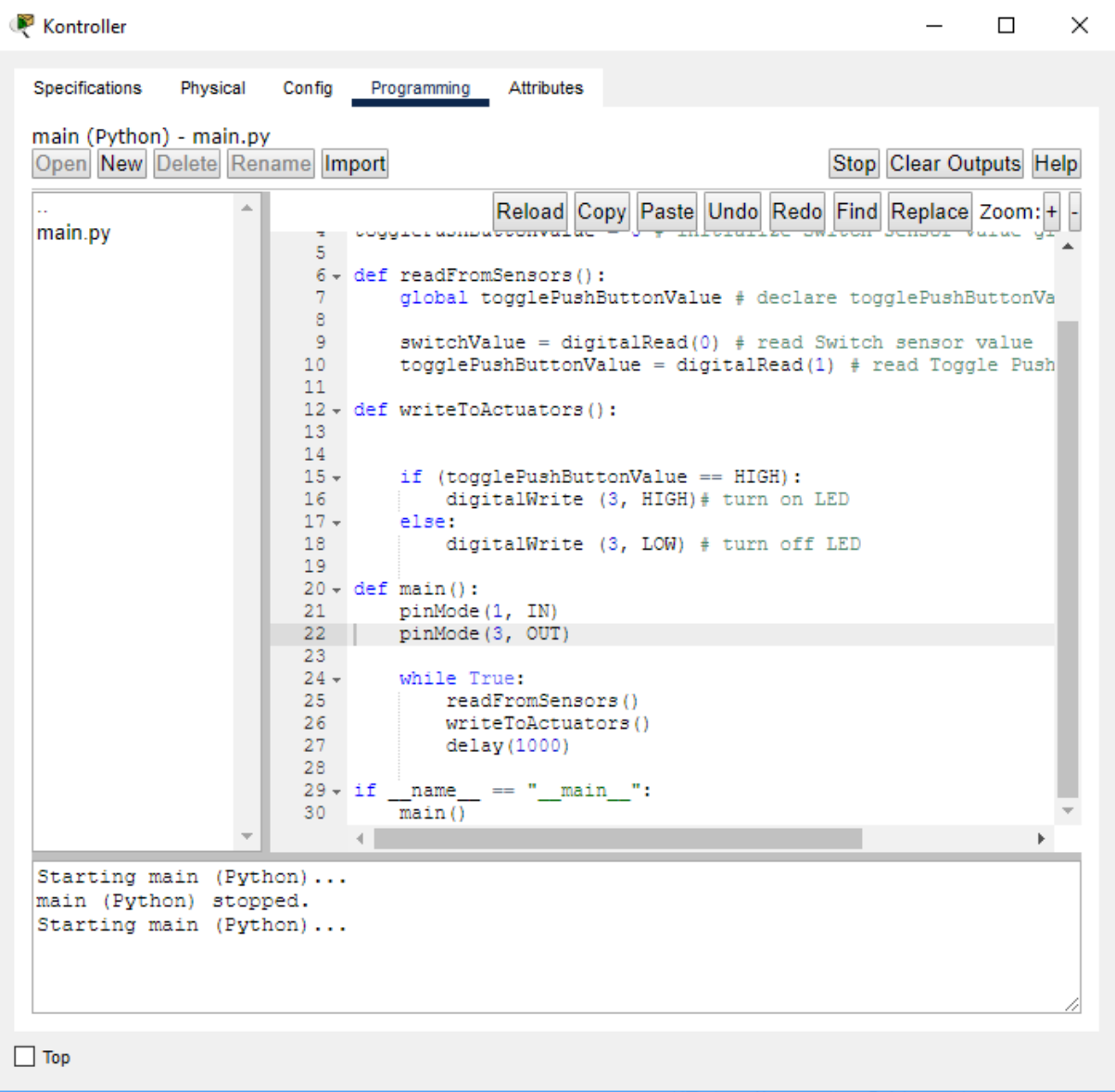

#### Joonis 47 Kontrolleri programmeerimiskeskkond

Vajutage *new*, seejärel kirjutage nimi väljale *main*, real valime *tamplate* - *Empty Phyton*, kuna me programmeerime Phytonis (vt Joonis 48).

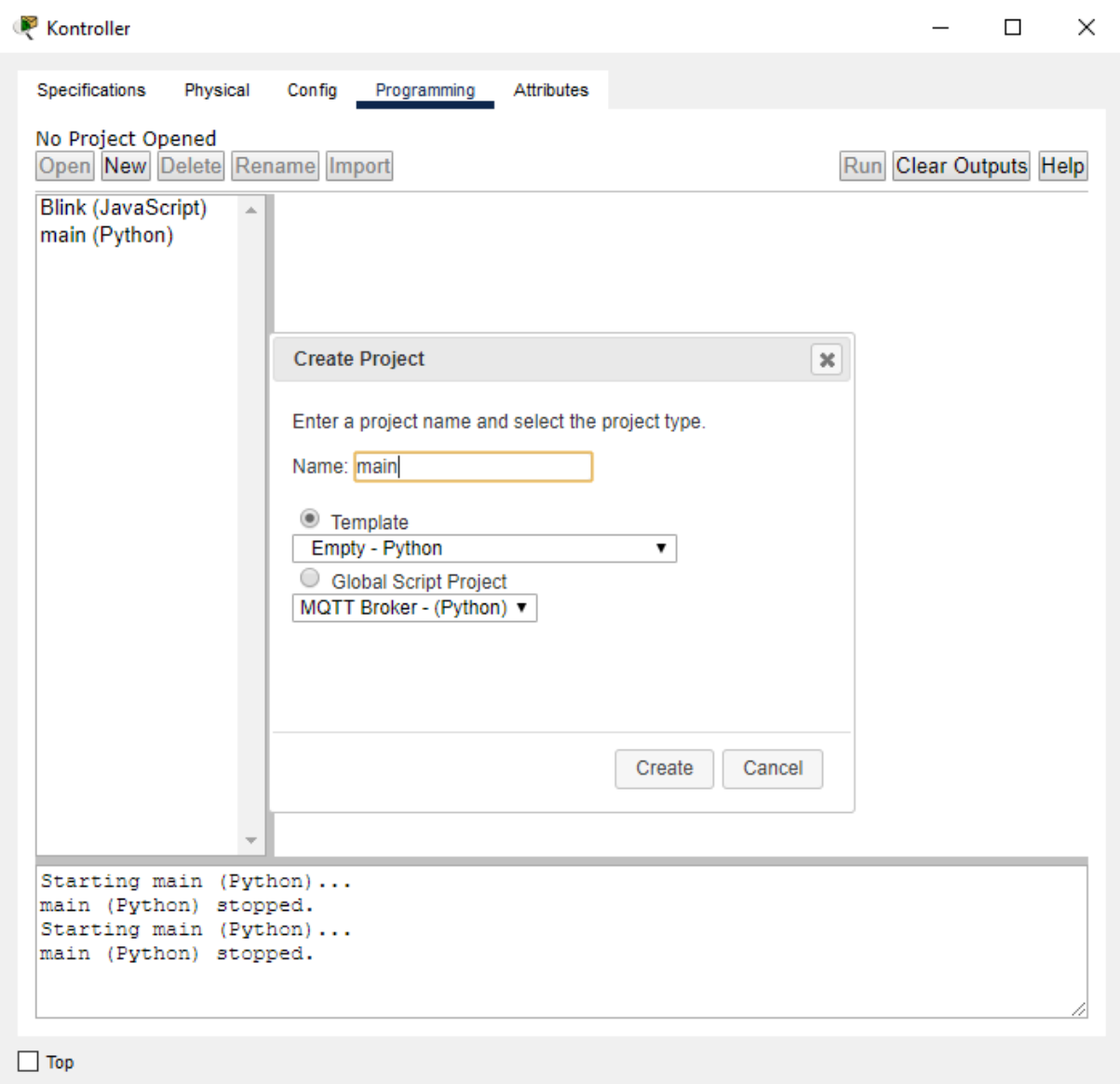

Joonis 48 Programmeerimiskeele teabeaken

Peale seda kirjutage programmi kood (vt Joonis 49).

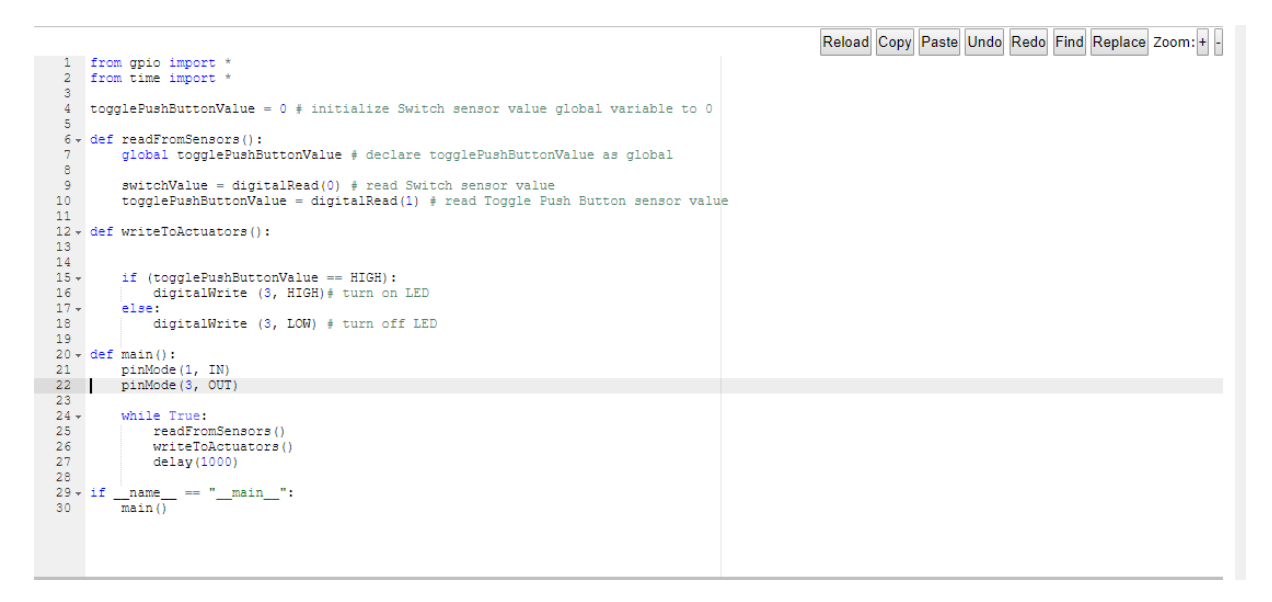

Joonis 49 Phyton programmi kood

Meie koodi käivitamiseks klõpsake nuppu *Run*.

### <span id="page-57-0"></span>**3.1.17. Iseseisev töö**

Looge skeemi abil 10 parkimiskoha jaoks tark parkla (vt Joonis 50).

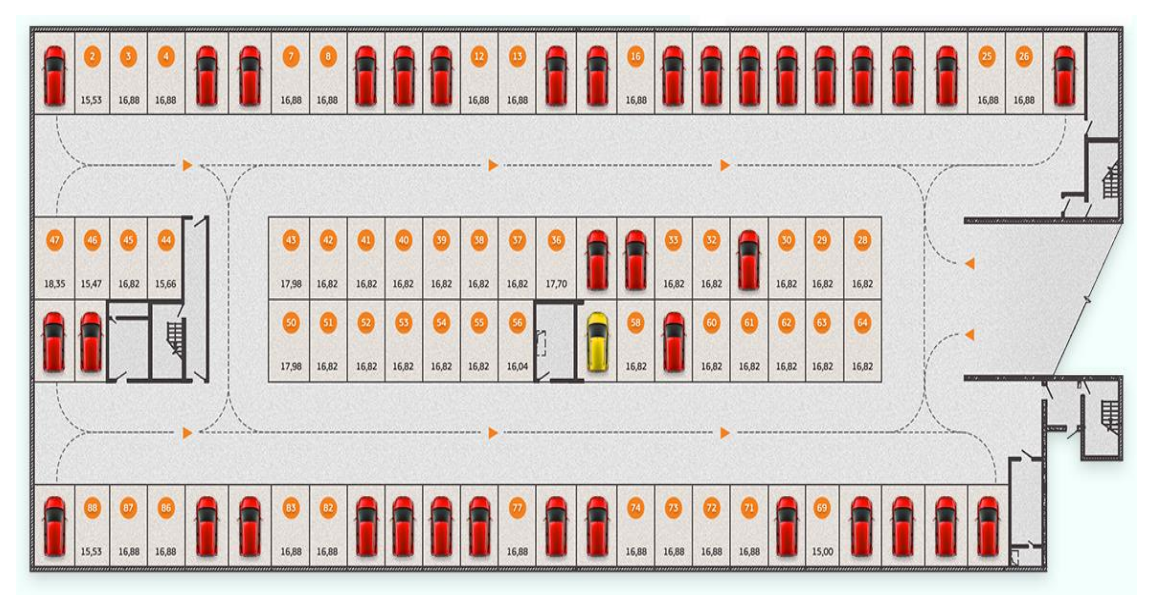

Joonis 50 Parkla skeem [8]

# <span id="page-58-0"></span>**3.2. Praktiline harjutus "Tark maja"**

**Teema:** Targa maja kujundamine Cisco Packet Tracer V 8.0 simulaatoris.

#### **Töö jaoks vajalikud seadmed:**

Teekann, kohvimasin, lamp, aken, radiaator, konditsioneer, temperatuuriandur, uks, garaaživäravad, marsruuter, suitsuandur, kommutaator, ruuter, server, tahvelarvuti, nutitelefon, modem, muusika, kõlar, kontroller (kaks tükki).

#### **Praktilise töö plaan:**

- uurida *IoT* lõppseadet;
- hankida valmis nutikodu süsteem;
- valmistada iseseisvalt praktiline ülesanne.

#### **Praktilise töö käik:**

Joonisel 51 on kujutatud valmis targa maja projekti skeem.

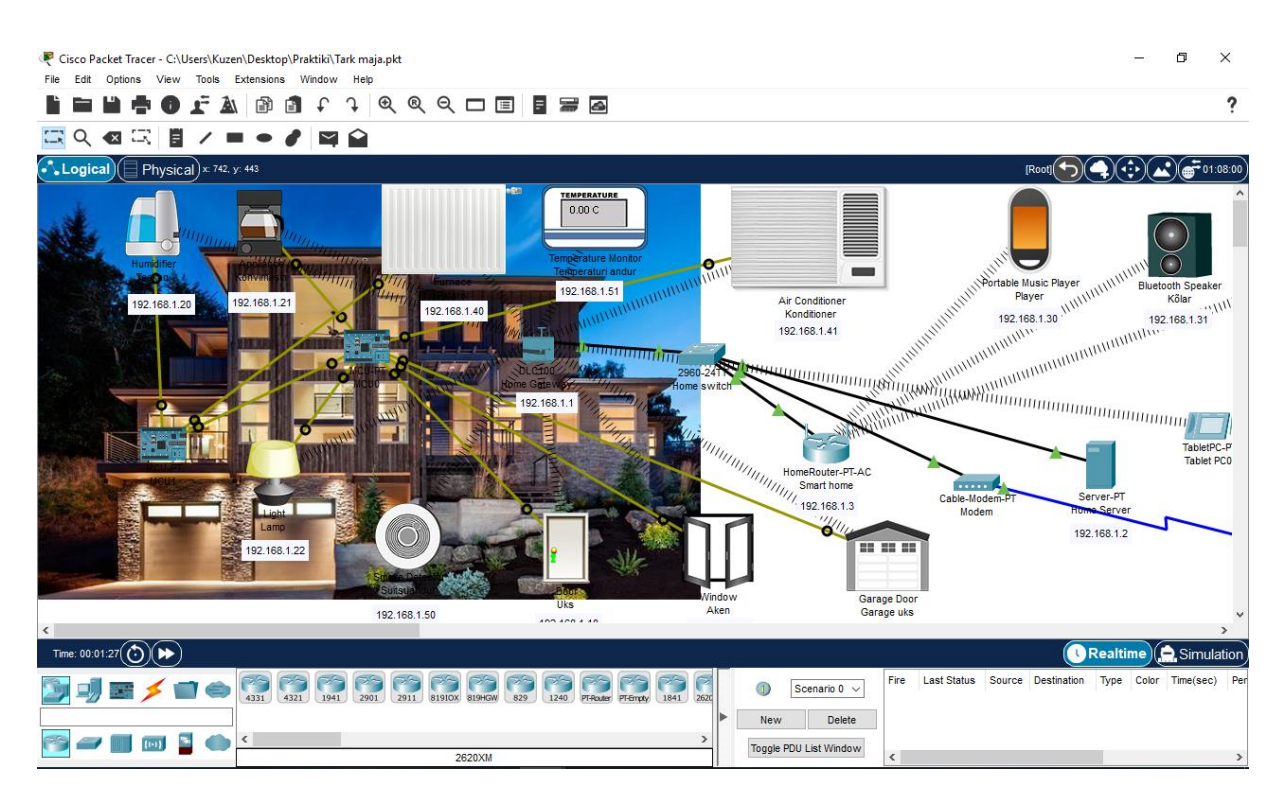

Joonis 51 Valmis targa maja projekti skeem [9]

### <span id="page-59-0"></span>**3.3. Praktiline harjutus "Tark kasvuhoone"**

**Teema:** Targa kasvuhoone kujundamiseks Cisco Packet Tracer V 8.0 simulaatori kasutamine.

#### **Töö jaoks vajalikud seadmed:**

Temperatuuriandur, vee sprinkler, kasvuhoone aken, päikesepaneel, päikesepatarei, niiskusandur, valgustus, tahvelarvuti, marsruuter, server, kontroller.

#### **Praktilise töö plaan:**

- uurida *IoT* lõppseadet;
- hankida valmis süsteem, kus kasvuhoones teatud temperatuuri saavutamisel avatakse kasvuhoone aknad. Vee sprinkler lülitub sisse, kui maa on kuiv. Päikesepatareid ja akut kasutatakse vajadusel kasvuhoone valgustamiseks öösel;
- valmistada iseseisvalt praktiline ülesanne.

#### **Praktilise töö käik:**

Joonisel 52 on kujutatud valmis targa kasvuhoone projekti skeem.

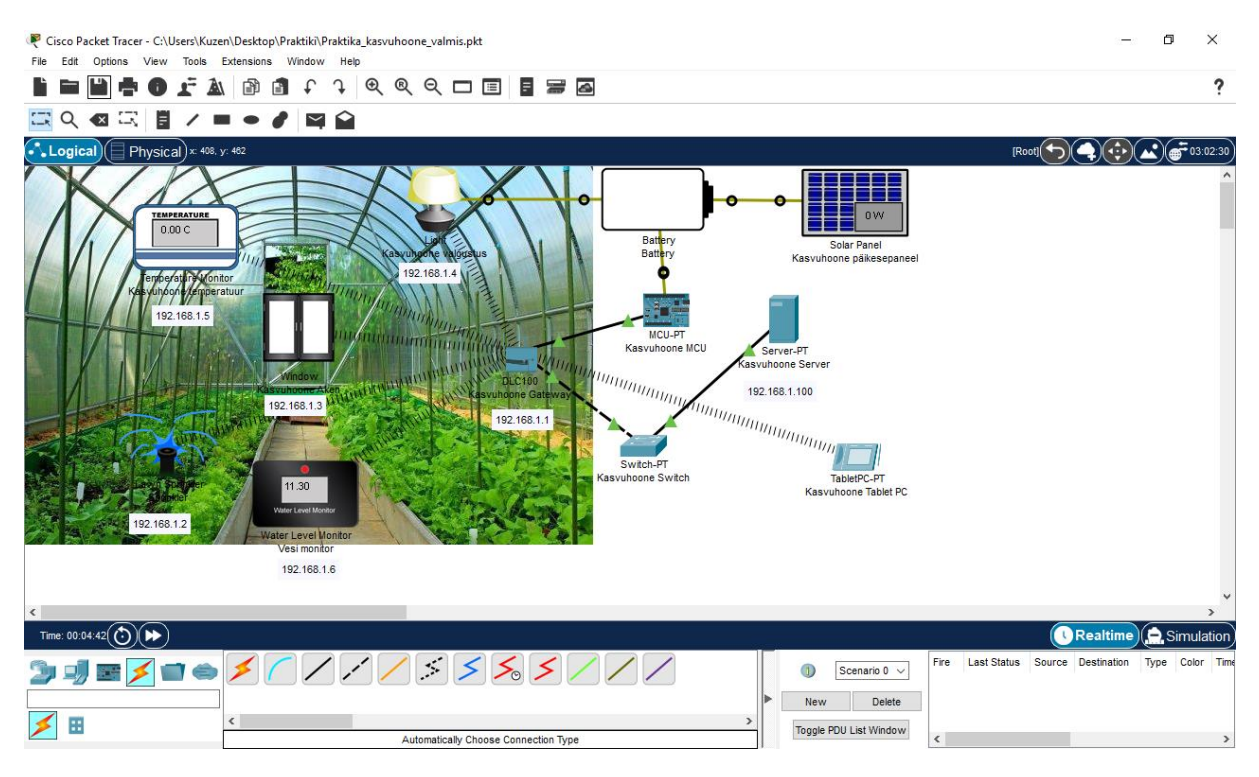

Joonis 52 Valmis targa kasvuhoone projekti skeem [7]

# <span id="page-60-0"></span>**3.4. Praktiline harjutus "Tark auditoorium"**

**Teema:** Targa auditooriumi kujundamiseks Cisco Packet Tracer V 8.0 simulaatori kasutamine.

#### **Töö jaoks vajalikud seadmed:**

Lauaarvuti (kaks tükki), sülearvuti (kaks tükki), tahvelarvuti (kaks tükki), printer, auditooriumi aken, radiaator, konditsioneer, ventilaator, temperatuuri andur, modem, valgustus, liikumisandur, sireen, suitsuandur, kommutaator, marsruuter, server, lüliti, kontroller.

#### **Praktilise töö plaan:**

- uurida *IoT* lõppseadet;
- hankigda valmis süsteem, kus arvutid on lüliti kaudu ühendatud ühe võrguga. Valgus on kontrolleri kaudu lülitiga ühendatud ja programmeeritud. Kui liikumisandur käivitatakse, hakkab alarm tööle. Kui temperatuur tõuseb 22,3 kraadini, lülitatakse kliimaseade ja ventilaator sisse, aken on suletud ja aku välja lülitatud. Vastavalt sellele, kui toatemperatuur langeb alla 22,3 kraadi, lülitatakse konditsioneer ja ventilaator välja ning aku lülitub sisse;
- valmistada iseseisvalt praktiline ülesanne.

#### **Praktilise töö käik:**

Joonisel 53 on kujutatud valmis targa auditooriumi projekti skeem.

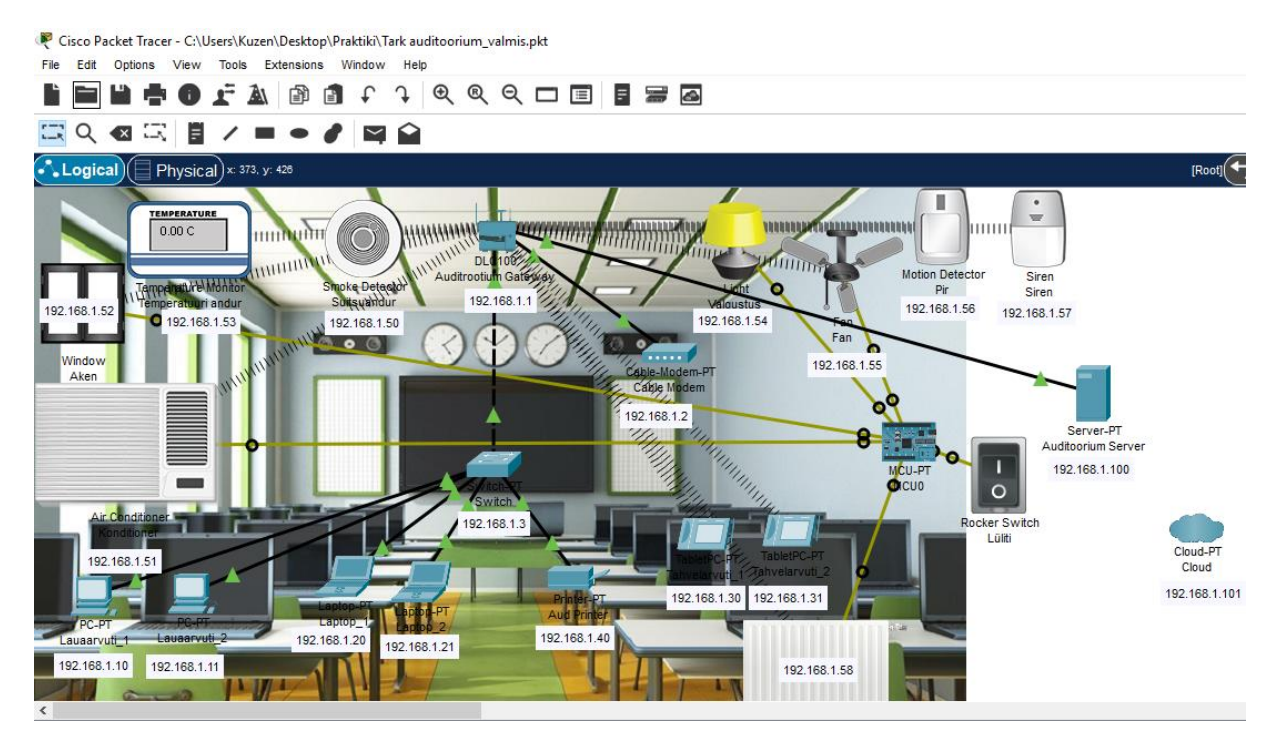

Joonis 53 Valmis targa auditooriumi projekti skeem [3]

# <span id="page-61-0"></span>**3.5. Praktiline harjutus "Telefonivõrgu modelleerimine"**

**Teema:** Telefonivõrgu modelleerimine simulaatoris Cisco Packet Tracer V 8.0.

#### **Töö jaoks vajalikud seadmed:**

Põhiserver, telefonitorn (kolm tükki), nutitelefon (kaks tükki), tahvelarvuti (kaks tükki).

#### **Praktilise töö plaan:**

- uurida *IoT* lõppseadet;
- hankida Cisco Packet Tracer V 8.0 simulaatoris saadaolevate seadmete abil valmis mobiilsidesüsteem linna ja maakoha vahel;
- valmistada iseseisvalt praktiline ülesanne.

#### **Praktilise töö käik:**

Joonisel 54 on kujutatud valmis telefonivõrgu projekti skeem.

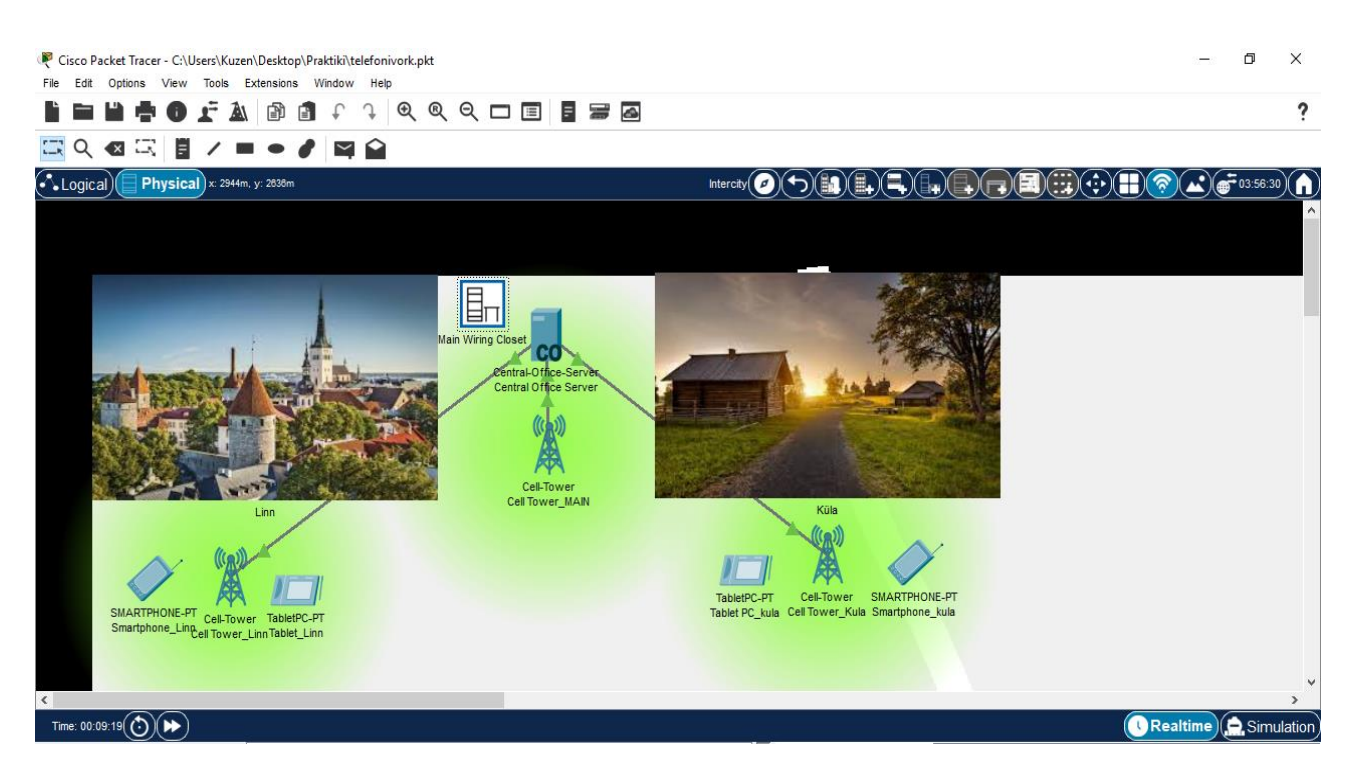

Joonis 54 Valmis telefonivõrgu modelleerimise projekti skeem [10][11]

# <span id="page-62-0"></span>**3.6. Praktiline harjutus "Suvila videovalve"**

**Teema:** Suvila videovalvesüsteemi kujundamiseks Cisco Packet Tracer v 8.0 simulaatori kasutamine.

#### **Töö jaoks vajalikud seadmed:**

Liikumisandur (neli tükki), valvekaamera (neli tükki), nutitelefon, marsruuter ja videoserver.

#### **Praktilise töö plaan:**

- uurida *IoT* lõppseadet;
- hankida valmis süsteem, milles valvekaamerad hakkavad salvestama ja saadavad liikumisandurite käivitamisel nutitelefonile hoiatuse;
- valmistada iseseisvalt praktiline ülesanne.

#### **Praktilise töö käik:**

Joonisel 55 on kujutatud valmis suvila videovalve projekti skeem

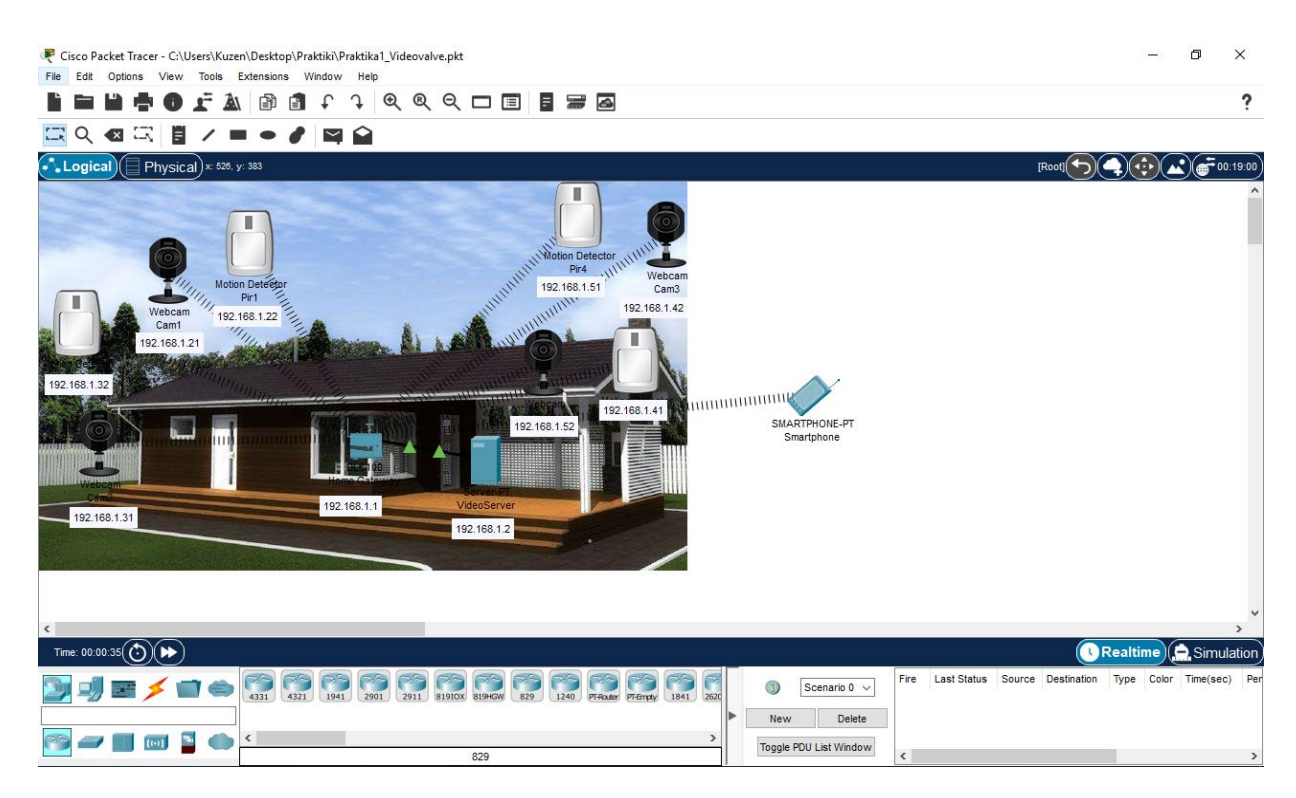

Joonis 55 Valmis suvila videovalve projekti skeem [13]

## <span id="page-63-0"></span>**3.7. Raskused ja probleemid**

Praktiliste tööde loomisel seisis autor silmitsi probleemidega, mille leidmine ja lahendamine võttis kaua aega. Sellega seoses loetleb autor õpilaste aja kokkuhoiuks praktilises töös tekkida võivad takistused.

Praktilises töös tuleb alati kõike korralikult teha ja järgida hoolikalt kõiki reegleid, et selliste probleemidega mitte kokku puutuda:

- *IP*-konflikt;
- sisestatud vale parool;
- valesti sisestatud võrgu nimi;
- seadmete vahel puudub side;
- kirjaviga;
- valitud on vale autentimine;
- Cisco Packet Tracer tarkvara erinevad versioonid.

# <span id="page-64-0"></span>**KOKKUVÕTE**

Autori lõputöö "Õppematerjalide välja töötamine *IoT* süsteemi projekteerimiseks simulaatoris Cisco Packet Tracer V8.0" põhiülesandeks oli uurida kõiki võimalikke *IoT* süsteemi kujundamise võimalusi Cisco Packet Tracer V 8.0 simulaatoris ja töötada välja õppematerjale *IoT* süsteemide kasutamiseks Cisco Packet Tracer v 8.0 simulaator:

- 1. suvila videovalve;
- 2. tark maja;
- 3. tark kasvuhoone;
- 4. tark parkla;
- 5. tark auditoorium;
- 6. telefonivõrgu modelleerimine.

Lõputöös püstitati järgmised ülesanded:

- 1. annab ülevaate üldisest teabest asjade interneti süsteemide kohta;
- 2. tuua välja praktilisi lahendusi.

Loetletud ülesanded on täielikult täidetud. Autor oli teinud u. 160 lehte praktilise harjutuse kirjeldus koos Cisco Packet Tracer V 8.0 simulaatoris koostatud skeemiga.

Autori sõnul on kõige raskem, kuid informatiivne töö praktiline ülesanne "Tark maja", sest selle tööga on seotud suur hulk *IoT* seadmeid.

Lõputöös esitatava õppematerjali edasiarendusena eeldatakse, et edaspidi lisatakse õppematerjalile rohkem teoreetilist teavet iga teema kohta ja videoloenguid koos täpsema põhjendusega. Lisaks pakutakse õpilastele igas töös võimalust kasutada oma oskusi ja teadmisi programmeerimise alustes, kuna *IoT*-seadmeid saab programmeerida järgmiste keelte abil: Java Script ja Phyton. See töö sisaldab põhjalikku ja mahukat õppematerjali üliõpilastele, kes soovivad *IoT* süsteemide abil luua erinevaid lahendusi.

### <span id="page-65-0"></span>**SUMMARY**

The main task of the author's thesis "Development of training materials for *IoT* system design in Cisco Packet Tracer V8.0" was to study all possible *IoT* system design possibilities in Cisco Packet Tracer V 8.0 simulator and to develop training materials for using *IoT* systems in Cisco Packet Tracer v 8.0 simulator:

- 1. Cottage video surveillance;
- 2. Smart house;
- 3. Smart greenhouse;
- 4. Smart parking;
- 5. Smart auditorium;
- 6. Telephone network modeling.

The following tasks were set within the dissertation:

- 1. to provide an overview of general information on *IoT* systems;
- 2. to bring out practical solutions.

The listed tasks have been completed in full. The author had made approx. 160 sheets description of the practical exercise with the diagram prepared in the Cisco Packet Tracer V 8.0 simulator.

According to the author, the most difficult but informative work is the practical task "Smart House", because a large number of *IoT* devices are involved in this work.

As a further development of the study material presented in the dissertation, it is expected that in the future more theoretical information about each topic and video lectures with a more detailed justification will be added to the study material. In addition, in each work, students are offered the opportunity to use their skills and knowledge in the basics of programming, as *IoT* devices can be programmed using the following languages: Java Script and Phyton. This work contains comprehensive and extensive study material for students who want to create different solutions using *IoT* systems.

### <span id="page-66-0"></span>**KASUTATUD KIRJANDUSE LOETELU**

- 1. Andmekaitse ja infoturbe leksikon. [*Online*] https://akit.cyber.ee/ (19.04.2021)
- 2. Statistikaamet. [*Online*] [https://www.stat.ee/et/avasta](https://www.stat.ee/et/avasta-statistikat/valdkonnad/rahandus/rahvamajanduse-arvepidamine/skp-reaalkasv-aheldatud-vaartus)[statistikat/valdkonnad/rahandus/rahvamajanduse-arvepidamine/skp-reaalkasv](https://www.stat.ee/et/avasta-statistikat/valdkonnad/rahandus/rahvamajanduse-arvepidamine/skp-reaalkasv-aheldatud-vaartus)[aheldatud-vaartus](https://www.stat.ee/et/avasta-statistikat/valdkonnad/rahandus/rahvamajanduse-arvepidamine/skp-reaalkasv-aheldatud-vaartus) (18.03.2021)
- 3. Учебные аудитории. [*Online*] <https://www.avplustv.ru/ucheba/> (27.04.2021)
- 4. 2021: Главные прогнозы по развитию интернета вещей. [*Online*] [https://www.tadviser.ru/index.php/%D0%A1%D1%82%D0%B0%D1%82%D1%8C](https://www.tadviser.ru/index.php/%D0%A1%D1%82%D0%B0%D1%82%D1%8C%D1%8F:%D0%98%D0%BD%D1%82%D0%B5%D1%80%D0%BD%D0%B5%D1%82_%D0%B2%D0%B5%D1%89%D0%B5%D0%B9,_IoT,_M2M_(%D0%BC%D0%B8%D1%80%D0%BE%D0%B2%D0%BE%D0%B9_%D1%80%D1%8B%D0%BD%D0%BE%D0%BA)) [%D1%8F:%D0%98%D0%BD%D1%82%D0%B5%D1%80%D0%BD%D0%B5%D1%](https://www.tadviser.ru/index.php/%D0%A1%D1%82%D0%B0%D1%82%D1%8C%D1%8F:%D0%98%D0%BD%D1%82%D0%B5%D1%80%D0%BD%D0%B5%D1%82_%D0%B2%D0%B5%D1%89%D0%B5%D0%B9,_IoT,_M2M_(%D0%BC%D0%B8%D1%80%D0%BE%D0%B2%D0%BE%D0%B9_%D1%80%D1%8B%D0%BD%D0%BE%D0%BA)) [82\\_%D0%B2%D0%B5%D1%89%D0%B5%D0%B9,\\_IoT,\\_M2M\\_\(%D0%BC%D0%B8](https://www.tadviser.ru/index.php/%D0%A1%D1%82%D0%B0%D1%82%D1%8C%D1%8F:%D0%98%D0%BD%D1%82%D0%B5%D1%80%D0%BD%D0%B5%D1%82_%D0%B2%D0%B5%D1%89%D0%B5%D0%B9,_IoT,_M2M_(%D0%BC%D0%B8%D1%80%D0%BE%D0%B2%D0%BE%D0%B9_%D1%80%D1%8B%D0%BD%D0%BE%D0%BA)) [%D1%80%D0%BE%D0%B2%D0%BE%D0%B9\\_%D1%80%D1%8B%D0%BD%D0%](https://www.tadviser.ru/index.php/%D0%A1%D1%82%D0%B0%D1%82%D1%8C%D1%8F:%D0%98%D0%BD%D1%82%D0%B5%D1%80%D0%BD%D0%B5%D1%82_%D0%B2%D0%B5%D1%89%D0%B5%D0%B9,_IoT,_M2M_(%D0%BC%D0%B8%D1%80%D0%BE%D0%B2%D0%BE%D0%B9_%D1%80%D1%8B%D0%BD%D0%BE%D0%BA)) [BE%D0%BA\)](https://www.tadviser.ru/index.php/%D0%A1%D1%82%D0%B0%D1%82%D1%8C%D1%8F:%D0%98%D0%BD%D1%82%D0%B5%D1%80%D0%BD%D0%B5%D1%82_%D0%B2%D0%B5%D1%89%D0%B5%D0%B9,_IoT,_M2M_(%D0%BC%D0%B8%D1%80%D0%BE%D0%B2%D0%BE%D0%B9_%D1%80%D1%8B%D0%BD%D0%BE%D0%BA)) (25.04.2021)
- 5. Электронный научно-[практический журнал «Современные научные исследования](https://web.snauka.ru/)  [и инновации»](https://web.snauka.ru/). [*Online*] <https://web.snauka.ru/issues/2016/12/75702> (13.04.2021)
- 6. История интернет вещей. [*Online*] [https://www.sas.com/ru\\_ru/insights/big](https://www.sas.com/ru_ru/insights/big-data/internet-of-things.html)[data/internet-of-things.html](https://www.sas.com/ru_ru/insights/big-data/internet-of-things.html) (6.04.2021)
- 7. Картинка теплица. [*Online*] [https://ru.depositphotos.com/25951515/stock-photo](https://ru.depositphotos.com/25951515/stock-photo-vegetable-greenhouse.html)[vegetable-greenhouse.html](https://ru.depositphotos.com/25951515/stock-photo-vegetable-greenhouse.html) (15.03.2021)
- 8. Схема парковок. [*Online*] <https://ostrova-dom.ru/parking.asp?overview> (21.04.2021)
- 9. Топдом. *[Online]* [https://www.topdom.info/fckimg/Bolwie\\_doma\\_7.jpg](https://www.topdom.info/fckimg/Bolwie_doma_7.jpg) (19.04.2021)
- 10.Картинка города. [*Online*] [https://encrypted](https://encrypted-tbn0.gstatic.com/images?q=tbn:ANd9GcSpTX5l3s0xSokhn5h6fFfBvtb7_yc1h4UtMw&usqp=CAU)[tbn0.gstatic.com/images?q=tbn:ANd9GcSpTX5l3s0xSokhn5h6fFfBvtb7\\_yc1h4UtMw&](https://encrypted-tbn0.gstatic.com/images?q=tbn:ANd9GcSpTX5l3s0xSokhn5h6fFfBvtb7_yc1h4UtMw&usqp=CAU) [usqp=CAU](https://encrypted-tbn0.gstatic.com/images?q=tbn:ANd9GcSpTX5l3s0xSokhn5h6fFfBvtb7_yc1h4UtMw&usqp=CAU) (19.04.2021)
- 11.Картинка деревни. [*Online*] [https://www.rscf.ru/news/humanitarian](https://www.rscf.ru/news/humanitarian-sciences/zachem-nuzhna-derevnya-o-selskoy-demografii-nachistotu/)[sciences/zachem-nuzhna-derevnya-o-selskoy-demografii-nachistotu/](https://www.rscf.ru/news/humanitarian-sciences/zachem-nuzhna-derevnya-o-selskoy-demografii-nachistotu/) (19.04.2021)
- 12.Картинка парковки. [*Online*] [https://static7.depositphotos.com/1138869/775/i/600/depositphotos\\_7755045](https://static7.depositphotos.com/1138869/775/i/600/depositphotos_7755045-stock-photo-underground-parking.jpg) [stock-photo-underground-parking.jpg](https://static7.depositphotos.com/1138869/775/i/600/depositphotos_7755045-stock-photo-underground-parking.jpg) (19.04.2021)
- 13.Картинка дом. [*Online*] <https://i.pinimg.com/736x/e6/59/7b/e6597b44fad6cbfd89082f652510e29e.jpg> (19.04.2021)
- 14.Asjade internet. [*Online*]<https://kompass.harno.ee/asjade-internet> (22.04.2021)
- 15. Mis on MCU. [*Online*] <https://www.abbreviationfinder.org/et/acronyms/mcu.html> (22.04.2021)
- 16. IP aadress. [Online]<https://ipaadress.ee/mis-on-ip-aadress.php> (22.04.2021)